AQUOS Xx3 mini User Guide

## AQUOS Xx3 mini User Guide Contents

| ntroduction                                           |     |
|-------------------------------------------------------|-----|
| bout the User Guide                                   | . 3 |
| accessing Instructions on Handset                     |     |
| iccessing macracetons on handsectiminiminiminimini    |     |
| Setting Started                                       |     |
| •                                                     | _   |
| ackage Contents                                       |     |
| arts & Functions                                      |     |
| ISIM Card                                             |     |
| nternal Storage and SD Card                           |     |
| harging Handset                                       | 13  |
| Ower On/Off                                           | 15  |
| Ising Touchscreen                                     | 16  |
| landset Initial Settings                              | 18  |
| mporting Data from Other Mobiles                      | 19  |
|                                                       |     |
| Basic Operations                                      |     |
| dasic Operations                                      |     |
| onfirmation when First Activating Applications        |     |
| applications                                          |     |
| Ising Recent Apps Window                              |     |
| landset Phone Number                                  |     |
| Ising Manner Mode                                     | 36  |
| Ising Airplane Mode                                   | 37  |
| ext Entry                                             | 38  |
| oogle Account                                         | 39  |
| loogle Play                                           | 41  |
| ecurity Codes                                         | 43  |
| ISIM PIN                                              | 44  |
| urning Off Display (Screen Lock)                      | 45  |
| lpdating Software                                     | 46  |
|                                                       |     |
| landset Interface                                     |     |
| ock Screen Basics                                     | 48  |
| Home Screen Basics                                    |     |
| cons at Display Top (Status Bar)                      |     |
| Checking Handset Status & Notifications (Notification |     |
| Vindow/Quick Settings Window)(Notification)           |     |
| Sustomizing Home Screen                               |     |
| apturing Screenshots (Clip Now)                       |     |
|                                                       |     |
| crolling Screen Automatically (ScrollAuto)            |     |
| Disabling Touch Operation Temporarily (Childlock)     | 63  |
| Phone                                                 |     |
|                                                       | 6.0 |
| Placing/Answering Calls                               |     |
| Optional Services                                     |     |
| Making Call Settings                                  |     |
| ddress Book                                           |     |
| liding Contacts (Secrecy Settings)                    | 77  |
| Messaging & Internet                                  |     |
|                                                       | 00  |
| Aessaging                                             |     |
| ending S! Mail/SMS                                    |     |
| Opening & Replying to S! Mail/SMS                     |     |
| Ising Gmail                                           |     |
| Ising Fmail                                           | 86  |

Using the Internet (Chrome)......89

| Camera                                                                         |  |  |  |
|--------------------------------------------------------------------------------|--|--|--|
| Capturing Photos/Videos94                                                      |  |  |  |
| Capturing Friotos/ Videos94                                                    |  |  |  |
| Music & Images                                                                 |  |  |  |
| _                                                                              |  |  |  |
| Listening to Music (Play Music)98  Viewing & Managing Photos/Videos (Album)100 |  |  |  |
| viewing & Managing Photos/ videos (Album)100                                   |  |  |  |
| Connectivity                                                                   |  |  |  |
| ,                                                                              |  |  |  |
| Connecting by Wi-Fi                                                            |  |  |  |
| Using Bluetooth® Function                                                      |  |  |  |
| Osing Diactooth Tunction                                                       |  |  |  |
| Global Services                                                                |  |  |  |
| Global Roaming                                                                 |  |  |  |
| Calling from Outside Japan11                                                   |  |  |  |
| Carring from Outside Japan                                                     |  |  |  |
| Handset Settings                                                               |  |  |  |
| About Settings                                                                 |  |  |  |
| Notifications Settings                                                         |  |  |  |
| Sound Settings                                                                 |  |  |  |
| Illumination Settings                                                          |  |  |  |
| Display Settings                                                               |  |  |  |
| Useful Settings                                                                |  |  |  |
| Battery & Energy Saving Settings128                                            |  |  |  |
| Call Settings129                                                               |  |  |  |
| Home Applications Setting130                                                   |  |  |  |
| Apps Settings130                                                               |  |  |  |
| Storage Settings131                                                            |  |  |  |
| Memory Settings132                                                             |  |  |  |
| Data Usage Settings133                                                         |  |  |  |
| More Settings134                                                               |  |  |  |
| Location Settings135                                                           |  |  |  |
| Lock & Security Settings136                                                    |  |  |  |
| Languages & Input Settings141                                                  |  |  |  |
| Backup & Reset                                                                 |  |  |  |
| Accounts Settings                                                              |  |  |  |
| Google Settings                                                                |  |  |  |
| Date & Time Settings                                                           |  |  |  |
| Accessibility Settings                                                         |  |  |  |
| Printing Settings                                                              |  |  |  |
| About Phone150                                                                 |  |  |  |
| For Assistance                                                                 |  |  |  |
| File Storage                                                                   |  |  |  |
| Backup & Restore                                                               |  |  |  |
| Automatic Data Communication & Sync Settings155                                |  |  |  |
| Troubleshooting                                                                |  |  |  |
| Specifications                                                                 |  |  |  |
| Warranty & After-Sales Service                                                 |  |  |  |
| Customer Service                                                               |  |  |  |
|                                                                                |  |  |  |
| Safety Precautions                                                             |  |  |  |
| Safety Precautions162                                                          |  |  |  |
| Important Product Information170                                               |  |  |  |
| Handset & Hardware Care171                                                     |  |  |  |
| General Notes173                                                               |  |  |  |

| Radio Wave Exposure and Specific Absorption Rate (SAF | R) |
|-------------------------------------------------------|----|
| Information                                           | 76 |
| Water & Dust Resistance                               | 77 |

#### About the User Guide

Thank-you for purchasing this product.

#### Before Using This Product

Read "Safety Precautions" thoroughly beforehand for proper

Accessible services may be limited by subscription contract conditions.

#### Descriptions in the User Guide

In the User Guide, most operation descriptions are based on handset at time of purchase.

Unless noted otherwise, descriptions are for app sheet in Home Screen.

"Confirmation" refers to a window that appears after operation, such as authentication prompt window, selection window or caution window.

Some operation descriptions may be omitted.

#### Screenshots & Key Labels

Screenshots in the User Guide may differ in appearance with actual Display. Key labels in the User Guide are simplified for description purposes and differ with actual Display.

#### Other Notations

In the User Guide, the product is referred to as "handset." microSD™/microSDHC™/microSDXC™ Card is referred to as "SD Card."

"603SH" here refers to this mobile phone "AQUOS Xx3 mini."

## Accessing Instructions on Handset

View instructions in Guide when unsure of operation or have a question.

Also, access the FAQ site.

## Launching Guide

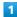

In app sheet, 🔣 (Basic) 🗦 🗵 (Guide)

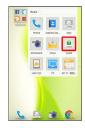

Guide top screen opens.

· Information on usage of 🔟 (Guide) appears at initial startup. Follow onscreen prompts.

## Showing Status Bar Indicator

Show indicator to launch Guide from Notifications Window.

1

In app sheet, 🔡 (Basic) ᅌ 🔟 (Guide)

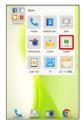

- Guide top screen opens.
- · If confirmation appears, follow onscreen prompts.

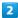

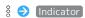

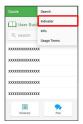

3

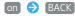

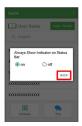

Indicator is shown.

# Launching Guide from Notifications Window

Launch the Guide quickly for how to use functions, etc. when indicator is set to appear.

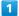

Drag Status Bar down

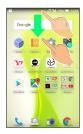

- Notifications Window opens.
- っ

Guide

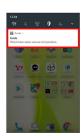

Guide top screen opens.

## Using Guide

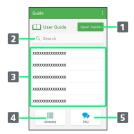

| Item                              | Description                                                                    |
|-----------------------------------|--------------------------------------------------------------------------------|
| 1 Open Guide                      | Check how to operate handset by category.                                      |
| 2 Enter information to search for | Search for items in Guide.                                                     |
| 3 Most<br>viewed items            | Most viewed items appear here randomly.  Tap an item to open it in User Guide. |
| 4 Glossary                        | Look up unfamiliar terms.                                                      |
| 5 FAQ                             | Check frequently asked questions, and quickly access the FAQ mobile site.      |

# Getting Started

| Package Contents c                  |
|-------------------------------------|
| Parts & Functions6                  |
| USIM Card8                          |
| Internal Storage and SD Card10      |
| Charging Handset13                  |
| Power On/Off15                      |
| Using Touchscreen16                 |
| Handset Initial Settings18          |
| Importing Data from Other Mobiles19 |

## Package Contents

## Package Contents

- · Handset (AQUOS Xx3 mini)
  - $\boldsymbol{\cdot}$  Battery is built into handset.
  - $\cdot$  Handset back cover is not removable.
- · TV Antenna Cable (Complimentary sample)
- ・クイックスタート (Japanese)
- ・お願いとご注意 (Japanese)
- · Warranty

## Parts & Functions

## Handset (Front)

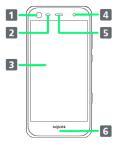

| Name                                | Description                                                                                                    |
|-------------------------------------|----------------------------------------------------------------------------------------------------|
| 1 Front<br>Camera                   | Use to shoot photos or videos of yourself.                                                                                                    |
| 2 Proximity/<br>Light Sensor        | Proximity Sensor prevents Touchscreen<br>misoperation during calls. Light Sensor<br>adjusts Display brightness according to<br>ambient light. |
| 3 Display                           | Touchscreen-type display; operate with your fingers on Display.                                                                               |
| 4 Mobile<br>Light                   | Use as a light when shooting photos/videos with Front Camera.                                                                                 |
| 5 Earpiece                          | Hear the other party's voice here.                                                                                                    |
| 6 Charging/<br>Notification<br>Lamp | Illuminates while charging or for incoming calls/messages and notifications.                                                                  |

## Handset (Back and Sides)

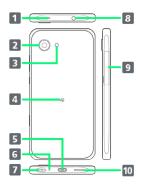

| Name                                    | Description                                                                             |
|-----------------------------------------|-----------------------------------------------------------------------------------------|
| 1 Mic<br>(Recorder Mic)                 | Use while recording videos or when talking through Speakerphone.                        |
| 2 Camera                                | Shoot photos or videos.                                                                 |
| 3 Mobile<br>Light                       | Use as a camera flash, flashlight, etc.                                                 |
| 4 FeliCa mark                           | Hold up to reader/writer to use NFC/<br>Osaifu-Keitai®.                                 |
| <b>5</b> External<br>Connection<br>Jack | Connect AC Adaptor or Micro USB Cable here.                                             |
| <b>6</b> Mic/<br>Recorder Mic           | Talk to the other party here. Also use while recording videos or when talking to emopa. |
| <b>7</b> Strap<br>Eyelet                | Attach straps here.                                                                     |
| 8 Earphones-<br>Microphone<br>Jack      | Connect TV Antenna Cable or Earphones with Mic (optional accessory) here.               |
| 9 Card Slot                             | Insert/remove SD Card and USIM Card.                                                    |
| 10 Speaker                              | Listen to music, video sound, TV, etc.                                                  |

# Handset Keys

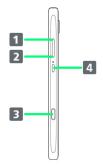

| Name                    | Description                                                                                                    |
|-------------------------|----------------------------------------------------------------------------------------------------|
| 1 Volume Up<br>Key      | Increase volume.                                                                                                    |
| 2 Volume                | Decrease volume. Long Press in lock screen                                                                                            |
| Down Key                | to activate/cancel Manner mode.                                                                                                    |
| <b>3</b> Shutter<br>Key | Shoot photos. Long Press to activate  (SHCamera). Press twice with Display on to activate Front Camera, specified shooting mode, etc. |
| (Power Key)             | Turn Display off/on. Long Press for power on/off or reboot.                                                                           |

#### **USIM** Card

USIM Card is an IC card containing phone number and other customer information.

#### Handling USIM Card

- · See instructions included with USIM Card for handling.
- · Avoid applying labels. May damage USIM Card.
- $\cdot$  USIM is replaceable (at cost) in case of loss/damage.
- $\cdot$  Wipe clean with a dry, soft cloth.
- · Always keep the IC (gold) chip clean.

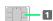

1 IC (gold) chip

## USIM Card Cautions

#### About USIM Card

Observe the following when using USIM Card.

- · Always follow emergency procedures to suspend service if your USIM Card or handset (USIM Card inserted) is lost/stolen. For details, contact Customer Service.
- Customer is responsible for any damage caused by inserting USIM Card in an other-brand IC card reader, etc.
   SoftBank Corp. is not responsible in such case.
- It is recommended that you back up information that is saved on USIM Card. SoftBank Corp. is not responsible for damages from saved information that is lost.
- · Always power off handset before inserting/removing USIM Card.
- $\cdot$  Note that USIM Card specifications and performance may change without notice.
- Return USIM Card to SoftBank Corp. when canceling subscription.
- $\cdot$  USIM Card is the property of SoftBank Corp.
- Returned USIM Cards are recycled for environmental purposes.

#### About IMEI Sheet

IMEI Sheet ( 1 ) can be found when Card Slot Cap is open. Do not pull out IMEI Sheet.

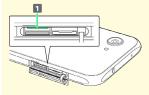

### Inserting USIM Card

Always power off beforehand.

 $\cdot$  Set USIM Card in USIM Tray beforehand. Do not insert USIM Card without setting it in USIM Tray.

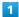

Open Card Slot Cap by hooking a finger on notch (○)

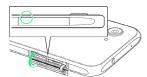

2

Pull out USIM Tray

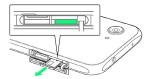

 Do not pull USIM Tray forcefully or at an angle; damage may result. Gently pull it out horizontally by hooking a finger on it.

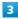

Set USIM Card in USIM Tray

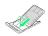

- Place gently, noting orientation of USIM Card (notch/IC (gold) chip facing up).
- Make sure USIM Card is in USIM Tray. Inserting USIM Tray with USIM Card on its edge may cause damage.

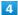

Insert USIM Tray into USIM Card Slot (right opening)

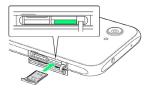

- · Insert gently all the way horizontally, noting orientation of USIM Tray.
- $\cdot$  Do not insert USIM Tray upside down.

5

Close Card Slot Cap

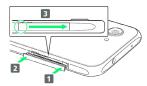

• Push Card Clot Cap as shown ( 1 and 2 ) to close, then push it firmly all the way from circled area (O) to hinge as shown (3) so that there is no gap between handset and Card Slot Cap.

### Removing USIM Card

Always power off beforehand.

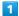

Open Card Slot Cap by hooking a finger on notch (O)

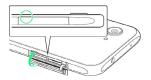

2

Pull out USIM Tray

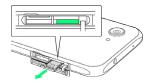

· Do not pull USIM Tray forcefully or at an angle; damage may result. Gently pull it out horizontally by hooking a finger on it

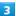

Remove USIM Card

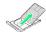

4

Insert USIM Tray into USIM Card Slot (right opening)

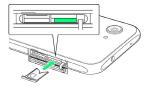

- $\cdot$  Do not insert USIM Tray at an angle; damage may result. Insert gently all the way horizontally, noting orientation of USIM Tray.
- $\cdot$  Do not insert USIM Tray upside down.

5

Close Card Slot Cap

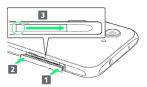

Push Card Clot Cap as shown ( 1 and 2 ) to close, then push it firmly all the way from circled area (O) to hinge as shown ( 3 ) so that there is no gap between handset and Card Slot Cap.

#### SIM-Unlocking Handset

Handset can be SIM-unlocked. SIM-unlocking handset allows other-carrier SIM cards to be used with it.

- $\boldsymbol{\cdot}$  Some services, functions, etc. may have restrictions when an other-carrier SIM card is used. SoftBank Corp. does not guarantee operation whatsoever.
- · For details on SIM unlocking, see SoftBank Website.

## Internal Storage and SD Card

Handset supports SD Card up to 256 GB. Some SD Cards may not operate properly.

Internal storage can be used for saving data including system data, applications, and video and photos taken with Camera.

## Internal Storage/SD Card Cautions

#### Data on Internal Storage/SD Card

Data on internal storage/SD Card may be lost/altered due to accidents, malfunctions, repairs, handset upgrade/ replacement, mishandling, etc. Back up important data regularly. SoftBank Corp. is not liable for any damages resulting from loss/alteration of data.

- · Do not insert or remove SD Card forcefully.
- · Do not touch terminals or expose them to metal objects.
- · Never power off while reading or writing data.
- $\cdot$  Make sure not to erase or overwrite data accidentally.

#### microSDXC Card

Handset supports microSDXC Cards (SDXC-compatible SD Cards). microSDXC Cards are supported by SDXC-compatible devices only.

#### Exchanging Data with Non-SDXC-Compatible Devices

To exchange data between handset and non-SDXCcompatible devices, use SD Cards (microSD/microSDHC Cards) supported by handset and those devices. Inserting a microSDXC Card used on handset in a non-SDXC-compatible device may corrupt card data. In such cases, do not format the microSDXC Card on that device even if prompted to do

Formatting deletes all microSDXC Card data and changes the file system. The original storage capacity may be unavailable after formatting. To use a corrupted microSDXC Card, format it on an SDXC-compatible device.

#### Save Location

By default, data, including photos and videos taken with handset, is saved in internal storage. Even with downloaded commercially-available applications described as saving data on SD Card, data is saved in internal

· To save photos and videos taken with handset on SD Card, insert SD Card before using Camera, then change

save location as follows. In app sheet, 🔣 (Basic) 🗦 🐞 (SHCamera) 🗦 🖇 🗦

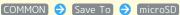

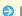

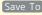

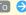

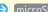

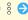

#### About IMEI Sheet

IMEI Sheet (1) can be found when Card Slot Cap is open.

Do not pull out IMEI Sheet.

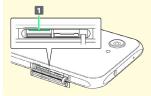

## SD Card Caution

Keep SD Card away from infants; may cause choking if swallowed.

## Inserting SD Card

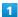

Open Card Slot Cap by hooking a finger on notch ( $\bigcirc$ )

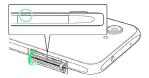

2

Insert SD Card into SD Card Slot (left opening)

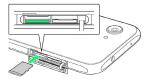

 $\cdot$  Insert SD Card with terminals facing down gently all the way horizontally.

3

Close Card Slot Cap

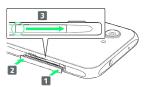

• Push Card Clot Cap as shown ( 1 and 2 ) to close, then push it firmly all the way from circled area (O) to hinge as shown (3) so that there is no gap between handset and Card Slot Cap.

### Formatting SD Card

When using a new SD Card for the first time, always format it on handset.

- · Formatting erases all data on SD Card. Format SD Card with caution.
- When formatting, keep handset charged or charge it adequately beforehand.
- $\cdot$  Insert SD Card beforehand. See "Inserting SD Card" for details.

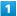

In app sheet, 🌼 (Settings)

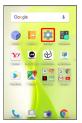

2

#### [Storage]

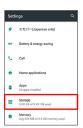

3

#### [microSD]

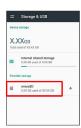

4

#### Storage settings

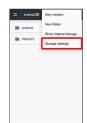

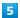

[Format]

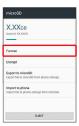

6

### [ERASE & FORMAT]

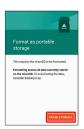

7

Enter Operation Password 🔵 OK

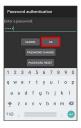

· If Operation Password is unset, follow onscreen prompts.

8

[DONE]

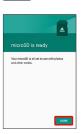

🏁 All data on SD Card is erased.

## Unmounting SD Card

1

In app sheet, 🌼 (Settings)

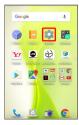

2

### [Storage]

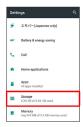

3

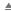

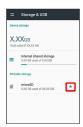

- SD Card is unmounted.
- · To mount SD Card again, microSD → MOUNT.

### Removing SD Card

Always unmount SD Card beforehand.

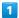

Open Card Slot Cap by hooking a finger on notch ( $\bigcirc$ )

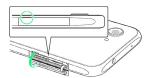

2

Remove SD Card

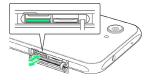

 Press in on SD Card slightly and release finger; SD Card pops out. Pull out gently horizontally.

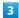

Close Card Slot Cap

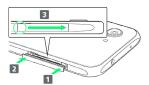

Push Card Clot Cap as shown ( 1 and 2 ) to close, then push it firmly all the way from circled area (○) to hinge as shown ( 3 ) so that there is no gap between handset and Card Slot Cap.

## **Charging Handset**

Battery is built into handset.

### Internal Battery

A lithium-ion battery is built into handset; it is not removable.

## Recycling

This product requires a lithium-ion battery. Lithium-ion batteries are recyclable. To recycle a used lithium-ion battery, take it to any shop displaying the recycling symbol.

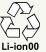

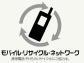

### Battery Cautions

#### Storage

To help maintain performance and life of Internal Battery, do not store in the following conditions (battery level should be at approximately 40% for optimal storage).

- · Full (immediately after charging is complete)
- $\cdot$  Exhausted (too low to power on handset)

### Bulges of Internal Battery

Depending on use, bulges may appear near end of battery life; this does not affect safety.

#### Internal Battery Replacement

Internal Battery is a consumable item; may need to be replaced if operating time shortens noticeably. Internal Battery is not user replaceable; its replacement incurs fees and requires handset submission to a SoftBank Shop or other appropriate servicer. For details, contact a SoftBank Shop or SoftBank Customer Support, General Information.

#### About Charging

The following charging options are available.

| Charging<br>Option | Description                                                         |
|--------------------|---------------------------------------------------------------------|
| AC Adaptor         | Connect handset and AC Adaptor (sold separately) directly.          |
| USB charging       | Connect handset and a PC with Micro USB Cable (optional accessory). |

#### 

Charging/Notification Lamp illuminates red while charging; illuminates green when charge is almost full.

Charging/Notification Lamp goes out when charge is full.

· If Charging/Notification Lamp is blinking, charging is not working properly. Make sure that you are using Charger and products specified by SoftBank Corp. If you are using specified products only, contact a SoftBank Shop or SoftBank Customer Support, General Information.

### Charging Cautions

#### Water Resistance

AC Adaptor (sold separately) and Micro USB Cable (optional accessory) are not waterproof. Never connect Micro USB plug while handset or Charger is wet.

Handset is water resistant; however, if Micro USB plug is inserted while it is wet, liquid (tap water, beverage, sea water, pet urine, etc.) or a foreign object adhered to handset or Micro USB plug may cause overheating, burnout, fire, malfunction, burns, etc. due to electric shock, short-circuiting, etc.

#### Handling Cords

Do not pull, bend, or twist cord; may damage the cord.

#### **About Charging Abroad**

SoftBank Corp. is not liable for problems resulting from charging handset abroad.

#### Charging with AC Adaptor

Purchase and use ZSDBA4 (Micro USB Quick Charge™ 2.0 AC Adaptor)¹ or ZSDBA6 (Micro USB 1.0 A AC Adaptor)². For information on other peripheral devices, see SoftBank Website.

The following explains how to charge handset using ZSDBA4 (Micro USB Quick Charge $^{\text{TM}}$  2.0 AC Adaptor).

1 SB-AC12-HDQC (SoftBank SELECTION Qualcomm® Quick Charge™ 2.0 AC Adaptor for smartphones)

2 SB-AC13-HDMU (SoftBank SELECTION Micro USB 1.0 A AC Adaptor for smartphones)

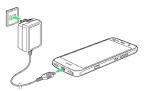

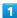

Insert Micro USB plug of AC Adaptor into External Connection Jack

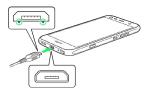

Insert Micro USB plug in correct orientation; otherwise,
 External Connection Jack may be damaged. Check contours and orientation of Micro USB plug, then insert it with tabs
 (○) facing down.

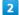

Raise plug on AC Adaptor and plug into household AC outlet

- Charging/Notification Lamp illuminates once charging
- · Charging/Notification Lamp goes out when charge is full.

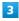

After charging, remove Micro USB plug from External Connection Jack, then unplug AC Adaptor and lower plug

### Charging by PC

Connect handset to a PC with Micro USB Cable (SHDDL1; optional accessory).

- · Make sure that PC is turned on.
- · Charging may not be possible/take a long time depending on connection and PC conditions.
- $\cdot$  Never connect Micro USB plug while handset or Micro USB Cable is wet.

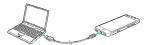

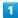

Insert Micro USB plug of Micro USB Cable into External Connection Jack

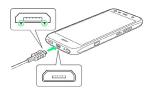

Insert Micro USB plug in correct orientation; otherwise,
 External Connection Jack may be damaged. Check contours and orientation of Micro USB plug, then insert it with tabs
 (○) facing down.

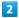

Insert USB plug of Micro USB Cable into USB port on PC

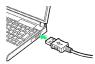

- Charging/Notification Lamp illuminates once charging starts.
- · Charging/Notification Lamp goes out when charge is full.

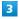

After charging, remove Micro USB Cable from handset and PC

### Power On/Off

#### Powering On

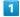

Long Press until SHARP logo appears

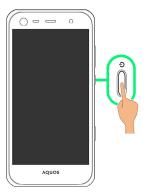

- Handset powers on, and lock screen appears after a while.
- · If confirmation appears, follow onscreen prompts.
- An initial settings wizard may appear the first time handset is powered on. For details on initial settings, see "Handset Initial Settings."

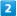

Drag 🔓 or 🔓 up

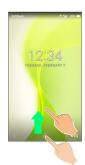

Mome Screen appears.

### Powering Off

1

**じ** (Long Press)

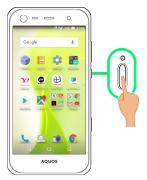

2

Power off

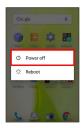

Handset powers off.

## Using Touchscreen

Handset uses a touchscreen-type Display. Operate with your fingers on Display.

#### 👸 About Touchscreen

### In Case of Unintended Operation

If handset initiates operation without Touchscreen (Display) being operated or does not respond after Touchscreen being operated, Press 😈 to turn off Display, Press 🛈 again to turn on Display and then operate handset.

#### Touchscreen Usage Notes

Touchscreen may not respond in these situations:

- Use with gloves/long fingernails

  When using handset with gloves on, enable Glove mode.
- $\cdot$  Use of pens, pencils or sharp objects
- $\cdot$  Use with objects on/against Display
- $\cdot$  Use while wet

### Touchscreen Usage Cautions

To prevent malfunctions, do not:

- · Touch Display with wet fingers
- $\cdot$  Use if Display is wet

If Display is wet, wipe it with a soft cloth.

- $\cdot$  Subject Display to force/pressure
- $\cdot$  Place a sticker or shield (commercially-available protective film, privacy protector shield, etc.) on Display

#### Tap

Contact Display lightly and briefly.

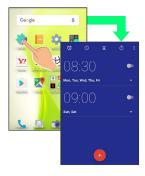

### Touch & Hold

Contact Display lightly; release finger when screen changes.

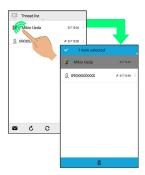

### Drag

Touch icon or other item lightly, move it where desired, and release finger.

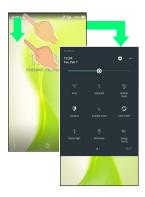

## Flick

Contact Display lightly, then brush screen up/down or left/right.

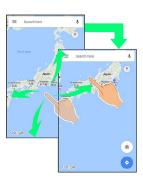

## Pinch/Spread

Contact Display lightly, then move fingers toward each other (Pinch) or away from each other (Spread).

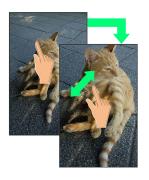

## Handset Initial Settings

When powering on the first time, an initial settings wizard appears for optionally making Wi-Fi, Google™ account, and other settings. Follow onscreen instructions to set items. Insert USIM Card before powering on handset.

### Making Initial Settings

Depending on your environment, screen content, setting items and steps may differ.

Follow onscreen prompts on your handset.

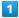

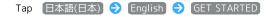

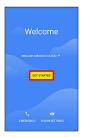

- To place an emergency call, Tap EMERGENCY .
- To set visual assistance, Tap VISION SETTINGS . See "Accessibility Settings" for details.

2

#### Set up as new

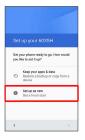

• To copy data from another mobile with Google account settings, Tap Keep your apps & data . Follow onscreen prompts.

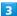

Set Wi-Fi items

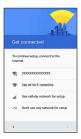

- · Follow onscreen prompts.
- To skip Wi-Fi settings, select Use cellular network for setup / Don't use any network for setup . Continue by following onscreen prompts.

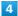

Set up a Google Account

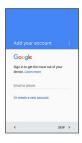

- · See "Google Account" for details on a Google Account.
- · To skip Google Account setup, Tap SKIP.

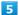

#### [NEXT]

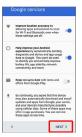

6

#### Not now 🔵 SKIP ANYWAY

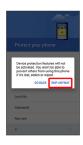

To set up Screen lock option, select Pattern , Lock No.
 or Password . See "Lock & Security Settings" for details.

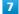

#### Set up later

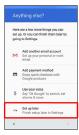

Handset restarts.

- To add another mail address, Tap Add another email account . Follow onscreen prompts.
- · To set up payment information, Tap (Add payment method), then select (Use SoftBank billing) or (Add credit or debit card). Continue by following onscreen prompts.

8

Set up My SoftBank

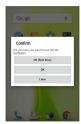

- Initial settings are complete.
- · To skip My SoftBank setup, Tap Later .

# Importing Data from Other Mobiles

Import data from other mobiles, etc. using Bluetooth® or SD Card.

## Enabling Bluetooth® Function

1

In app sheet, 🌼 (Settings) 🗦 Bluetooth

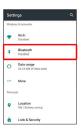

Bluetooth® menu opens.

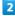

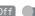

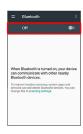

- To disable Bluetooth®, Tap On (Off ).

#### Bluetooth® Connection Operations

Renaming Handset Name that Appears on Other Devices

Setting Whether to Give Priority to aptX®

In Bluetooth® menu,  $\S \ \ \bigcirc \ \$  Qualcomm® aptX<sup>TM</sup>  $\ \ \bigcirc \ \ \$  /  $\ \$  at the right end of aptX line  $\ \ \bigcirc \ \ \$  OK

- · Available when Bluetooth® is enabled.
- · Tap ✓ to toggle off ( ), to toggle on ( ✓ ).
- $\cdot$  Changes are applied to devices connected after setting changes are made. Disconnect and reconnect handset to devices to apply changes.

### Troubleshooting

- Q. Cannot use Bluetooth®
- A. Handset may be in Airplane mode. If in Airplane mode, Bluetooth® function is disabled. Bluetooth® function can be enabled again after placing handset in Airplane mode.

#### Bluetooth® Cautions

#### Connection

Bluetooth® connection may not be possible with some Bluetooth® devices. In addition, noise may interfere with wireless or handsfree conversations.

#### File Transfer

Files may not appear correctly on recipient devices.

### Pairing Bluetooth® Devices

Search for and pair nearby Bluetooth® devices. Paired Bluetooth® devices can be connected easily.

• Enable Bluetooth® on handset and set target devices to be discoverable first.

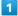

In app sheet, 🌼 (Settings) 🗦 Bluetooth

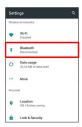

- Bluetooth® menu opens; found Bluetooth® devices appear in Available devices field.
- · If target device does not appear, § Refresh to try searching again.

#### 2

Tap target device Follow onscreen prompts for authentication

- Pairing completes; handset connects to some devices (e.g., handsfree devices) automatically.
- Authentication procedure varies by device. Passkey entry may be required.
- Passkey is a 1 to 16-digit number or a set of characters/ symbols required for authentication between handset and other devices.
- · Paired devices appear in Paired devices field.

#### Pairing Operations

#### Renaming Paired Devices

· Available when Bluetooth® is enabled.

#### **Unpairing Devices**

· Available when Bluetooth® is enabled.

#### Connecting to Bluetooth® Devices by Service

In Bluetooth® menu, 🌣 for target device 🗦 Tap item

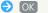

- $\cdot$  Available when Bluetooth  $\!^{\scriptscriptstyle{(\!R\!)}}$  is enabled.
- · Available when handset is paired with a device that supports corresponding service.

### Connecting to Paired Bluetooth® Devices

1

In app sheet, 🤹 (Settings) 🗦 Bluetooth

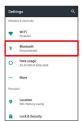

- Bluetooth® menu opens.
- · Paired Bluetooth® devices appear in Paired devices field.

2

Tap target device

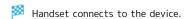

# Connection by Accepting Connection Requests

Handset automatically accepts connection requests from paired devices. For unpaired devices, set handset to be discoverable, then perform pairing operation on other devices. When connection request arrives, follow onscreen prompts.

 $\cdot$  If confirmation appears, follow onscreen prompts.

# Receiving Data via Bluetooth® (e.g., Address Book)

When data reception request arrives, notification appears in lock screen. To receive data:

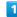

Tap Bluetooth® share notification twice

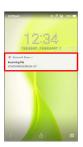

• In Home Screen, appears on Status Bar. Drag Status Bar down, then Tap Bluetooth® share notification.

2

ACCEPT

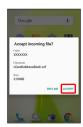

3

After data reception, Drag Status Bar down

Notifications Window opens.

4

Tap Bluetooth® share notification → Tap file → Register of data → JUST ONCE / ALWAYS

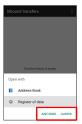

- Data is saved.
- · If confirmation appears, follow onscreen prompts.
- · To always use selected option, Tap ALWAYS .

Opening Files Received by Bluetooth® Transfer

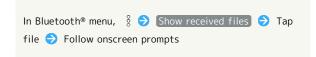

# Importing Contacts via Bluetooth® (Data Transfer)

Import contacts from other mobiles using Bluetooth®.

· Enable Bluetooth® beforehand.

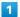

In app sheet, 🌼 (Settings)

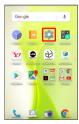

2

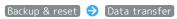

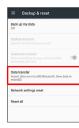

- Data transfer window opens.
- In Data transfer window, Tap Function information to view a video tutorial (Japanese) on Sharp Website.

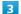

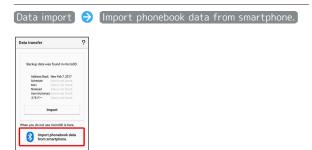

• If SD Card is not inserted or there is no backup file on inserted SD Card, Select device to import from window appears. Follow onscreen prompts.

4

Follow onscreen prompts

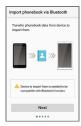

Import of contacts is complete.

## Caution for Importing Data

Import is not available if there is only a little free space in internal storage. Process stops if Battery runs low. Operate with adequate battery charge whenever possible.

# Importing Data from SD Card (Data Transfer)

Import data (Address Book, Mail, Schedule (Calendar), Notepad, User/Learning dictionary, emopa) saved to SD Card on other mobiles or handset to handset.

- $\cdot$  Insert SD Card containing a backup file beforehand. See "Inserting SD Card" for details.
- · Address Book data (contacts) may not be imported correctly depending on the device used for saving them.

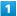

In app sheet, 🏩 (Settings)

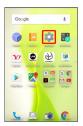

2

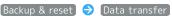

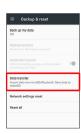

- Data transfer window opens.
- · In Data transfer window, Tap Function information to view a video tutorial (Japanese) on Sharp Website.

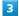

Data import | (Import)

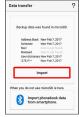

• If SD Card is not inserted or there is no backup file on inserted SD Card, Select device to import from window appears. Follow onscreen prompts.

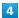

Tap item to import → Tap file to import → Add registration / Delete and register

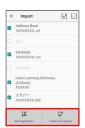

 When Mail is selected, Mail application activates. Follow onscreen prompts.

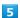

#### $[\mathsf{YES}]$

- Import starts.
- $\cdot$  If confirmation appears, follow onscreen prompts.

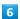

#### [Complete]

Import is complete.

## Cautions for Importing Data

Import is not available if there is only a little free space in internal storage. Process stops if Battery runs low. Operate with adequate battery charge whenever possible. When importing User/Learning dictionary (S-Shoin), existing User/Learning dictionary (S-Shoin) data in internal storage is deleted.

# Basic Operations

| Basic Operations                                | .26  |
|-------------------------------------------------|------|
| Confirmation when First Activating Applications | . 32 |
| Applications                                    | .34  |
| Using Recent Apps Window                        | . 35 |
| Handset Phone Number                            |      |
| Using Manner Mode                               | . 36 |
| Using Airplane Mode                             | 37   |
| Text Entry                                      | .38  |
| Google Account                                  | . 39 |
| Google Play                                     | 41   |
| Security Codes                                  |      |
| USIM PIN                                        | .44  |
| Turning Off Display (Screen Lock)               | 45   |
| Undating Coftware                               | 16   |

## **Basic Operations**

### Lock Screen

After a period of inactivity, Display turns off to save battery power (Screen lock active).

Press 0 to open lock screen; screen can be unlocked.

· Lock screen also appears at power on.

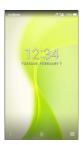

To unlock screen and use handset, Drag or up. For details on lock screen, see "Lock Screen Basics."

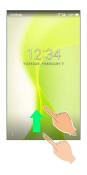

## Home Screen

Most operations start from Home Screen. Activate applications, change handset settings, etc. (To change Home Screen, switch to another home screen app.)

Activate most applications from app sheet in Home Screen. See "Home Screen Basics" for details.

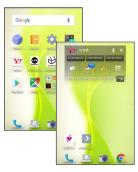

• To return to Home Screen, Tap O at Display bottom.

### Navigation Bar

Tap icons on Navigation Bar (Display bottom) for the following functions/operations.

| Name                | Description                                                                              |
|---------------------|------------------------------------------------------------------------------------------|
| <b>⊲</b> (Back key) | Return to the previous screen. Appears as  for onscreen keyboard; Tap to close keyboard. |
| O (Home<br>key)     | Return to Home Screen.                                                                   |
| (Recents key)       | Open a list of recently used applications to activate or remove them from the list.      |
| (Keyboard           | Change keyboard/input method. Appears when keyboard is open.                             |
| (Menu<br>key)       | Open menu. Appears for some applications.                                                |

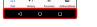

# Selecting Options and Navigating Screens

Tap items, icons, onscreen keys, etc. to open assigned items.

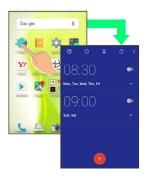

· To return to the previous screen, Tap ◀

### Menu Operations

Tap **ii** at Display top or bottom for available settings and items.

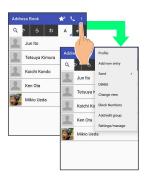

 $\cdot$  Screens may also have settings and items that are available by Touching & Holding Display.

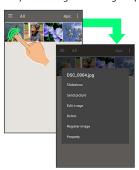

### Handset Settings and Making Settings

In app sheet, Tap 🌼 (Settings) to customize the operation of handset functions.

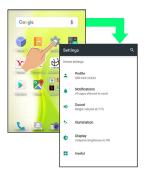

· Checkbox ( ✓ / ☐ ) or switch ( ◀ / ♠ ) appears for some options. Tap to enable ( ✓ / ◀ ) or disable ( ☐ / ♠ ) option.

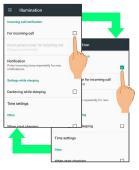

 Drag/Flick slider, spinner, etc. to adjust some settings. If available, Tap for additional settings.

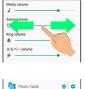

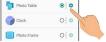

# Portrait Orientation & Landscape Orientation

The screen changes to landscape orientation when handset is rotated sideways.

• Depending on the current screen, the orientation may not change even by changing handset orientation.

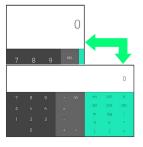

### Multi-Window

Split screen to view and operate two applications.

Activate the two applications beforehand. Viewing and operating (Address Book) and (Phone) is described as an example.

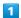

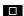

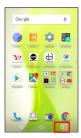

Recent apps window opens.

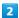

Touch & Hold application to operate → Drag to top of Display

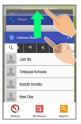

Multi-Window opens.

· Dragged application opens at Display top.

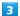

From application history at bottom of Multi-Window, Tap next application

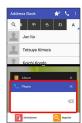

Tapped application opens at bottom of Multi-Window.

■ Multi-Window Operations

Switching between Applications

☐ → Tap application

 $\cdot$  Activate application beforehand.

# 

### One-Handed Operation (ShrinkScreen)

Shrink screen for easier one-handed operation.

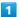

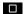

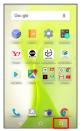

Recent apps window opens.

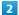

(ShrinkScreen)

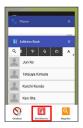

Screen shrinks.

#### About ShrinkScreen

Some screens may not be shrunk. Full-screen view is restored when screen orientation is changed to landscape or when Display turns off.

## Shrunk Screen Operations

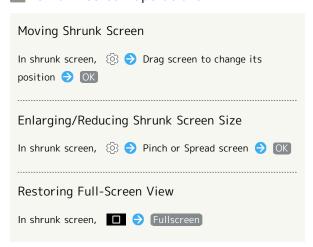

## Enlarging Part of Screen (Magnifier)

Enlarge part of the screen.

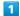

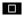

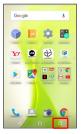

Recent apps window opens.

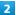

(Magnifier)

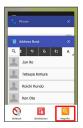

Magnifier activates; part of the screen is enlarged (enlarged area).

· Drag enlarged area to target position.

#### About Magnifier

User interface items in enlarged area are selectable; selecting an item exits Magnifier.

### Exiting Magnifier

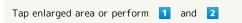

## Using Screen Search

Touch & Hold of for information related to onscreen content.

- · Sign in to a Google Account beforehand.
- $\cdot$  When launching for the first time, follow onscreen prompts to enable Screen search.

### Disabling Screen Search

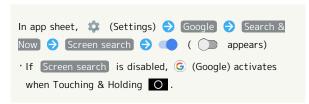

## Capturing Screenshots

Long Press **(**) and Volume Down Key at the same time to capture a screenshot of the current screen.

- · May be unavailable for some applications.
- · View captured screenshots in <a>[—]</a> (Album), etc.
- Alternatively, use Clip Now and slide your finger along the edge of Display to capture a screenshot. See "Capturing Screenshots (Clip Now)" for details.

# Operating by Flipping Over Handset (Twist Magic)

By default, screen switches to the most recently used application when you hold handset and twist your wrist and then twist back.

To enable/disable the feature or change the settings:

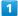

In app sheet, 🏩 (Settings)

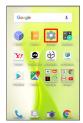

2

Useful

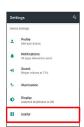

Useful menu opens.

3

Twist magic

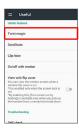

Twist magic menu opens.

4

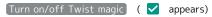

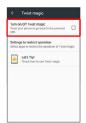

Twist Magic is enabled.

Tap (Turn on/off Twist magic) to toggle on (✓)/off(□).

5

Set each item

Setting is complete.

## Twist Magic Usage Notes

#### Twist Magic Gesture

Hold handset and twist your wrist and then twist back to the original position.

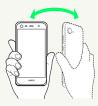

#### **Application Switching**

Flip handset over and back to switch to the second application in recent apps window. Flip again to switch back to the first application. Flip to toggle between them as needed. For details on recent apps window, see "Using Recent Apps Window."

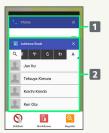

- Second application in recent apps window
- 2 First application in recent apps window
- Some applications may not appear in recent apps window; handset does not switch to such applications.

### Twist Magic Operations

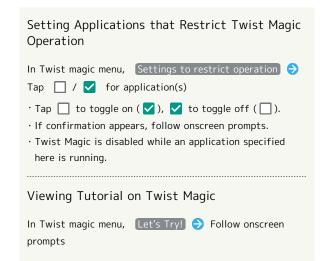

### Twist Magic Cautions

The feature may not follow the setting with certain applications. In addition, Twist Magic is unavailable in the following cases.

- · Screen is in landscape orientation
- · Lock screen or Home Screen is open
- $\cdot$  Notifications Window or Quick Settings Window is open
- · Screen is pinned
- · Call is arriving
- · Childlock is set

## Confirmation when First **Activating Applications**

Set the operation of applications when activating for the first time.

The type and content of a confirmation differ with the application. The following explains two types of confirmation: First things first and Battery optimization.

#### Setting Required Permissions for **Applications**

Permit applications to use data on handset, Camera, etc. Activating <a>[</a> (Album) for the first time is described as an example.

 $\cdot$  An application may not function correctly if permission to use it is not set.

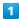

In app sheet, 📙 (Album)

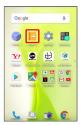

In First things first confirmation, NEXT

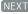

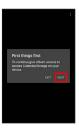

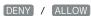

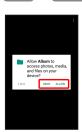

Setting is complete.

- · Normally, select ALLOW to permit usage of the function.
- · For several functions, continue in the same way.

Other Ways to Set Required Permissions for Applications

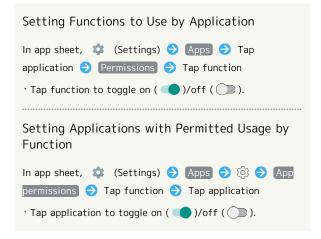

### Setting Battery Optimization

Enable Battery optimization to prevent applications from running while Display is turned off (except while charging). Activating  $\bigcirc$  (TV) for the first time is described as an example.

 $\cdot$  If Battery optimization is enabled, applications are disabled while Display is turned off (except while charging). Consequences such as failure to perform scheduled TV recording, may occur.

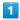

In app sheet, 
☐ (Basic) → ☐ (TV)

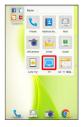

 $\cdot$  If confirmation for giving permission appears, follow onscreen prompts.

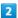

In Battery optimization confirmation, Next

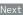

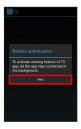

3

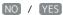

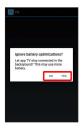

Setting is complete.

· Normally, select YES to ignore Battery optimization.

 Other Ways to Set Battery Optimization

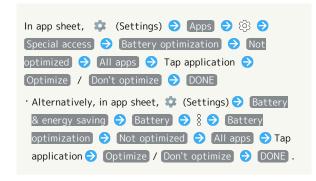

## **Applications**

## **Activating Applications**

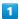

In app sheet, Tap application

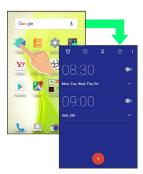

Application activates.

· If confirmation appears, follow onscreen prompts.

# Setting Required Privileges for Using Applications

Some applications first require permission to access handset data or privileges to access important functions such as photographing.

Confirmation appears for applications requiring permission when first activated. Follow onscreen prompts.

 See "Confirmation when First Activating Applications" for details.

## **Exiting Applications**

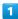

In any application, Tap ☐ repeatedly

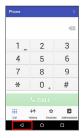

Home Screen returns and application exits.

· Home Screen also returns when Tapping on Navigation Bar, but application does not exit. In this case, Tap and exit it from recent apps window. See "Using Recent Apps Window" for details.

# Where to Obtain Applications & Updates

Use Google Play™ to obtain new applications or update installed ones. See "Google Play" for details.

### Using Recent Apps Window

Open a list of recently used applications to activate or remove them from the list. In addition, use Childlock, ShrinkScreen, and Magnifier.

### Opening Recent Apps Window

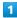

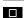

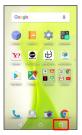

- Recent apps window opens.
- Opening Most Recently Activated Application

In recent apps window,

### Recent Apps Window Layout

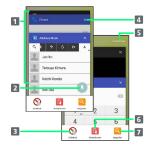

- 1 Tap to activate recently used applications.1
- 2 Pin a screen.<sup>2</sup>
- 3 Activate Childlock.

See "Disabling Touch Operation Temporarily (Childlock)" for details.

- 4 Remove application from the list.
- 5 Remove all applications from the list.
- 6 Shrink the screen.

See "One-Handed Operation (ShrinkScreen)" for details.

**7** Enlarge part of the screen.

See "Enlarging Part of Screen (Magnifier)" for details.

- 1 Flick left/right to remove from the list.
- 2 Appears when Screen pinning is enabled. See "Lock & Security Settings" for details.

### Handset Phone Number

Checking Your Phone Number

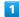

In app sheet, 🏩 (Settings)

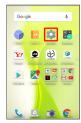

- Settings appear.
- · Handset number is shown below "Profile."
- · Alternatively, Tap Profile to check your phone number (Profile window).

### Profile Operations

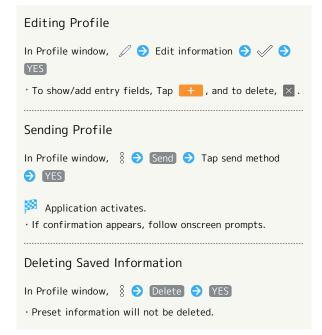

## Using Manner Mode

Mute ringtones and other handset sounds to avoid disturbing others around you.

### Manner Mode Options

Settable options are the following.

| Manner<br>Mode Option | Description                                                                                                    |
|-----------------------|----------------------------------------------------------------------------------------------------|
| Standard<br>manner    | Ringtones and other handset sounds are muted; handset vibrates for incoming calls/messages, etc. Alarm sounds according to (Clock) settings. Media sounds still play.                                                  |
| Total silence         | Ringtones and other handset sounds<br>are muted; handset does not vibrate<br>for incoming calls/messages, etc. Alarm<br>sounds and media sounds are also muted.                                                        |
| Alarms only           | Ringtones and other handset sounds are muted; handset does not vibrate for incoming calls/messages, etc. Alarm sounds and media sounds still play.                                                                     |
| Priority only         | Ringtones and notification sounds play according to the settings in Priority only allows under MORE SETTINGS.  Other handset responses are the same as when Manner mode is canceled. See "Sound Settings" for details. |

### Activating Manner Mode

Camera shutter sound, video recording tones, etc. still play even in Manner mode.

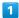

Drag Status Bar down with two fingers

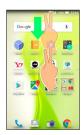

- Quick Settings Window opens.
- 2

[Manner mode]

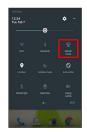

- Manner mode window opens.
- · If Manner mode is already active, selected Manner mode option name appears. Tap to cancel Manner mode; Tap again to open Manner mode window.

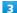

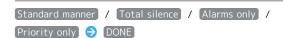

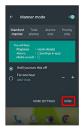

Manner mode activates.

# Operations of Manner Mode Using Volume Up/Down Key

When screen is unlocked, the following operations are possible with Volume Up/Down Key.

- When Manner mode is active, Press Volume Up/Down Key
   (a volume bar appears) and Tap END NOW to cancel
   Manner mode. Tap for all volume bars including the
   one for media sounds. (Volume bar operation may be
   unavailable depending on Manner mode option.)
- When Manner mode is canceled, Press and hold Volume Down Key for Standard manner. Press Volume Down Key again for Total silence.
- When Total silence or Alarms only is set, Press Volume Up/Down Key (a volume bar appears) and then Press Volume Up Key for Standard manner. Press Volume Up Key again to cancel Manner mode.

### Manner Mode Operations

### Canceling Manner Mode

In Quick Settings Window, Tap Manner mode option name

· Alternatively, in Manner mode window, Tap Manner mode appears).

### Canceling Manner Mode Automatically after a Certain Period

In Manner mode window, Tap \_\_\_ / \_\_ to set period after which Manner mode is canceled DONE

• To keep Manner mode active until you cancel it manually, Tap [Until you turn this off].

### Using Airplane Mode

Leaving power on, suspend signal-transmitting functions.

### Activating Airplane Mode

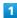

Drag Status Bar down with two fingers

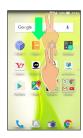

Quick Settings Window opens.

2

Airplane mode

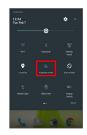

Airplane mode activates.

### Canceling Airplane Mode

In Quick Settings Window, Airplane mode

### Airplane Mode Caution

Activating Airplane mode disables Wi-Fi and Bluetooth®, interrupting corresponding transmissions.

Wi-Fi/Bluetooth® connections can be used even in Airplane mode by enabling Wi-Fi/Bluetooth® after activating

Airplane mode ; make sure that such connection/

transmission is allowed in your current location before use.

### Text Entry

### Keyboards

Use onscreen keyboards for text entry.

- · Tap Text entry field for keyboard. To hide it, Tap  $\nabla$  .
- Text entry descriptions are for Google Keyboard (default input method).

### Enabling One-Handed Mode

Shrink onscreen keyboard for easier one-handed operation; switch between Left-handed mode and Right-handed mode as needed.

When keyboard is open, Touch & Hold , and slide finger

- Tap > / < to switch between Right-handed mode and Left-handed mode.
- · Tap 🧮 to disable One-handed mode.

### Keyboard Layout

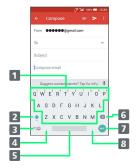

- 1 Enter characters.
- 2 Toggle case.
- 3 Switch to number/symbol/emoji/emoticon keyboard.
- 4 Enter comma. Touch & Hold to specify settings or enable One-handed mode.
- 5 Enter space.
- 6 Delete characters.
- Insert line break. Touch & Hold for options; enable One-handed mode, move to other entry fields, or enter emoji/emotions.
- **8** Enter period. Touch & Hold for a set of other punctuation marks and symbols.

### Switching Entry Modes

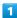

In a text entry window, ?10

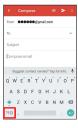

- Entry mode is switched.
- · Tap 210 / ABC to toggle between alphabet entry mode and number/symbol/emoji/emoticon entry mode.

### **Entering Letters**

To enter Phone:

1

In a text entry window, P  $\bigcirc$  h  $\bigcirc$  o  $\bigcirc$  n  $\bigcirc$  e  $\bigcirc$ 

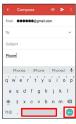

- Phone is entered.
- To toggle case, Tap ♠ / ♠ before typing a letter. (By default, the first word of each sentence is capitalized automatically.)

### Google Account

Use a Google Account and get more convenience with Google services. A Google Account is required to use some services or fully use some applications.

### Google Account Cautions

### Google Account Mail Address & Password

Be careful not to forget your Google account mail address and password.

### Google Account Operations & User Interface

Operations and user interface are subject to change due to automatic application updates or other reasons.

### Creating a Google Account

1

In app sheet, 🌼 (Settings) 🗦 (Accounts)

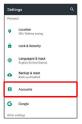

2

Add account

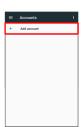

3

Google

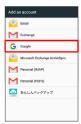

Add your account appears.

4

Or create a new account

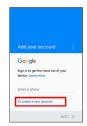

5

Enter first name 

Enter last name 

NEXT

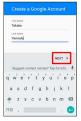

 $\cdot$  If confirmation appears, follow onscreen prompts.

6

Enter birthday and gender 🔵 NEXT

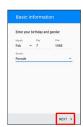

7

Enter username (mail address) 
NEXT

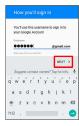

8

Enter password 
Re-enter password 
NEXT

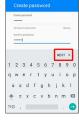

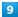

Enter phone number for recovery **→** NEXT

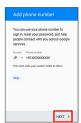

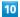

(VERIFY)

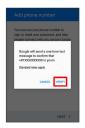

SMS is sent to the entered phone number.

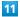

[I AGREE]

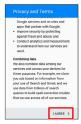

12

(NEXT)

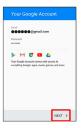

13

Select whether to enable data backup 
Select whether to receive news and offers from Google Play 
NEXT

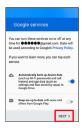

- Account is created.
- $\cdot$  If confirmation appears, follow onscreen prompts.

### Signing in to a Google Account

If an application requires a Google Account, Add your account appears. Sign in with an existing Google Account to use the application.

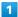

In Add your account, enter mail address 🔵 NEXT

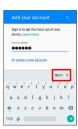

2

Enter password 
NEXT

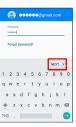

3

Follow onscreen prompts

You are signed in to your Google Account.

### Google Play

Download a variety of applications (free/paid) from Google Play. Change the setting of downloaded applications to enable manual or automatic updates. Sign in to a Google Account beforehand.

### Google Play Cautions

### Application Installation Disclaimer

Many different kinds of applications can be installed on handset from Google Play (provided by Google Inc.). SoftBank Corp. is not responsible in any way for userinstalled applications (quality, reliability, legality, fitness for a purpose, credibility, accuracy, etc.) or resulting malfunctions (viruses, etc.).

### Google Play Operations & User Interface

Operations and user interface are subject to change due to automatic application updates or other reasons.

### Installing Free Applications

In app sheet, (Play Store)

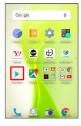

- Google Play opens.
- $\cdot$  If confirmation appears, follow onscreen prompts.

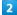

Tap free application → INSTALL → ACCEPT

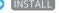

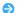

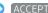

Application downloads and installs.

### **Purchasing Applications**

In app sheet, (Play Store)

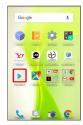

- Google Play opens.
- · If confirmation appears, follow onscreen prompts.

2

Tap paid application 🔵 Tap price 🥏 Follow onscreen prompts

Application downloads and installs.

### **Purchased Applications**

### Payment

Pay once. Re-downloads of uninstalled applications are free of charge.

### Use on Other Android Devices

Install same application on other Android devices under same Google Account at no added cost.

### Refund Requests

Request refunds within designated period. Returned applications are deleted from handset; no payment is required. One refund request per application.

application 
REFUND

 $\cdot$  See "Getting Help with Google Play" for details.

### Application Purchase Disclaimer

Purchase applications at your own risk. SoftBank Corp. is not responsible for any disadvantage resulting for user or third parties.

### Updating Installed Applications

1

In app sheet, (Play Store)

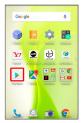

- Google Play opens.
- · If confirmation appears, follow onscreen prompts.

2

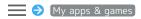

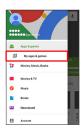

3

Tap application 

UPDATE

- Application downloads and installs.
- $\cdot$  If confirmation appears, follow onscreen prompts.
- Making Application Update Settings

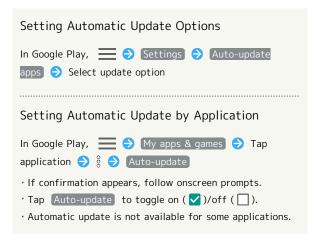

### Uninstalling Applications

Applications installed via Google Play can be uninstalled.

1

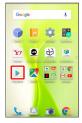

- Google Play opens.
- $\cdot$  If confirmation appears, follow onscreen prompts.

2

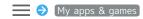

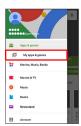

3

Tap application → UNINSTALL → OK

Application uninstalls.

### Getting Help with Google Play

1

In Google Play, 

Help & feedback

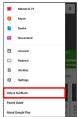

- Google Play Help window opens.
- 2

Follow onscreen prompts

A description for each item appears.

### Security Codes

### Main Security Codes

The following are main security codes required for handset use.

| Type                  | Description                                                                                                  |
|-----------------------|----------------------------------------------------------------------------------------------------|
| Operation<br>Password | A code required for using some functions. See "Operation Password and Center Access Code" for details.       |
| Center Access<br>Code | A four-digit code set in subscription contract. See "Operation Password and Center Access Code" for details. |
| PIN                   | A code for USIM Card. See "USIM PIN" for details.                                                            |
| Lock No.              | A code for unlocking screen. See "Lock & Security Settings" for details.                                     |

### Operation Password and Center Access Code

Center Access Code is a four-digit code set in subscription contract; necessary to use optional services from landlines, etc.

- $\cdot$  Do not forget Center Access Code. If you forget the code, contact us for recovery. For details, contact SoftBank Customer Support, General Information.
- · Be careful not to reveal security codes to others. If misused by others, SoftBank Corp. is not liable for any resulting damages.

### Setting Operation Password

In app sheet, 🌼 (Settings) 🗦 Lock & Security

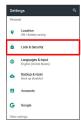

Operation password setting 🗦 OK 🗦 Enter Operation Password 
OK

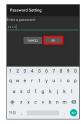

3

Re-enter Operation Password ( OK ( OK)

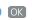

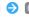

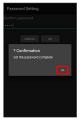

🧭 Operation Password is set.

### Operation Password Usage Notes

### Changing Operation Password

Refer to the steps for setting Operation Password. (Current Operation Password is required to proceed.)

### Resetting Operation Password

If prompted for Operation Password, Tap PASSWORD RESET then Tap OK . Continue by following onscreen prompts.

· My SoftBank authentication is required to reset Operation Password. Set My SoftBank authentication from <a>(My SoftBankプラス) (My SoftBank Plus).</a>

### **USIM PIN**

### USIM PIN and USIM Card Lock

When USIM card lock is enabled, PIN (a code for USIM Card) is required for handset use each time handset is powered on; helps prevent unauthorized use by others.

- · Enable USIM card lock by enabling PIN.
- · PIN is 9999 by default.

### PIN Entry Cautions

PIN entry is required when changing PIN, when powering handset on with USIM card lock enabled, etc.

- Entering incorrect PIN three consecutive times activates PIN Lock. To cancel, Personal Unblocking Key (PUK) is required; contact SoftBank Customer Support, General Information.
- Entering incorrect PUK ten consecutive times activates PUK Lock, disabling handset. For recovery, USIM Card must be reissued at a SoftBank Shop (fees apply).

### **Enabling USIM PIN**

When PIN (a code for USIM Card) is enabled, PIN entry is required for handset use each time handset is powered on with USIM Card installed.

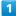

In app sheet, 🌼 (Settings) 🔵 Lock & Security

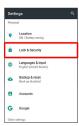

Lock & Security menu opens.

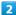

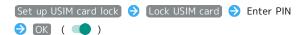

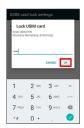

USIM card lock is enabled.

### ■ Disabling USIM Card Lock

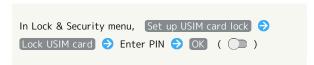

### Operation at Power On

When USIM card lock is enabled, PIN entry window appears each time handset is powered on. To use handset:

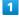

Enter PIN 🔵 🗸

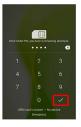

Handset is usable.

### Changing USIM PIN

Enable USIM card lock first. See "Enabling USIM PIN" for details.

1

In app sheet, 🏩 (Settings) 🗦 Lock & Security

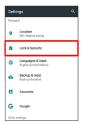

2

Set up USIM card lock → Change USIM PIN → Enter current PIN → OK → Enter new PIN → OK → Reenter new PIN → OK

PIN is changed.

## Turning Off Display (Screen Lock)

### Screen Lock

After a period of inactivity, Display turns off to save battery power (Screen lock active). Screen lock prevents accidental Touchscreen operation.

・To activate Screen lock manually, Press (め) when Display is turned on.

# If Screen Lock Activates while Playing Music

Music continues to play. For operation, Press 0 to open lock screen and use operation panel (operations may vary depending on application).

### **Unlocking Screen**

1

When Display is turned off (Screen lock active),

Lock screen appears.

2

In lock screen, Drag 💿 or 🔓 up

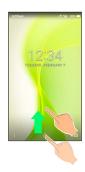

Screen is unlocked.

 For enhanced security, set handset to require pattern drawing or Lock No./password entry for unlocking screen or set screen to be unlocked when looking at Front Camera as needed. See "Lock & Security Settings" for details.

### 👸 Another Way to Turn On Display

Set Display to turn on when handset is picked up and held still (Turn screen on by holding). See "On/Off with Motion Settings" for details.

### **Updating Software**

### Software Updates

At specified time, handset automatically checks for/downloads firmware updates as required.

- Software Update cannot be performed if application or function is in use.
- · Alternatively, update firmware manually.

### Software Update Cautions

### **Applications**

Applications may be updated or newly added, or names, icons, operations and user interfaces of applications may be changed.

### During Update

Handset cannot be used until Software Update completes; it may take some time to complete.

### Data Backup

Saved data may be lost depending on condition of handset (malfunctioning, damaged, water seepage, etc.). It is recommended that you back up important data before updating software. SoftBank Corp. is not responsible for damages from loss of data.

### Updating Software Manually

Operate handset where signal reception is good and without changing location. Also operate with adequate battery charge. Signal becoming weak or Battery becoming low during an update may cause an update failure.

- Remove Micro USB Cable (optional accessory) from handset beforehand; otherwise, Software Update may not complete properly.
- · An update failure may disable handset.

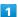

In app sheet, (Settings) (Settings) About phone

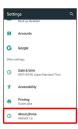

2

Software update

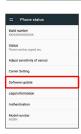

Software update menu opens.

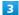

Software update → YES → Follow onscreen prompts

Software Update starts.

Software Update Operations

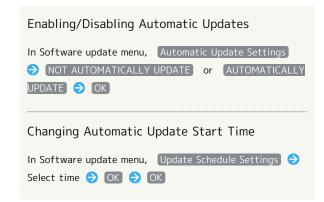

# Handset Interface

| Lock Screen Basics                                     | 48 |
|--------------------------------------------------------|----|
| Home Screen Basics                                     | 50 |
| Icons at Display Top (Status Bar)                      | 51 |
| Checking Handset Status & Notifications (Notifications | S  |
| Window/Quick Settings Window)                          | 52 |
| Customizing Home Screen                                | 54 |
| Capturing Screenshots (Clip Now)                       | 60 |
| Scrolling Screen Automatically (ScrollAuto)            | 62 |
| Disabling Touch Operation Temporarily (Childlock)      | 63 |

### Lock Screen Basics

Lock screen appears at power on or when  $\boxed{\textbf{U}}$  is Pressed while Display is turned off (Screen lock active). From lock screen, unlock screen, activate an application such as Phone or Calendar, etc.

### Lock Screen Layout

Change Wallpaper for lock screen as needed. See "Setting Wallpaper" for details.

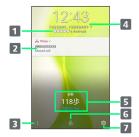

- 1 Show message set for lock screen.1
- 2 Notifications of incoming calls/messages or from applications, etc. appear here.
- 3 Flick  $\begin{tabular}{ll} \$ & \end{tabular}$  up for applications, settings, etc.
- 4 Date and time
- **S** Messages and news from emopa appear here (emopa area).<sup>2</sup>
- 6 Flick 📵 or 🔒 up to unlock screen.
- 7 Flick oup to activate SHCamera.
- 1 Set message for lock screen beforehand. See "Lock & Security Settings" for details.
- 2 Appear when emopa is configured. See "エモパーを利用する (http://help.mb.softbank.jp/aquos-xx3-mini/pc/09-01.html)" (Japanese) for details.

### **Activating Applications**

Activate applications from lock screen as follows.

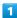

In lock screen, Flick gup

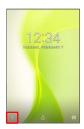

- Application window opens.
- 2

Tap application

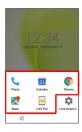

- Application activates.
- Viewing Tutorial on Handset Functions

In application window, Let's Try! 

Follow onscreen prompts

### Changing Shortcuts

1

In lock screen, Flick 🖁 up

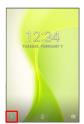

2

(Lock screen settings)

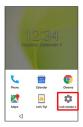

3

Tap shortcut to change

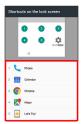

4

Tap shortcut type (e.g., Application )

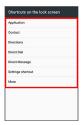

5

Tap/set function to activate with shortcut

Shortcut is set.

# Notifications (Missed Calls, New Messages, Etc.)

Notification appears in lock screen for missed calls, new messages and information from applications. Tap notification twice to open it.

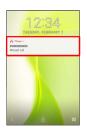

### Notification Count & Grouping

Notifications may be grouped depending on the number of unread notifications. To show all notifications, Tap the bottom notification twice.

### Home Screen Basics

Most operations start from Home Screen.

To change Home Screen, switch to another home screen app.

### Toggling Sheets and Pages

Most operations start from Home Screen. Home Screen consists of two sheets; activate applications in app sheet, and access widgets or save shortcuts to frequently-used applications in desktop sheet.

Flick left/right to toggle sheets.

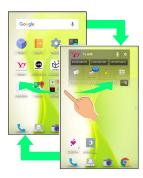

App sheet consists of multiple pages. Flick up/down to toggle pages.

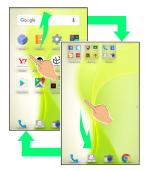

 $\cdot$  Adding shortcuts to desktop sheet may add pages to it. Flick up/down to toggle pages.

### App Sheet Layout

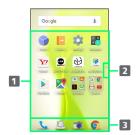

- 1 Activate applications.
- 2 Larger dot indicates current page position. Tap to toggle pages.
- 3 Dock
  Activate applications quickly from any Home Screen sheet.

### Desktop Sheet Layout

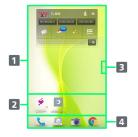

- Use widgets.
- 2 Activate applications from shortcuts.
- 3 Larger dot indicates current page position. Tap to toggle pages.<sup>1</sup>
- 4 Dock
  Activate applications quickly from any Home Screen sheet.
- 1 Available when application shortcuts and widgets are added. See "Adding Shortcuts" and "Adding Widgets" for details.

## Icons at Display Top (Status Bar)

Indicators (new message notification, handset status, etc.) appear at the top of Display.

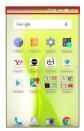

### Status Bar Layout

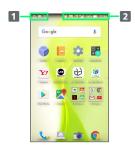

- 1 Notifications, warnings, etc. appear here. (Notification Indicators)
- 2 Handset status and other information appear here. (Status Indicators)

### Main Notification Indicators

Notification Indicators appear on the left.

· Notification Indicators do not appear in lock screen.

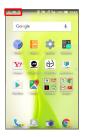

| Indicator  | Description                            |
|------------|----------------------------------------|
| 7          | Glove Mode On                          |
| <i>₩</i>   | Bright Keep On                         |
| <u>C</u>   | Call (Dialing/Arriving/in Progress)    |
| <u>u</u>   | Call on Hold                           |
| ×          | Missed Call                            |
| <u>••</u>  | New Answer Phone Message               |
| ထ          | New Voicemail                          |
| <b></b>    | New SMS/S! Mail                        |
|            | New Email                              |
|            | New Gmail                              |
| <u></u>    | Alarm Sounding/Snoozing/Upcoming Alarm |
| 31         | Calendar Event                         |
|            | RelaxView enabled by RelaxAuto         |
|            | TV Viewing in Progress                 |
| 2          | TV Recording in Progress               |
| Ġ          | Application Update Available           |
| Ø          | Application Installation Complete      |
| U          | Data Downloaded                        |
| <b>∦</b> ; | Bluetooth® Data Reception Request      |
| [""        | Mounting SD Card                       |
| <u> </u>   | Screenshot Captured                    |
| <b>4</b>   | Screenshot Failed                      |
| r          | Screenshot Captured (Clip Now)         |
| <u> </u>   | More Notifications                     |

### Main Status Indicators

Status Indicators appear on the right.

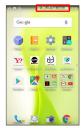

| Indicator  | Description                                               |
|------------|-----------------------------------------------------------|
|            | Battery Strength                                          |
| 5          | Charging                                                  |
| 1          | Signal Strength                                           |
| <u> </u>   | No Signal (4G LTE/4G/3G)                                  |
| 4G         | 4G LTE/4G Data in Use <sup>1</sup>                        |
| 3G         | 3G Data in Use                                            |
| <b>∱</b>   | Airplane Mode                                             |
| <u>ক</u>   | Wi-Fi Connected                                           |
| *          | Bluetooth® On                                             |
| *          | Bluetooth® Connected                                      |
| ₩          | Manner Mode (Standard manner)                             |
| ∢×         | Manner Mode (Total silence)                               |
| <b>©</b> 1 | Manner Mode (Alarms only)                                 |
| χī         | Manner Mode (Priority only)                               |
| 0          | Getting Location Information                              |
| P          | NFC Ready                                                 |
| 00         | Answer Phone Set                                          |
| <u></u>    | Answer Phone Set (Message Recorded)                       |
| <u></u>    | Alarm Set                                                 |
| <b>@</b>   | NFC/Osaifu-Keitai® Lock Set                               |
| <b>a</b>   | NFC/Osaifu-Keitai® Lock Set (USIM Card only) <sup>2</sup> |
| あ          | Hiragana/Kanji Mode³                                      |
| AB         | Half Alphabet Mode <sup>3</sup>                           |
| 12         | Half Numeric Mode <sup>3</sup>                            |
| Α          | Full Alphabet Mode <sup>3</sup>                           |
| 1          | Full Numeric Mode <sup>3</sup>                            |
| Ø          | Character Code Mode <sup>3</sup>                          |

- 1 Corresponding indicator appears when handset is connected to FDD-LTE (SoftBank 4G LTE) or AXGP (SoftBank 4G). Between these Networks, handset connects to SoftBank 4G whenever possible.
- 2 Appears when a USIM Card with NFC locked on another mobile phone is then installed in handset.
- 3 Intended for use with S-Shoin (Japanese keyboard).

# Checking Handset Status & Notifications (Notifications Window/Quick Settings Window)

Open notifications, check handset status or change various settings.

Opening Notifications Window/Quick Settings Window

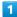

Drag Status Bar down

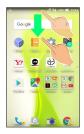

- Notifications Window opens.
- To close Notifications Window, Tap or Drag bottom of Notifications Window up.

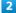

Drag Status Bar down again

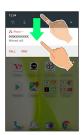

- Quick Settings Window opens.
- · Alternatively, Tap 
  at Display top to open Quick Settings
  Window.
- · Alternatively, to open Quick Settings Window, Drag Status Bar down with two fingers with Notifications Window closed.

### Notifications Window Layout

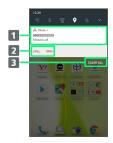

- Notifications and active functions
- 2 Use corresponding functions.
- 3 Delete all notifications and close Notifications Window.

### Notifications Window Operations

### Opening/Closing Quick Settings Window

In Notifications Window, Drag down/up or Tap 

/ A

at Display top

# Switching between Detailed & Simple Views for Notifications in Notifications Window

In Notifications Window, Drag notification up/down with two fingers at the same time, or Pinch/Spread

 $\cdot$  Unavailable for some notifications.

### **Deleting Notifications**

In Notifications Window, Flick notification left/right

· Some notifications may not be deleted.

### Quick Settings Window Layout

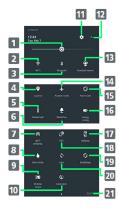

- 1 Adjust Display brightness.
- 2 Toggle Wi-Fi on/off.1
- **3** Toggle Bluetooth® on/off.¹
- 4 Manage use of location information.
- 5 Turn on/off Mobile Light.
- 6 Toggle RelaxView on/off.
- 7 Toggle Wi-Fi tethering on/off.
- 8 Enable/disable Glove mode.
- 9 Open Wireless output menu.
- 10 Toggle Data saver on/off.
- 11 Open Settings.
- 12 Open/close Quick Settings Window.
- 13 Set Manner mode.
- 14 Enable/disable Airplane mode.
- 15 Enable/disable Auto-rotate screen.
- 16 Toggle Energy saving on/off.
- 17 Toggle VeilView on/off.
- 18 Toggle Reader/Writer, P2P on/off.
- 19 Toggle Bright Keep on/off.
- 20 Enable/disable account sync.
- 21 Open Edit screen for Quick Settings Window.
- 1 For target device selection and additional settings, Tap
  Wi-Fi or Bluetooth .

### Customizing Quick Settings Window

### Rearranging Setting Keys

### Adding Setting Keys

In Quick Settings Window, EDIT • Drag Setting key below "Drag to add tiles" to target location

# Deleting Setting Keys In Quick Settings Window, EDIT Touch & Hold Setting key Drag to "Drag here to remove" Resetting Quick Settings Window In Quick Settings Window, EDIT Reset

### Customizing Home Screen

Set Wallpaper and theme for Home Screen, rearrange icons, change layout of icons as well as add folders, shortcuts and widgets.

### Setting Wallpaper

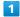

Touch & Hold open area of Home Screen

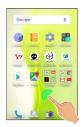

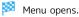

2

### (Wallpaper Setting)

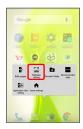

3

Tap option (e.g., Album(wallpaper) ) → Select image

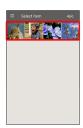

 $\cdot$  Operations may vary depending on selected option. Follow onscreen prompts.

4

Home screen / Home screen and lock screen

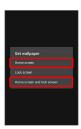

- Setting is complete.
- Tap Home screen to set the image as Wallpaper for Home Screen only. Tap Home screen and lock screen to set the same image as Wallpaper for Home Screen and lock screen.
- $\cdot$  To set the image as Wallpaper for lock screen only, Tap  $$\operatorname{\mathsf{Lock}}$  screen .

### Setting Theme and View

1

Touch & Hold open area of Home Screen

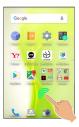

Menu opens.

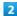

### [Home settings]

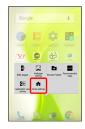

Mome settings window opens.

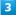

Tap theme (Standard, Color pop or Natural)

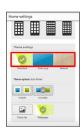

4

Tap color, pattern, etc. 🗦 🔘

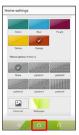

Theme is set.

 For Standard in Home settings window, Tap Visible or Invisible to show/hide icon background as needed.

### Home Setting Operations

# Changing Wallpaper Wallpaper set in "Setting Wallpaper" appears by default. To change Wallpaper: In Home settings window, Tap graphic above From list 🗦 Follow onscreen prompts · To use Wallpaper set in "Setting Wallpaper," Tap graphic above Wallpaper. Showing/Hiding Google Search Widget in App In Home settings window, / for Display Google Search · Tap \_\_\_ to toggle on ( \_\_\_ ), \_\_\_ to toggle off ( ). Showing/Hiding Dock In Home settings window, / for Display Dock · Tap \_\_\_ to toggle on ( \_\_\_ ), \_\_ to toggle off Showing/Hiding Guide Tab when Switching to App Sheet/Desktop Sheet In Home settings window, / for Show guide tab · Tap \_\_\_ to toggle on ( \_\_\_ ), \_\_ to toggle off ( ). Setting Home Position In Home settings window, Apps Sheet / Desktop Sheet in Home Position Settings

### Rearranging App Sheet Pages

1

Touch & Hold open area of app sheet

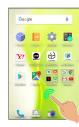

Menu opens.

2

Edit pages

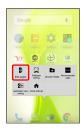

3

Drag page up/down to target location

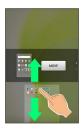

4

(MOVE)

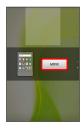

Page is moved.

· Alternatively, Pinch app sheet to rearrange pages.

### Moving Icons/Widgets

1

In Home Screen, Touch & Hold icon/widget

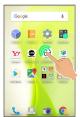

2

Drag to target location

- Release to place icon/widget.
- $\cdot$  To a folder: Drag icon to target folder.

### Hiding Applications

Touch & Hold open area of app sheet 
Application view setting for application to hide

• Tap \_\_\_\_ to show application again. Icon appears at end in app sheet.

### Changing Icon Layout

Change layout of icons in app sheet (columns/rows per screen).

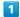

Touch & Hold open area of Home Screen

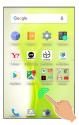

Menu opens.

2

(Home settings

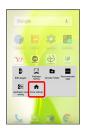

Mome settings window opens.

3

In Layout Setting, Simple / 3x4 / 4x5 / 5x6

- Layout is changed.
- · If confirmation appears, follow onscreen prompts.
- · Select Simple for large icons and text.

### Layout Setting Caution

When Layout Setting is set to Simple, desktop sheet is hidden.

### Adding Folders

Add folders to collect icons.

· Folders can also be created in desktop sheet and dock.

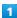

In Home Screen, Touch & Hold icon to place in folder

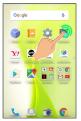

2

### Add to new folder

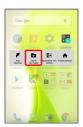

Folder is added, and icon is saved in the folder.

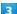

Drag another icon to group into the folder

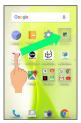

- Two icons are saved in the folder.
- $\cdot$  Alternatively, to create a folder, Touch & Hold open area of Home Screen, then Tap  $\mbox{ Create Folder }$  .

### Folder Operations

### Changing Folder Names

In Home Screen, Tap folder Tap Name entry field at top of window Tap Enter folder name Tap Tap

### Placing Icons in Folder

In Home Screen, Touch & Hold icon 

Drag to folder

### Moving Icons Out of Folder

In Home Screen, Tap folder 
Touch & Hold icon

Toug it out of folder

### **Deleting Folders**

In Home Screen, Touch & Hold folder 
Peel off

 $\cdot$  Move icons out of target folder beforehand.

### Adding Shortcuts

Add an application shortcut to desktop sheet.

1

Touch & Hold open area of desktop sheet

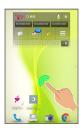

Menu opens.

2

### Add shortcut

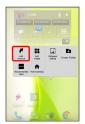

3

Application 

Tap application

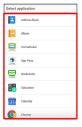

Shortcut is added.

 $\cdot \ \overline{\wp}$  appears for shortcut icons.

### Shortcut Arrangement Operations

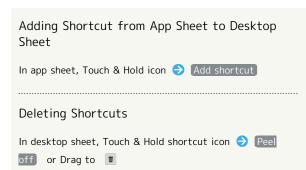

### Adding Widgets

Add Album, Analog clock, etc. as follows.

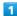

Touch & Hold open area of desktop sheet

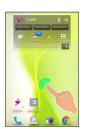

Menu opens.

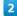

### Add widget

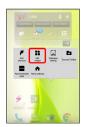

3

### Tap widget

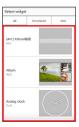

Widget is added.

### Removing Widgets

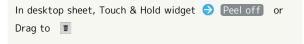

## Capturing Screenshots (Clip Now)

Slide finger along the edge of Display to capture a screenshot. Capture permanent screenshots for saving as image files or temporary screenshot for temporary use.

### **Enabling Clip Now**

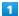

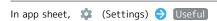

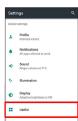

Useful menu opens.

2

### Clip Now

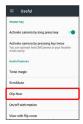

Clip Now menu opens.

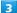

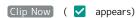

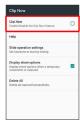

Clip Now is enabled.

· Tap Clip Now to toggle on (✓)/off (☐).

### Capturing Permanent Screenshots

Capture screenshots for saving as files. Webpages opened from browser (e.g., Chrome) are saved with their URL.

 $\cdot$  Some screens may not be captured, or URL may not be saved.

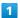

Touch upper left (upper right) corner of Display

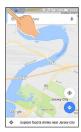

Screen shrinks.

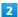

Slide finger to the right (left) along the top edge of Display

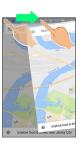

Permanent screenshot is captured.

### Opening Permanent Screenshots

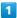

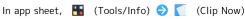

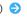

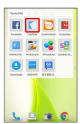

- Screenshot list appears.
- · If confirmation appears, follow onscreen prompts.

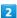

Tap screenshot

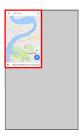

- Screenshot appears (screenshot details).
- · URL appears for webpage screenshots. Tap URL to open corresponding webpage.
- · When Auto-rotate screen is enabled, rotating handset 90 degrees changes screenshot list to screenshot details automatically.

### Screenshot Operations

### **Sharing Screenshots**

In screenshot list, Touch & Hold screenshot ( 🗸 ) 🤿

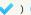

← ⇒ Tap sharing option ⇒ Follow onscreen prompts

· Multiple screenshots can be selected.

### Deleting Screenshots

In screenshot list, Touch & Hold screenshot ( 🗸 ) 🗦

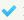

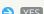

· Multiple screenshots can be selected.

### Capturing and Opening Temporary Screenshot

Capture screenshot of webpage, etc. for saving it temporarily. Captured screenshot can be opened while using other applications as well.

· Only one temporary screenshot can be captured. It cannot be saved as a file.

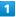

Touch upper right (upper left) corner of Display 🔵 Slide finger down along the edge of Display

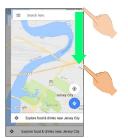

- Temporary screenshot is captured; portion of screenshot appears at the right (left) of Display.
- · If confirmation appears, follow onscreen prompts.

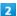

Drag portion of screenshot at the right (left) of Display to the left (right)

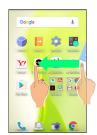

- Temporary screenshot appears.
- · To move screenshot aside, Drag it to the right (left) of Display.
- Deleting Temporary Screenshot

While temporary screenshot appears, Touch & Hold screenshot ( appears) Drag screenshot to

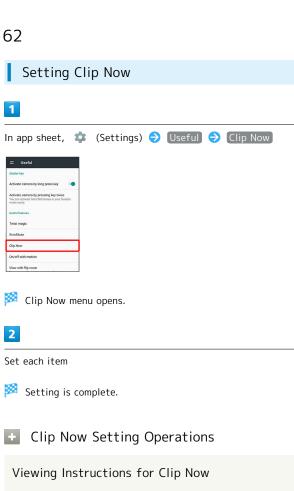

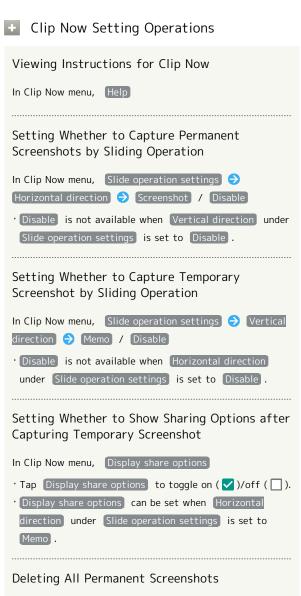

In Clip Now menu, Delete All 🔵 YES

# Scrolling Screen Automatically (ScrollAuto)

Scroll the screen up and down automatically.

## Enabling ScrollAuto

1

In app sheet, 🌼 (Settings) 🗦 Useful

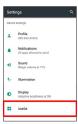

Useful menu opens.

2

### [ScrollAuto]

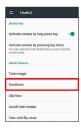

ScrollAuto menu opens.

3

Turn ON/OFF ScrollAuto) ( 🗸 appears)

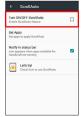

ScrollAuto is enabled.

· Tap Turn ON/OFF ScrollAuto to toggle on (✓)/off (□).

### ScrollAuto Operations

### Setting ScrollAuto to Applications

In ScrollAuto menu, Set Apps → Tap application(s)

- · Tap application to toggle on ( ✓ )/off ( ☐ ).
- · If confirmation appears, follow onscreen prompts.

# Setting Whether to Show Status Bar Indicator while Running Target Applications

In ScrollAuto menu, Notify in status bar

· Tap Notify in status bar to toggle on ( ✓ )/off ( 🗌 ).

### Viewing Tutorial on ScrollAuto

In ScrollAuto menu, Let's try! 

Follow onscreen prompts

### Using ScrollAuto

The feature may not follow the setting with certain applications.

1

### Drag up slowly

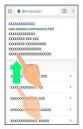

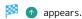

· When Display is Dragged down, 🕢 appears instead.

2

Slide finger to 
and release

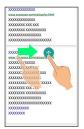

- Screen scrolls automatically.
- $\cdot$  If confirmation appears, follow onscreen prompts.
- \* To change scrolling speed, Tap 🕕 or 😑 .
- $\cdot$  Screen may not scroll depending on where you start Dragging.
- · Scroll stops when Display is Tapped or after five minutes.

### ScrollAuto Usage Note

ScrollAuto does not work when Display is Flicked or Dragged quickly.

ScrollAuto supports vertical scrolling only.

# Disabling Touch Operation Temporarily (Childlock)

Set Childlock to disable touch operation temporarily and prevent unintended operation.

### Setting Childlock

Answer calls normally even while Childlock is set.

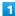

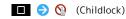

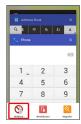

· If confirmation appears, follow onscreen prompts.

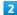

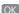

Childlock is set.

### Canceling Childlock

When Display is turned off, ⋃ → Unlock screen

• To cancel Childlock when Display is turned on, Press

(b) to turn off Display first.

# Phone

| Placing/Answering Calls66          |
|------------------------------------|
| Optional Services70                |
| Making Call Settings74             |
| Address Book75                     |
| Hiding Contacts (Secrecy Settings) |

### Placing/Answering Calls

How to dial directly to make a call and answer a call, as well as options when a call is arriving/during a call are described.

### Support for VoLTE and HD Voice

Handset supports VoLTE and HD Voice for high-quality call sound. See "Using VoLTE" and "Using HD Voice" for details.

### Placing Calls

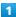

In app sheet, 🔣 (Basic) 🤿 📞 (Phone) 🧇 Dial

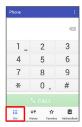

Dialpad window opens.

 $^{\cdot}$  When missed call window appears, Tap  $\begin{cases} \leftarrow \ \end{array}$  .

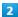

Use onscreen dialpad to enter number

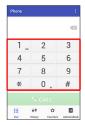

- · Include area code for landline numbers.
- · To correct number, Tap X to delete digit(s), then enter correct number.

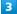

CALL

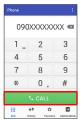

Handset dials the number.

· Call begins when other party answers.

### 4

To end call, [End call]

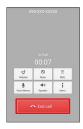

Call ends.

### Emergency Calls

### **Emergency Location Report**

Making emergency calls (110, 119 or 118) automatically reports handset location to corresponding agency (police, etc.). This system is referred to as Emergency Location Report, and notifies location based on positioning from base stations.

- Location Report does not incur registration/transmission fees.
- Location/signal conditions affect positioning accuracy.
   Always provide location and call purpose.
- · Hiding Caller ID (using 184, etc.) cancels Location Report. However, corresponding agency may obtain location information in life threatening situations.
- $\cdot$  Location Report is not sent for calls made while outside Japan.

# After Making an Emergency Call with Reject Call Enabled

Reject call is disabled for about two hours to receive calls from corresponding agency. To manually enable Reject call again after making an emergency call:

Drag Status Bar down → USB debugging connected → RESTORE PREVIOUS SETTINGS TO BLOCK CALLS. → YES

### ? Troubleshooting

- Q. Call does not connect
- A. Did you dial all digits for the number? Dial all digits for numbers starting with a "O" area code, etc.
- A. Is the signal weak? Change locations and call again.

### Emergency Call Cautions

### Areas Where Usable

Emergency calls from handset can be made only in SoftBank service areas.

### Airplane Mode

Note that emergency calls cannot be made in Airplane mode. Drag Status Bar down with two fingers and cancel it.

### **Answering Calls**

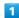

When a call arrives, Drag Answer down

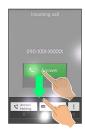

- Call connects.
- · When screen is unlocked, Tap Answer at Display top.

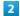

To end call, End call

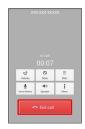

- Call ends.
- Missed Calls

For unanswered calls, notification appears in lock screen.

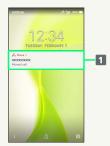

- 1 Notification
- $\cdot$  Tap notification twice to check missed call records and call back as needed.
- When screen is unlocked, appears on Status Bar.
   Drag Status Bar down for Notifications Window, then
   Tap notification. When CALL and SMS appear below notification, Tap to call back or send SMS.

### Arriving Call/Answer Phone Operations

# Placing Call on Hold As call is arriving, Drag Answer Holding down · When screen is unlocked, Tap Hold at Display top. · Caller incurs call charges while on hold. · To answer call, Tap Answer . · To end call, Tap End call . Answering with Answer Phone As call is arriving, Drag & down ( Absence Memo) · When screen is unlocked, Incoming call 🗦 🖇 🗦 [Absence Memo]. Playing Back Answer Phone Messages In lock screen, Tap notification twice 🔵 Tap message · When screen is unlocked, Drag Status Bar down for Notifications Window, then Tap notification Tap · Once playback ends, Display returns to message list. · To stop playback, Tap Stop . Rejecting Arriving Calls As call is arriving, Drag & down > Reject · When screen is unlocked, Incoming call 🗦 🖇 🗦 [Reject]. Forwarding Arriving Calls As call is arriving, Drag 🖇 down 🗦 Forwarding · When screen is unlocked, Incoming call 🔵 🖇 🗦 Forwarding). · Set a phone number to forward calls to beforehand. See "Call Forwarding" for details. Stopping Ringtone and Vibration As call is arriving, Volume Down Key · Alternatively, Drag & down > Silent; when screen is unlocked, Tap Incoming call $\Rightarrow$ $\Leftrightarrow$ Silent.

### Call Window Layout/In-Call Operation

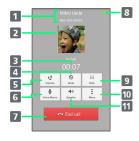

- 1 Other party name/number
  2 Other party photo
  3 Call time
  4 Mute own voice.
  5 Adjust volume/quality.
  6 Record call.
  7 End call.
  8 HD Voice call in progress<sup>1</sup>
  9 Show dialpad.
  10 Open menu.
  11 Use Speakerphone.
- 1 Also appears as call is arriving or on hold, and also in Call History.

### ■ In-Call/Voice Memo Operations

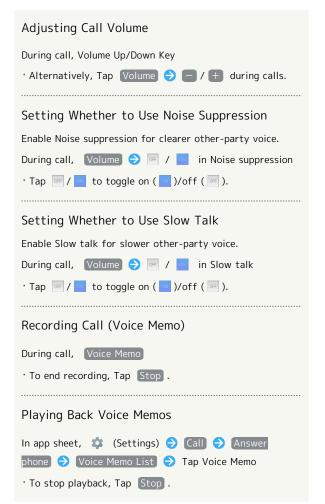

### Placing Call on Hold

During call, Menu 

Hold

· To resume call, Tap Unhold .

Connecting/Disconnecting Bluetooth® Device (Headset, Etc.) for Handsfree Conversation

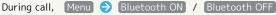

· Available when handset is paired with a Bluetooth® device with handsfree functionality (e.g., headset).

### Opening Address Book

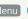

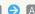

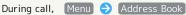

Placing Current Call on Hold & Calling Another Number

During call, Menu 🔵 Add Call 🔵 Use onscreen

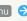

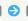

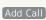

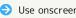

dialpad to enter number 🔵 CALL

## Troubleshooting

- Q. Difficulty with call
- A. It may be difficult to make a call in a location with
- A. Check the call volume when using Speakerphone. It may be difficult to make a call with a raised call volume.
- Q. The other party cannot hear me
- A. Are you covering Mic/Recorder Mic on the bottom surface of handset with your finger, etc.? Make sure not to cover Mic/Recorder Mic.
- Q. Sound experiences popping during a call
- A. Are you moving location during a call? Popping may occur when switching areas for a better signal. This is not a malfunction.

### Using VoLTE

VoLTE (Voice over LTE) is a system enabling voice calls over LTE networks. Compared to voice calls over conventional 3G connections, high-sound quality calls and reduced time until ringtones sound are possible (requires separate subscription).

- · Available when the counterpart model is a VoLTE-compatible model from SoftBank/Y!mobile. In addition, it is necessary for both handset and the counterpart model to be within the SoftBank 4G LTE (FDD LTE) service area, with "VoLTE voice call" and "Use 4G" enabled.
- · VoLTE is unavailable during international roaming.

### Disabling VoLTE

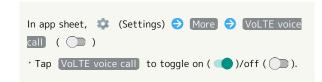

### **VoLTE Caution**

VoLTE uses 4G network service, and is unavailable when 4G network service is disabled on handset. If VoLTE is unavailable, follow the steps below to check whether 4G network service is enabled ( ).

In app sheet, 🌼 (Settings) 🗦 More 🗦 Cellular

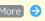

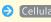

networks) 🔵 (Use 4G)

· If disabled ( □ ), Tap Use 4G to enable it ( ✓ ).

### Using HD Voice

HD Voice supports a wide range of audio tones for clearer, more natural-quality voice calls.

- · Available when the counterpart model is an HD Voicecompatible model from SoftBank/Y!mobile.
- · HD Voice is compatible with VoLTE and 3G network. Use HD Voice with VoLTE for voice calls of even higher quality.

## **Optional Services**

Use these optional services for voice calls:

### Optional Services

The following optional services are available.

| Service                    | Description                                     |
|----------------------------|-------------------------------------------------|
| Call                       | Divert all/unanswered calls to a preset         |
| Forwarding                 | number.                                         |
| Voicemail                  | Divert all/unanswered calls to Voicemail        |
|                            | Center; access messages via handset/            |
|                            | touchtone phones.                               |
| Call Waiting¹              | Answer calls during a call.                     |
| Group Calling <sup>1</sup> | Merge multiple calls.                           |
| Notify Caller              | Send or hide your number when placing           |
| ID                         | calls.                                          |
| Call Barring               | Restrict incoming/outgoing calls by conditions. |

1 Requires separate subscription.

### Call Forwarding

1

In app sheet, 🌼 (Settings) 🗦 Call

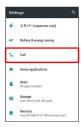

Call settings appear.

2

### [Voicemail/divert]

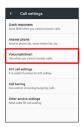

Voicemail/divert menu opens.

3

### [Settings/stop]

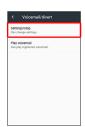

Divert menu opens.

4

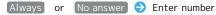

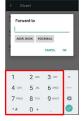

· For No answer , Tap WAIT TIME and select ring time as needed.

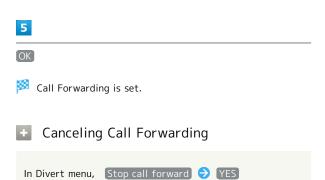

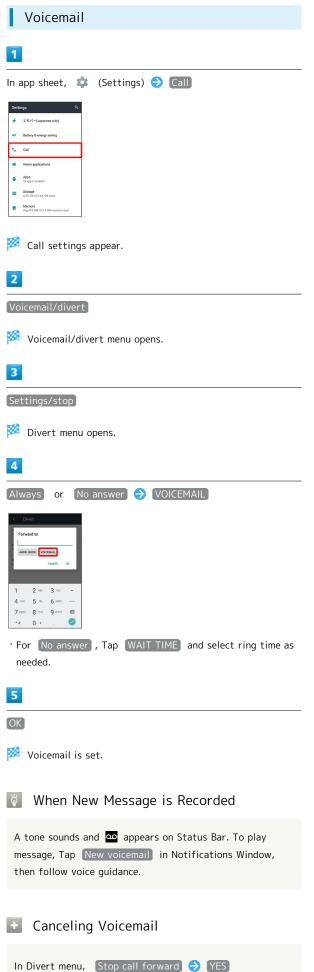

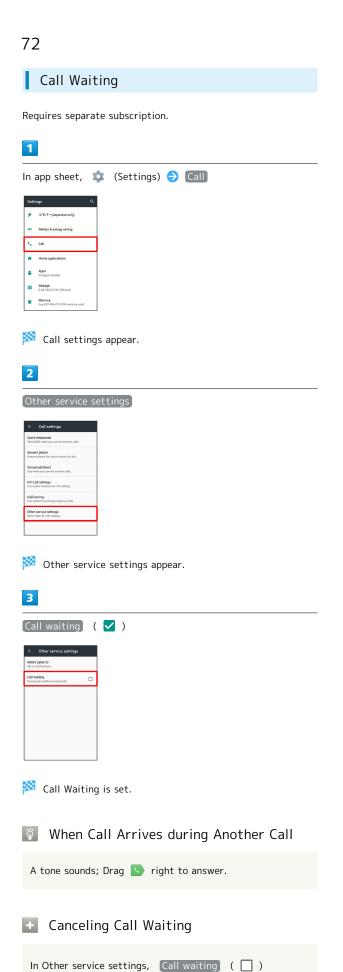

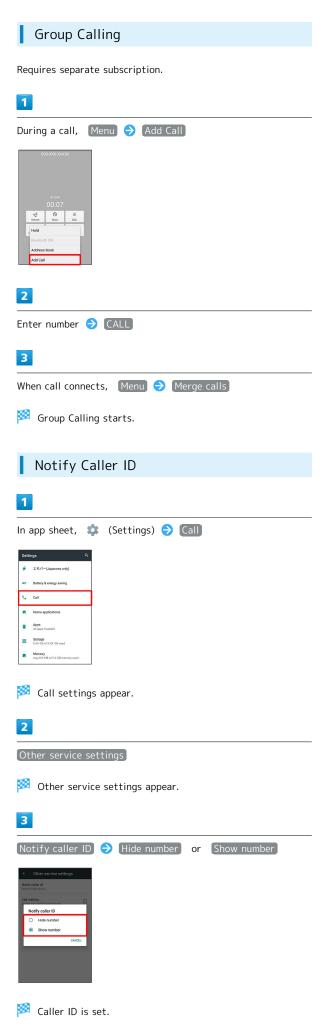

#### Call Barring

Restrict outgoing/incoming calls and SMS messages.

 $\cdot$  When attempting to place/send a call/SMS while calling is restricted, a message appears. Message may take time to appear in some areas.

| Restriction            | Description                                                                                               |
|------------------------|----------------------------------------------------------------------------------------------------|
| All outgoing calls     | Restrict all outgoing calls.                                                                              |
| Bar int'l call         | Restrict international calls; while outside Japan, calls within current country are allowed.              |
| Local & home only      | Restrict international calls; while outside Japan, calls within current country and to Japan are allowed. |
| Restrict all incomings | Reject all calls.                                                                                         |
| Bar if abroad          | Reject calls while outside Japan.                                                                         |

1

In app sheet, 🌼 (Settings) 🗦 Call

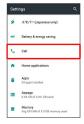

Call settings appear.

2

Call barring

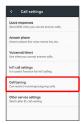

Call barring menu opens.

3

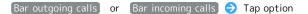

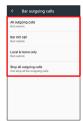

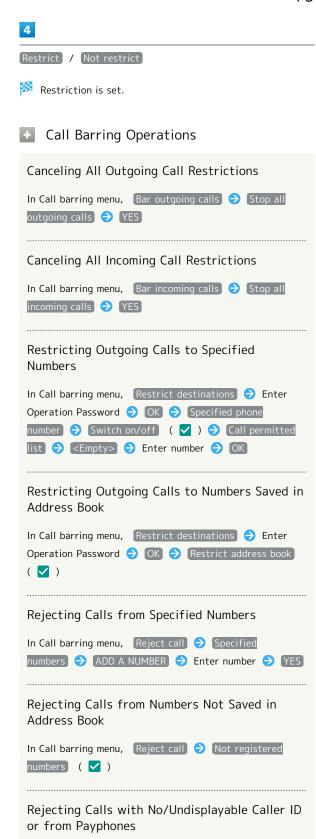

#### ? Troubleshooting

/ Payphone / Unavailable ( 🗸 )

Q. Calling is not barred

A. Are you using Call Forwarding or Voicemail? Calling may not be barred even if All outgoing calls and Restrict all incomings are set.

In Call barring menu, Reject call 🔵 Number not sent

# Making Call Settings

# Call Settings

Check call information and make settings. Settable items are the following.

| Item                   | Description                                                                                                    |
|------------------------|----------------------------------------------------------------------------------------------------|
| Quick<br>responses     | Edit an SMS message to send to a caller when unable to answer.                                                       |
| Answer phone           | Play back Answer Phone and Voice Memos and set operation of Answer Phone.                                            |
| Voicemail/<br>divert   | Enable and set operation of Voicemail and<br>Call Forwarding.<br>See "Optional Services" for details.                |
| Int'l call<br>settings | Set a country code list for international calls and Abroad assistant.  See "Calling from Outside Japan" for details. |
| Call barring           | Set call restrictions, rejection, etc. See "Optional Services" for details.                                          |
| Other service settings | Set notification of caller ID and Call Waiting. See "Optional Services" for details.                                 |

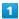

In app sheet, 🔡 (Basic) 🗦 📞 (Phone)

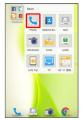

2

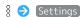

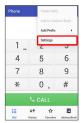

- Call settings appear.
- · Alternatively, in app sheet, 🏩 (Settings) 🔵 Call for Call settings.

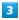

Set each item

Setting is complete.

Call Setting Operations

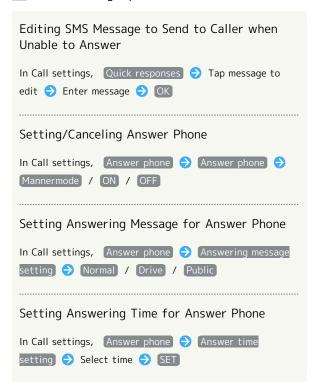

#### Address Book

Save phone numbers and mail addresses as well as birthdays, nicknames, etc.

Set ringtones for each contact as needed.

## Address Book Caution

Contacts may be altered/lost if handset is left uncharged or due to accidents, malfunctions, repairs, handset upgrade/replacement, mishandling, etc. Back up important contacts and other data regularly. SoftBank Corp. is not liable for any damages resulting from loss/alteration of contacts.

## Adding New Contacts

In app sheet, 🔡 (Basic) 🗦 🔼 (Address Book)

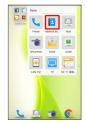

Address Book opens.

Add new entry

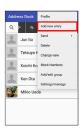

- Window for saving new contact opens.
- · If confirmation appears, follow onscreen prompts.

3

Tap item 🔵 Complete entry

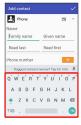

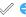

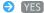

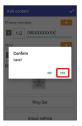

- Contact is saved.
- Operations when Saving Contacts

#### Saving Photo

In window for saving new contact, Tap image frame (face image) Tap save method Save operation

#### Setting Operation for Arriving Voice Call

In window for saving new contact, Ring Set 🗦 Tap item 

Follow onscreen prompts

 $\cdot$  Set operation such as type of ringtone, vibration, etc.

#### Adding Groups

Tap Group name entry field 

Enter group name Save  $\cdot$  If confirmation appears, follow onscreen prompts.

#### **Setting Groups**

Tap group ( ✓ ) → Decision · To add a group, in window for saving new contact,

In window for saving new contact, Group setting 🗦

- Group setting → Add . · If no groups are saved, confirmation for adding group appears. Tap YES for window for saving new group. Enter group name, etc. and Tap Save .
- Showing Other Savable Items

In window for saving new contact, Other

· Save chat, nickname, organization, etc.

## Saving Type of Phone Number, Etc.

In window for saving new contact, Tap type ( 👊 , etc.)

Tap type to save

 $\cdot$  For Custom, enter type name.

# Saving Multiple Different Phone Numbers, Etc. to Contact

In window for saving new contact, + for item to add to • Enter number, etc.

#### Deleting Entered Phone Number, Etc.

In window for saving new contact, 🛛 for item to delete

#### Saving Contact from Dialpad Window

Save a number entered in dialpad window directly to Address Book.

#### Syncing with Contacts on Server

Sync handset Address Book with Google contacts on server. Also sign in to a Google Account before syncing with a non-Google Account.

In app sheet, 

(Settings) → Accounts → Tap

account type → Tap application or data to sync ( )

 If multiple accounts of the same type are saved, after Tapping an account type, Tap an account.

## Dialing from Address Book

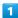

In app sheet, 🔡 (Basic) 🗦 🔼 (Address Book)

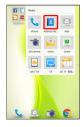

- Address Book opens.
- · Alternatively, in app sheet, 🔣 (Basic) 🔾 📞 (Phone) 🤝 AddressBook .

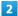

#### Tap index

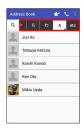

- · Flick index left/right for hidden indexes.
- Tap selected index again to show subindexes (e.g., D, G, J, M, P, T, and W for A). Tap subindex for hidden contacts whose last names' readings start with the subindex.

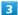

#### Tap contact

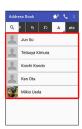

Contact opens.

4

at right of number

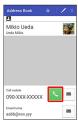

Handset dials number. Call begins when other party answers.

5

To end call, End call

Call ends.

# Hiding Contacts (Secrecy Settings)

Specify contacts as secret entries requiring Operation Password for viewing.

# Specifying Contacts as Secret Entries

Contacts specified as secret are not shown in Address Book, recipient selection window, etc.

 $\cdot$  Phone number is shown for arriving call.

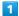

In app sheet, 🌼 (Settings) 🗦 Lock & Security

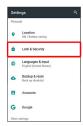

2

#### [Secrecy settings]

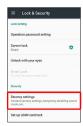

3

Enter Operation Password 

OK

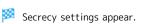

· If confirmation appears, follow onscreen prompts.

4

## Set contact secrecy

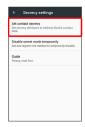

Set contact secrecy window opens.

· If confirmation appears, follow onscreen prompts.

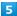

Tap contact to set as secret ( ✓ )

- · Multiple contacts are selectable.
- 6

#### Confirm

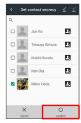

- Secrecy setting for contact is complete.
- · Secret mode is set once Display turns off.
- Viewing Guide for Secrecy Setting

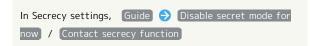

## Canceling Secret Mode Temporarily

Cancel Secret mode temporarily to view/use contacts.

 $\cdot$  Secrecy settings for contacts can be made while Secret mode is temporarily canceled.

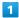

Drag Status Bar down with two fingers

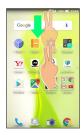

- Quick Settings Window opens.
- 2

Touch & Hold 🔅

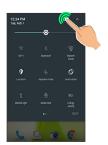

- Entry window for Operation Password opens.
- 3

Enter Operation Password 

OK

- Secret mode is temporarily canceled.
- Changing Operation Password for Temporarily Canceling Secrecy Settings

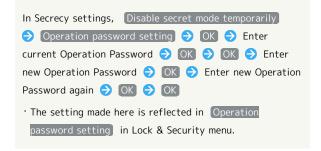

# Messaging & Internet

| Messaging                         | 80  |
|-----------------------------------|-----|
| Sending S! Mail/SMS               | 80  |
| Opening & Replying to S! Mail/SMS | 82  |
| Using Gmail                       | 84  |
| Using Email                       | .86 |
| Using the Internet (Chrome)       | 89  |

# Messaging

## S! Mail

Exchange messages with S! Mail-compatible SoftBank handsets and email compatible devices (other mobiles, PCs, etc.) beyond SMS character entry limit; attach media files.

#### SMS

Exchange short messages (up to 160 single-byte characters) using handset numbers as addresses.

#### Gmail

 $\label{lem:condition} \mbox{Gmail is Google's webmail service. Handset automatically syncs with $\mbox{Gmail}$.}$ 

#### Email

Use email (POP3/IMAP4) on handset.

- $\cdot$  Set up an email account beforehand.
- · Sending/receiving email on handset syncs handset and mail server; sent/received messages (in the POP protocol, received messages only) are also accessible from PCs.

# Sending S! Mail/SMS

## Sending S! Mail/SMS

1

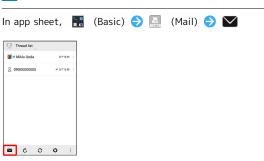

2

1

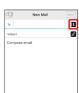

· Alternatively, enter phone numbers or mail addresses in Recipient field directly.

3

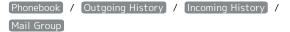

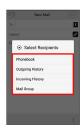

- Tap Phonebook , Outgoing History , or Incoming
   History to select recipients from Address Book, Outgoing
   History, or Incoming History.
- Tap Mail Group to select a mail group and set all the members as recipients.

Select recipient(s) → OK

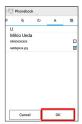

- Tap (Phonebook), Outgoing History), (Incoming History),
   or (Mail Group) to change the recipient list.
- · After setting recipients, Tap 1 0000 to check recipients' phone numbers/mail addresses or set them to Cc/Bcc.
- $\cdot$  If recipients are set to Cc/Bcc, the message is sent as SI Mail.
- To delete a recipient, Tap 1 0000 and then X 0000.

  Alternatively, Tap 1 0000 and then Delete recipient.

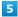

Tap Subject field/Text entry field → Enter subject/text

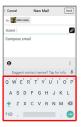

- · Tap 🛭 to attach a file.
- · If a subject is entered or a file is attached, the message is sent as S! Mail.

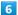

[Send]

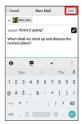

- S! Mail/SMS is sent.
- · Failed S! Mail/SMS messages are saved as drafts.

# Sending of S! Mail/SMS

#### S! Mail and SMS Switching

S! Mail and SMS automatically switch at sending, depending on whether a subject is entered, text length, etc.

- When creating a message, check which it is sent as at top of Display.
  - · "New Mail" appears: message is sent as S! Mail.
  - · "New SMS" appears: message is sent as SMS.
- · In app sheet, (Basic) → □ (Mail) → ♦ →

  Common Settings → SMS/S!Mail Automatic Switching

  (□) to allow selection between □ (S! Mail) and □ (SMS) when creating a message.

#### About Drafts

If sis Tapped while creating S! Mail or SMS, the message is saved as a draft.

Drafts are saved to Draft Box in folder list, and are indicated as in thread list. Open an S! Mail/SMS draft to edit and send it.

# Opening & Replying to S! Mail/SMS

Handset receives S! Mail/SMS messages automatically by default. Optionally, retrieve messages manually, and also retrieve all messages saved on the server.

#### Opening New S! Mail/SMS

When message arrives, new message notification and Notification Indicator appear.

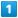

Tap notification twice

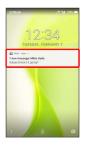

- Thread details open.
- To open new message from Notification Indicator, Drag Status Bar down for Notifications Window, then Tap corresponding notification.
- · For two or more new messages, thread list opens.

#### + Spam Mail

Set spam filtering to save messages from senders not in Address Book to Spam thread list. New message notification does not appear. To check messages saved to Spam thread list:

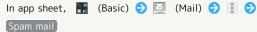

· If confirmation appears, follow onscreen prompts.

# Opening S! Mail/SMS

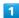

In app sheet, 🔡 (Basic) 🔵 📔 (Mail)

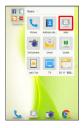

- Thread list opens.
- 2

#### Tap thread

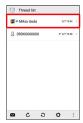

- Thread details open.
- To open message drafts or unsent messages, Tap a thread indicated by to open thread details including draft/ unsent messages.

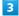

Tap message

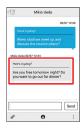

S! Mail/SMS message window opens.

#### Widgets

Add widget to desktop sheet to check message information. Widgets appear in simple (top of screenshot) and detailed (bottom of screenshot) views. Check number of unread messages in simple view. Check date/time and preview of messages in addition to number of unread messages in detailed view. Content of latest message appears if all messages are read.

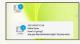

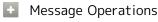

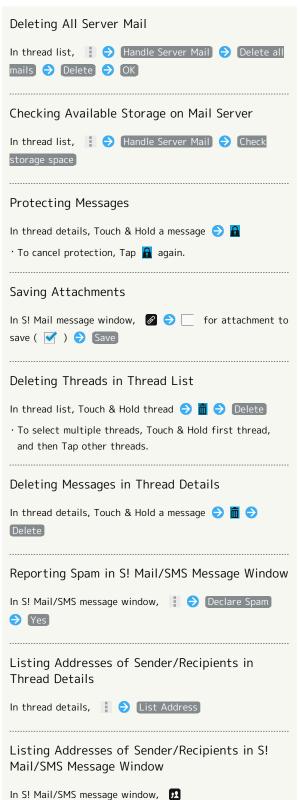

## Replying to S! Mail/SMS

1

In S! Mail/SMS message window, 🔸 / 🦇

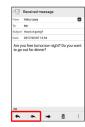

2

Enter text 🔵 Send

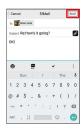

Message is sent.

# **Using Gmail**

Use Gmail (Google's webmail service) as well as your work/personal email.

# Setting an Account

Set up a Google Account or an email account to use Gmail.

When activating (Gmail) for the first time, account setup menu appears; complete setup.

- $\cdot$  Account setup menu does not appear if you are already signed in to a Google Account.
- To use your existing account, information such as username (ID), password, and server name is required.

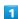

In app sheet, 🔐 (Google) 🔿 M (Gmail)

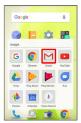

- Account setup menu opens.
- · If confirmation appears, follow onscreen prompts.

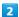

Add an email address

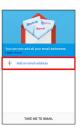

3

Tap account type

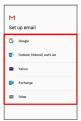

4

Follow onscreen prompts

Account setup is complete.

# Creating/Sending Gmail

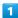

In app sheet, ░ (Google) → M (Gmail)

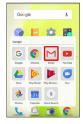

- Message list opens.
- · If confirmation appears, follow onscreen prompts.

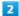

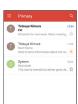

- Message composition window opens.
- 3

Enter recipient, subject and text 🗦 ⊳

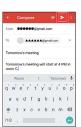

- Message is sent.
- Operations when Creating Message

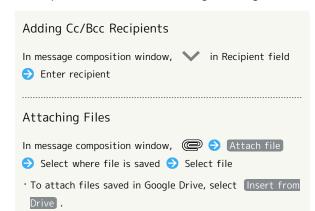

## Opening New Gmail

When message arrives, new message notification appears in lock screen.

 When Display is turned off, Charging/Notification Lamp flashes.

1

In lock screen, Tap new message notification twice

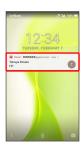

- Message window opens.
- $\cdot$  For two or more new messages, message list opens; Tap one.

## Opening Gmail

1

In app sheet, ░ (Google) → M (Gmail)

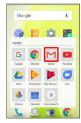

Message list opens.

2

Tap message

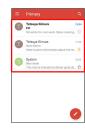

Message window opens.

# Operations when Opening Messages

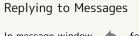

In message window, for message to reply to  $\bigcirc$  Create message  $\bigcirc$   $\triangleright$ 

- · To reply to all, 🕴 for message to reply to 🔿 Reply all .
- · Alternatively, to reply, Tap Reply or Reply all below message.

#### Forwarding Messages

#### Resetting Messages as Unread

· Alternatively, in message list, Tap icon for message to reset as unread (  $\bigcirc$  appears)  $\bigcirc$   $\frown$   $\bigcirc$   $\bigcirc$  .

#### **Deleting Messages**

In message window,  $\widehat{\Box}$ 

· Alternatively, in message list, Tap icon for message to delete (  $\bigcirc$  appears)  $\bigcirc$   $\bigcirc$  .

#### Archiving Messages

In message window, 👨

· Alternatively, in message list, Tap icon for message to archive (  $\oslash$  appears)  $\Rightarrow$   $\boxed{\diamondsuit}$ .

#### Syncing Accounts Manually

In message list, Drag down

 $\cdot$  Sync sent and received messages manually at any time regardless of the automatic sync settings.

# **Using Email**

Send/receive email using (Email), an email-only application.

# Setting an Account

Set up an email account to use email.

When activating (Email) for the first time, account setup menu appears; complete setup.

 $\cdot$  Information such as username (ID), password, and server name is required.

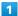

In app sheet, 🔛 (Basic) 🔵 🙋 (Email)

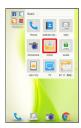

🔀 Account setup menu opens at first activation.

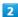

Follow onscreen prompts to set up account

Account setup is complete.

## Creating/Sending Email

1

In app sheet, 🔣 (Basic) 🔵 🙆 (Email)

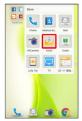

Message list opens.

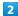

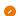

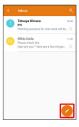

Message composition window opens.

3

Enter recipient, subject and text 🗦 ⊳

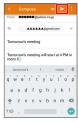

Message is sent.

Operations when Creating Message

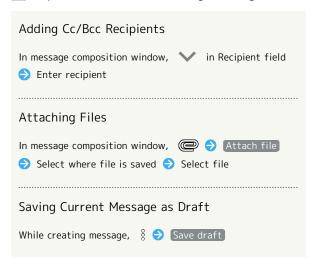

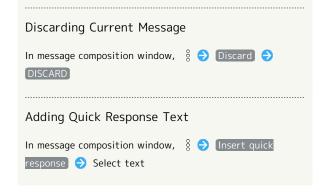

#### Opening New Email

When message arrives, new message notification appears in lock screen.

 $\boldsymbol{\cdot}$  When Display is turned off, Charging/Notification Lamp flashes.

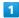

In lock screen, Tap new message notification twice

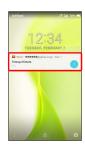

- Message window opens.
- · For two or more new messages, message list opens; Tap one.
- When screen is unlocked, 
   ☐ appears on Status Bar. Drag
   Status Bar down, then Tap notification.

## Opening Email

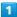

In app sheet, 🔣 (Basic) 🗦 遂 (Email)

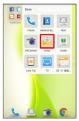

Message list opens.

2

#### Tap message

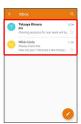

Message window opens.

## • Operations when Opening Messages

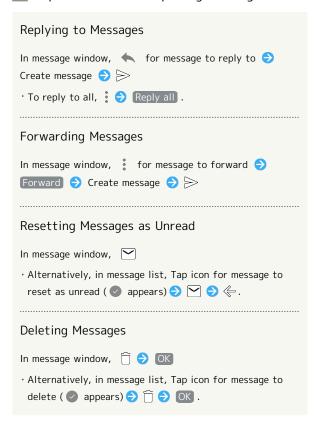

#### Syncing Accounts Manually

In message list, Drag down

 $\cdot$  Sync sent and received messages manually at any time regardless of the automatic sync settings.

# Using the Internet (Chrome)

Use Chrome simply by entering words to search for or URLs.

#### ÿ TLS

TLS (Transport Layer Security) is a protocol for encrypting sent/received data. While in a screen connected by TLS, data is encrypted to safely send/receive private information, credit card numbers, corporate secrets, etc., and provide protection against online threats (eavesdropping, falsification, impersonation, etc.).

#### TLS Caution

When opening a secured page, users must decide as their responsibility whether or not to open the page with use of TLS. SoftBank Corp. and the Certification Authorities Symantec Website Security G.K. and Cybertrust make no guarantees whatsoever to users regarding security of TLS.

#### **Using Chrome**

1

In app sheet, 🔛 (Google) 🔵 🔘 (Chrome)

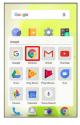

- Chrome activates.
- · If confirmation appears, follow onscreen prompts.

#### 2

Tap Text entry field at top of Display 

Enter search words or URL 

O

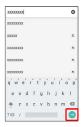

Search results or webpage opens.

# Chrome Operations

#### Signing in to My SoftBank

Access My SoftBank to check service charges or reward points, change contract details (subscribed price plan, optional services, etc.), check handset email address, use anti-spam settings, etc.

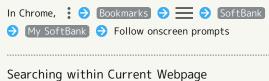

#### , ,

In Chrome, Find in page Enter search text

#### Saving (Downloading) Images

Search results are highlighted.

In Chrome, Touch & Hold image 🗦 Download image

- appears on Status Bar when image is saved. To open the image, Tap download complete notification in Notifications Window.
- Open saved (downloaded) image from (2) (Downloads),
   (Album), etc.

#### Opening Saved (Downloaded) Image, Etc.

In app sheet,  $\blacksquare$  (Tools/Info) 2 (Downloads) 2 Tap image, etc.

## Adding Bookmarks

1

In app sheet,  $\blacksquare$  (Google)  $\bigcirc$  (Chrome)

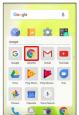

Chrome activates.

2

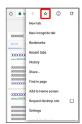

Current webpage is saved as a bookmark.

# Bookmark Operations

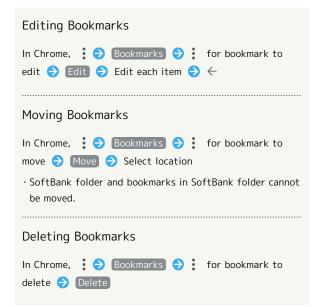

## Opening Bookmarks

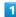

In app sheet, 🔐 (Google) 🔵 🔘 (Chrome)

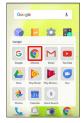

Chrome activates.

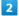

**♦** Bookmarks

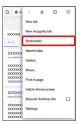

Bookmarks window opens.

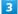

Tap bookmark

Corresponding webpage opens.

## Checking Browsing History

1

In app sheet, 🔡 (Google) 🔵 💿 (Chrome)

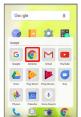

Chrome activates.

2

: 
History

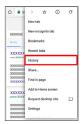

History window opens.

3

Tap record

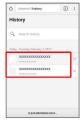

Webpage opens.

## Opening New Tabs

Open multiple webpages in different tabs to switch between them easily.

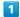

In app sheet,  $\ref{eq:condition}$  (Google)  $\ref{eq:condition}$  (Chrome)

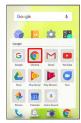

Chrome activates.

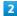

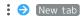

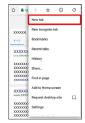

Another tab opens.

## Tab Operations

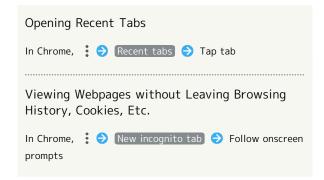

# Setting Chrome

Make Chrome settings. Settable items are the following.

| Item                 | Description                                                                                                    |
|----------------------|----------------------------------------------------------------------------------------------------|
| Sign in to<br>Chrome | Sign in to your Google Account and make settings for tabs, bookmarks, history, etc. View account information.                 |
| Search engine        | Select a search engine.                                                                                                    |
| Autofill forms       | Enable or disable automatic form entry, or edit address and credit card information.                                          |
| Save<br>passwords    | Enable or disable the saving of user names and passwords by webpages, confirm/delete webpages that have saved passwords, etc. |
| Home page            | Set a homepage.                                                                                                    |
| Privacy              | Set whether to show suggestions for an access error, whether usage and error reports are sent, etc.                           |
| Accessibility        | Set text size, etc.                                                                                                    |
| Site settings        | Set whether to allow cookies, enable JavaScript, etc.                                                                         |
| Data Saver           | Set whether to economize data usage by compressing webpages before reading them.                                              |
| About Chrome         | View version information, etc. about Chrome.                                                                                  |

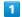

In app sheet, 🔛 (Google) 🗦 🧔 (Chrome)

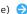

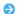

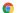

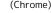

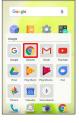

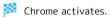

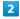

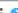

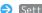

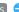

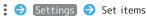

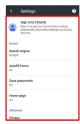

Settings are complete.

 $\cdot$  For some items, additional settings may appear when Tapping the item.

# Camera

| Canturing | Photos/Videos     | 9 | 4 |  |
|-----------|-------------------|---|---|--|
| Cabtulliu | 1 110 t03/ v1ue03 |   |   |  |

# Capturing Photos/Videos

By default, photos and videos taken with handset are saved to handset (internal storage).

To save them on SD Card, insert SD Card before using Camera, then change save location as follows.

In app sheet, █ (Basic) (SHCamera) (SHCamera) (SHCamer

COMMON → Save To → microSD

#### Camera Cautions

#### General Use

Mind etiquette when using Camera.

Test Camera before shooting special moments.

Do not use Camera in places where shooting is prohibited. Shot images may not be used/transferred without copyright holder (photographer) permission, except for personal use.

#### If Lens Becomes Dirty

Fingerprints/smudges on lens prevent capturing of clear images. Wipe lens with a soft cloth beforehand.

#### Avoid Exposure to Direct Sunlight

Be careful not to expose lens to direct sunlight for long periods. May discolor color filter and affect color of images.

#### Continuous Recording Time

Recording capacity is 2 GB per file (recording stops when exceeded). To continue recording, start another session.

# Mobile Light Warning

Do not turn on Mobile Light close to eyes, look directly at Mobile Light when on, or shine Mobile Light in eyes; may affect eyesight or cause other problems.

#### Capturing Photos

1

In app sheet, 🔣 (Basic) 🗦 🐻 (SHCamera)

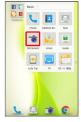

· Alternatively, Long Press Shutter Key to activate is (SHCamera).

#### 2

Aim Back Camera at subject

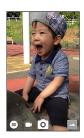

- · Drag up/down to adjust brightness.
- Drag left/right, Pinch/Spread, or Press Volume Up Key/ Volume Down Key to adjust zoom.
- · Tap subject or Half Press Shutter Key for focus lock.
  - · To cancel focus lock, Tap area outside the focus mark.
- $\cdot$  Focus lock is not available if  ${f Focus Setting}$  is set to  ${f AF OFF}$  .

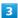

O /Shutter Key

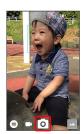

- Shutter sound plays; photo is saved to internal storage.
- · If focus is locked, alternatively, Tap the focus mark to capture photo.
- To capture photos in succession, Press o /Shutter Key for 1+ seconds.
- Activating Front Camera or Shooting
  Mode Specified for (SHCamera)

Press Shutter Key twice with Display on

• Specify which mode to activate in Activate camera by pressing key twice beforehand. See ""Activate camera by pressing key twice" Setting" for details.

## Recording Videos

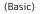

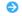

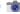

In app sheet, 🔡 (Basic) 🗦 🐻 (SHCamera)

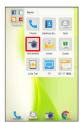

2

Aim Back Camera at subject

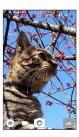

- · Drag up/down to adjust brightness.
- · Drag left/right, Pinch/Spread, or Press Volume Up Key/ Volume Down Key to adjust zoom.

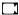

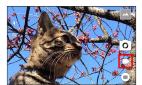

- · To capture photos while recording video, Tap or Press Shutter Key.
- · Tap subject or Half Press Shutter Key for focus lock.
  - · To cancel, Tap area outside the focus mark.
- · Focus lock is not available if Focus Setting is set to AF OFF.

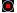

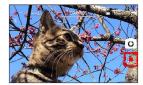

Tone sounds and video is saved to internal storage.

#### Viewfinder Layout

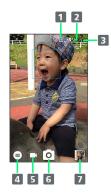

- 1 Front/Back Camera switch Switch between Front Camera and Back Camera.
- 2 Mobile Light Change Mobile Light setting.
- 3 Settings Access various Camera settings.
- 4 Shooting mode Change shooting mode.
- 5 Record video
- 6 Capture photo
- 7 Album/thumbnail Open Album or last captured photo/video.
- · Indicators shown in Viewfinder and available functions/ settings vary depending on Camera type and shooting mode.

#### Troubleshooting

- Q. Cannot open Camera/Camera exits suddenly
- A. Camera does not open if battery level is low. Charge handset adequately before using Camera.
- A. Continuing to use Camera while handset is warm causes warning to appear, after which Camera saves captured image data and exits.
- A. Camera exits automatically after a period of inactivity.
- Q. Images are dark/grainy
- A. Is there a strong light near the subject, or a strong light source in the screen? Avoid letting a strong light source (the sun, light, etc.) in the screen. Leaving handset in a warm place for a long time or where Camera is in direct sunlight for a long time may affect image quality.
- Q. Images captured with Mobile Light appear whitish
- A. A finger or cover near the lens can reflect light from Mobile Light and cause captured images to appear whitish.

# Music & Images

| Listening to Music ( | Play Music)            | 98 |
|----------------------|------------------------|----|
| Viewing & Managing   | Photos/Videos (Album)1 | OC |

# Listening to Music (Play Music)

## Playing Music

Supported file formats:

· 3GPP, MP4, MP3, AMR, OGG Vorbis, WAVE, MIDI, XMF, RTTTL/RTX, OTA, iMelody, ADTS raw AAC, FLAC

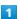

In app sheet, 🔛 (Google) 🔵 🕟 (Play Music)

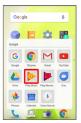

- Listen Now opens.
- $\cdot$  If confirmation appears, follow onscreen prompts.

2

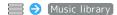

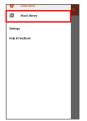

- Music library opens.
- 3

[ARTISTS] / [ALBUMS] / [SONGS] / [GENRES]

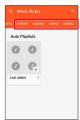

4

Tap item 🔵 Tap song

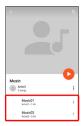

- Song plays.
- · For SONGS (in 3), Tap song directly.
- $\cdot$  Depending on category, after Tapping an item, Tap another item (e.g., album name).

## Opening Music Playback Screen

While playing song, Drag playback bar at Display bottom up

## Music Playback Screen Layout

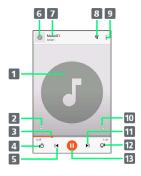

- 1 Song image
- 2 Toggle repeat all songs, repeat current song, normal playback.
- 3 Drag slider to adjust playback position.
- 4 Song rating
- 5 Play previous song/play current song from beginning.
- 6 Song image
- 7 Song title/artist
- 8 Show playback queue (list of songs to be played).
- 9 Add to playlist, go to artist, etc.
- 10 Toggle shuffle playback on/off.
- 11 Play next song.
- 12 Song rating
- 13 Pause/play

# Creating Playlists

1

In app sheet, 🔛 (Google) 🧇 🕟 (Play Music)

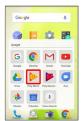

- Listen Now opens.
- · If confirmation appears, follow onscreen prompts.

2

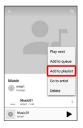

3

NEW PLAYLIST

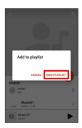

4

Enter name and description 

CREATE PLAYLIST

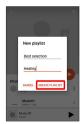

Playlist is created.

Adding Currently Playing Song to a Playlist

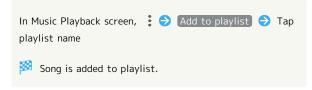

# Viewing & Managing Photos/ Videos (Album)

Photos/videos captured on handset and downloaded images are automatically sorted into Event and Map categories.

## Viewing Photos/Videos

View captured/downloaded photos and videos.

| Image | File format                           |
|-------|---------------------------------------|
| Photo | JPEG, PNG, GIF, BMP, WebP             |
| Video | 3GPP, MPEG-4, MPEG-TS, WebM, Matroska |

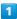

In app sheet, [Album]

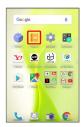

File list opens.

· Flick up/down for hidden photos/videos.

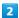

Tap photo/video

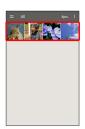

Photo/video opens (file view window).

· For video playback, Tap ( ), then follow onscreen prompts.

#### About File List

#### Categories in File List

Tap 
to show file categories ( All , All(Date)

, Folder , Event and Map ) below View Change.

Tap category to access files sorted into the category. Alternatively, to show file categories, Flick left edge of Display to the right.

· When activating Album for the first time, All file list opens. Album activates in the last-used state thereafter (file list or folder list opens).

#### Filtering Files by Shooting Mode in File List

Tap to show shooting mode types ( All Video , Rapid Shooting pic , Photo Sphere and Background Blur ) below Filter Change. Tap shooting mode type to access files sorted into the shooting mode. Alternatively, to show shooting mode types, Flick left edge of Display to the right.

 $\cdot$  To cancel filter, Tap  $\,\,\,\times\,\,$  .

#### Icons Appearing for Photos/Videos in File List

Icon appears for photos/videos, indicating corresponding shooting mode or setting specified for them.

- · 🗐 appears for photos captured with continuous shooting. Tap photo, then Tap 🗐 in file view window, to open photos as index at Display bottom (continuous shooting photo index window).
- A appears for photos captured in DeFocus mode. Tap photo, Tap (a) in file view window, then Drag slider left/right to adjust intensity of defocusing effect.
- appears for photos captured in Photo Sphere mode.

  Tap photo, then Tap in file view window, to view photo rotatable 360 degrees from left to right, and top to bottom. Import photos captured in Photo Sphere mode to handset beforehand.
- · appears for photos/videos that are set to be hidden.

#### Photo/Video Viewing Operations

| Heine Clideshau                                                                                                    |  |  |
|----------------------------------------------------------------------------------------------------|--|--|
| Using Slideshow                                                                                                    |  |  |
| In file list or file view window,  😌 Slideshow                                                                                       |  |  |
| · To stop slideshow, Tap image.                                                                                                    |  |  |
| Saving Images as Wallpapers or Address Book<br>Contact Photos                                                                        |  |  |
| In file list or file view window, § • Register image  Follow onscreen prompts                                                        |  |  |
|                                                                                                    |  |  |
| Deleting Images                                                                                                    |  |  |
| In file view window, 🗍 🥎 [YES]                                                                                                    |  |  |
| · If $\widehat{\Box}$ is hidden, Tap Display first.                                                                                  |  |  |
|                                                                                                    |  |  |
| Zooming In/Out on Photos/Videos                                                                                                    |  |  |
| In file view window, Tap Display twice or Pinch/Spread                                                                               |  |  |
|                                                                                                    |  |  |
| Switching Views in File List                                                                                                    |  |  |
| In file list, folder list, or file view window, § •>  Settings •> Thumbnail view •> Multi-tile view /  Grid view / Grid (large) view |  |  |

# Setting Whether to Show Images More Clearly In file list, folder list, or file view window, 🖇 🗦 Settings 🔵 Detail up · Tap Detail up to toggle on ( ✓ )/off ( 🗌 ). Selecting a Range of Photos from Continuous Shooting In continuous shooting photo index window, § 🔵 Clip range 🗦 Drag 🤻 / 🕨 right and left to select the Photos that have not been selected are deleted. Selecting Desired Photos from Continuous Shooting In continuous shooting photo index window, Tap desired photo to set as favorite ♦ ★ (★ appears) · In continuous shooting photo index window, § 🔵 Tap Display only marked images to show only photos set as favorites. Selecting and Deleting Photos from Continuous In continuous shooting photo index window, § 🔵 Delete selection 🗦 Tap photo(s) to delete ( 🤡 ) 🗦 Delete Selecting and Saving Photos from Continuous Shooting In continuous shooting photo index window, Tap photo Register image > Follow onscreen prompts Switching Continuous Shooting Photo Index Window Views In continuous shooting photo index window, § Switch to grid view / Switch to preview Saving Current Image as Photo (Atokara Capture) In video file view window, 👙 🗦 Drag 🔵 left or right to show frame to capture 🗦 🛠 Current image is saved to internal storage. $\cdot$ To move backward/forward frame by frame, Tap $< \parallel$ / or Drag frame left/right. · To save the current image as a photo and share it, Tap

 $\ll$ . Follow onscreen prompts.

# Setting a Photo/Video to be Hidden in Album In file list, Tap photo/video to hide 🔵 🕲 ( 🕲 appears) · Tap 🕲 to hide ( 🕲 appears), 🕲 to show ( 🕲 appears). · If confirmation appears, follow onscreen prompts. Setting Multiple Photos/Videos to be Hidden in **Album** In file list, § 🗦 Display/Hide images 🗦 Select images to hide $\bigcirc$ Tap photos/videos to hide ( $\bigcirc$ ) $\bigcirc$ OK · Tap photo/video to toggle selected ( ♥ )/unselected ( ). · If confirmation appears, follow onscreen prompts. Hiding Specified Photos/Videos in Album In file list, § Display/Hide images Display/Hide images Photos/videos set to be hidden ( ) are hidden in Album. · To show hidden photos/videos, Tap Display/Hide images $\Rightarrow$ Display images. · Alternatively, to switch hide/show setting, in file view window, Tap 🗦 Hide images / Display images . · In applications other than Album, even photos/videos set to be hidden appear.

#### ? Troubleshooting

- Q. Cannot open photos or videos
- A. The database may be disabled. Connect handset to a PC using Micro USB Cable, and delete the DATABASE folder in ¥PRIVATE¥SHARP¥PM on internal storage before opening photos or videos.

# Connectivity

| Connecting by Wi-Fi       | 104 |
|---------------------------|-----|
| Using Tethering           | 107 |
| Using Bluetooth® Function | 108 |

# Connecting by Wi-Fi

Handset supports Wi-Fi (wireless LAN). Access the Internet via household Wi-Fi networks.

#### About Wi-Fi

Available in the following environments.

| Environment | Description                                                                                                    |
|-------------|----------------------------------------------------------------------------------------------------|
| At home     | Connect handset to your Wi-Fi home network. If you have a broadband connection at home but do not have a Wi-Fi router, consider using a Wi-Fi router by FON offered by SoftBank Corp. If you are using a Wi-Fi router by FON, refer to the "Fonルーターかんたん設定ガイド (http://mb.softbank.jp/mb/special/network/pdf/wifi_howto_01.pdf) (Fon Router Easy Settings Guide)" (Japanese). |
| On the go   | SoftBank Wi-Fi spots offered by SoftBank Corp. are available.                                                                                                    |

# Automatic Updates for Optimizing Wi-Fi Connection

While using Wi-Fi, updates for optimizing connection may be received or applied automatically.

## Enabling Wi-Fi

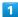

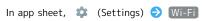

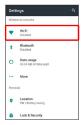

Wi-Fi menu opens.

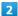

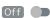

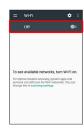

- Wi-Fi is enabled ( On ).
- · Access point search starts; available access points appear upon completion.
- · To disable Wi-Fi, Tap On ( Off ).

#### ₩i-Fi Operations

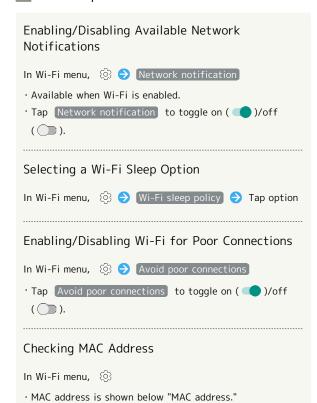

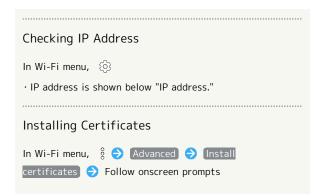

## Connecting Selected Access Points

Enable handset Wi-Fi first.

1

In app sheet, 🏩 (Settings) 🤿 Wi-Fi

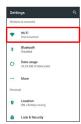

Wi-Fi menu opens.

2

Tap access point

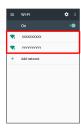

3

Enter password → CONNECT

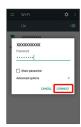

- Handset connects to the access point.
- Password (indicated by WEP, WPA, KEY, etc.) may be found on a label on your Wi-Fi router. For details, contact the vendor of the router. For public wireless LAN services, check the password with your ISP.
- Depending on access point, password entry may not be required.

# ■ Wi-Fi Connection Operations

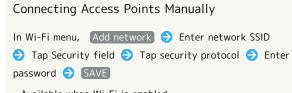

- $\cdot$  Available when Wi-Fi is enabled.
- $\cdot$  Depending on security protocol, other fields may also need to be completed.

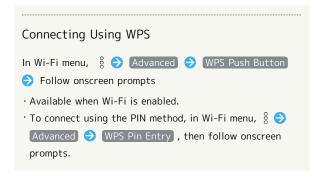

## Troubleshooting

- Q. Cannot detect access points
- A. There may be multiple access points using neighboring channels. In this instance, handset may not detect access points correctly.

## Disconnecting Wi-Fi

1

In app sheet, 🌼 (Settings) 🔵 Wi-Fi

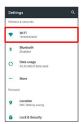

Wi-Fi menu opens.

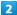

Tap connected access point → FORGET

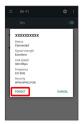

3

#### YES

Wi-Fi is disconnected.

 $\cdot$  Password entry may be required to reconnect to access point.

## Using Wi-Fi Direct

Use Wi-Fi Direct to establish a Wi-Fi connection with other Wi-Fi Direct compatible devices with no need for an access point or Internet connection.

· Enable handset Wi-Fi first.

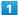

In app sheet, 🌼 (Settings) 🗦 Wi-Fi

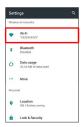

Wi-Fi menu opens.

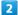

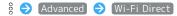

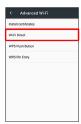

Found Wi-Fi Direct compatible devices appear in Peer devices field.

• If target device does not appear, Tap SEARCH FOR DEVICES to try searching again.

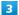

Tap target device Follow onscreen prompts for authentication

Handset connects to the device.

- $\cdot$  If connection is not accepted after a certain period, the connection request is canceled.
- Tap the connected device and then OK to stop the connection.

#### **Using Tethering**

#### **About Tethering**

Tethering makes handset act as an external modem (like a Wi-Fi router).

Use tethering to connect a PC or game device to the Internet through handset.

- $\cdot$  Requires separate subscription.
- $\cdot$  Use after confirming that handset is updated to the latest software.

#### Setting Tethering

When using tethering, several methods are available for connecting handset with other devices.

Make settings according to connection method and status of target device beforehand.

Settable items are the following.

| Item               | Description                                          |
|--------------------|------------------------------------------------------|
| USB tethering      | Set whether to enable tethering via Micro USB Cable. |
| Wi-Fi<br>tethering | Set whether to enable tethering via Wi-Fi.           |
| Set up Wi-Fi       | Set information such as network name and             |
| hotspot            | security for Wi-Fi tethering.                        |
| Wi-Fi              |                                                      |
| tethering          | Use WPS to connect handset to other                  |
| Easy               | devices via Wi-Fi easily.                            |
| Connection         |                                                      |
| Bluetooth          | Set whether to enable tethering via                  |
| tethering          | Bluetooth®.                                          |

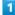

In app sheet, 🌼 (Settings) 🕣 More

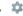

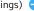

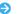

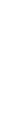

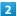

#### [Tethering]

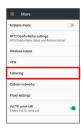

Tethering menu opens.

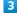

Set each item

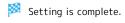

 $\cdot$  If confirmation appears, follow onscreen prompts.

# Using Bluetooth® Function

Connect handset to other Bluetooth® devices (e.g., headset) for handsfree conversations, or connect to other Bluetooth®capable mobile phones, etc. to exchange data.

#### Bluetooth® Function

The Bluetooth® function is a technology that enables wireless connection with PCs, Bluetooth® devices with handsfree functionality, etc. such as the following.

| Function      | Description                                 |
|---------------|---------------------------------------------|
| Sound output  | Listen to music, audio, etc. wirelessly.    |
| Handsfree     | Use Bluetooth® devices (e.g., headsets) for |
| conversation  | handsfree conversations.                    |
| Data exchange | Exchange data with Bluetooth® devices.      |

#### Bluetooth® Function Cautions

#### Connection

Bluetooth® connection may not be possible with some Bluetooth® devices. In addition, noise may interfere with wireless or handsfree conversations.

#### Data Exchange

Data may not appear correctly on recipient devices.

#### Receiving Data via Bluetooth®

See "Enabling Bluetooth® Function," "Pairing Bluetooth® Devices," "Connecting to Paired Bluetooth® Devices" and "Receiving Data via Bluetooth® (e.g., Address Book)" for details.

#### Sending Data via Bluetooth® (e.g., Address Book)

1

In app sheet, 🔡 (Basic) 🗦 🔼 (Address Book)

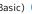

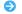

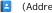

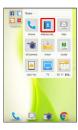

🔀 Address Book opens.

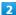

Tap index 
Tap contact

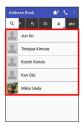

Contact opens.

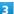

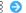

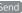

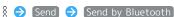

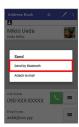

SEND (NO IMG) or SEND (IMAGE) ( YES when face image is not saved)

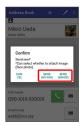

Tap target device

Data is sent.

# Global Services

| Global  | Roami | ng      |       | 110 |
|---------|-------|---------|-------|-----|
| Calling | from  | Outside | Japan | 111 |

#### Global Roaming

Handset is Global Roaming Service eligible. Use the same handset number outside Japan.

#### Setting a Cellular Provider

Handset connects to an appropriate cellular provider automatically by default. To set a cellular provider manually:

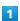

In app sheet, 🌼 (Settings)

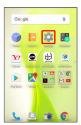

2

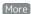

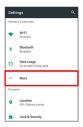

3

Cellular networks

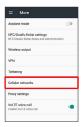

4

Network operators

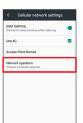

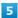

Tap provider

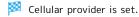

- To search for all available cellular providers, Tap Search networks .

#### Changing Data Roaming Setting

Change setting for data communication outside Japan.

1

In app sheet, 🏩 (Settings)

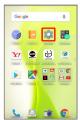

2

More

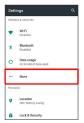

3

Cellular networks

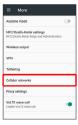

4

Data roaming ( appears)

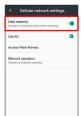

Data roaming is disabled.

- · Tap Data roaming to toggle on ( )/off ( ).
- · If confirmation appears, follow onscreen prompts.

#### Calling from Outside Japan

See SoftBank Website to learn about roaming areas/rates, etc. http://mb.softbank.jp/en/global\_services/

Print out roaming area/rate information to carry while traveling abroad as needed.

#### Enabling/Disabling Abroad Assistant

While outside Japan, use Abroad assistant to select how to place calls.

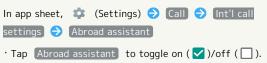

#### Calling Japan

1

In app sheet, 🔣 (Basic) 🗦 📞 (Phone) 🗦 Dial

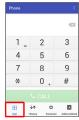

- Dialpad window opens.
- $\dot{}$  When missed call window appears, Tap  $\, \, \big\langle \! \big\langle \! \big\rangle \,$  .

2

Use onscreen dialpad to enter number 

CALL

- · Do not add + before the number.
- 3

[Call to Japan]

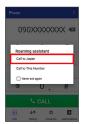

Handset dials the number.

# Calling Landlines & Mobiles within Current Country

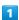

In app sheet, 🔣 (Basic) 🗦 📞 (Phone) 🗦 Dial

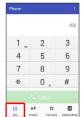

Dialpad window opens.

 $^{\cdot}$  When missed call window appears, Tap  $\begin{cases} \leftarrow \ \end{array}$  .

2

Use onscreen dialpad to enter number  $\bigcirc$  CALL

· Do not add + before the number.

3

[Call to This Number]

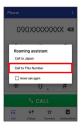

Handset dials the number.

#### Calling Countries aside from Japan

1

In app sheet, 🔡 (Basic) 🗦 📞 (Phone) 🗦 Dial

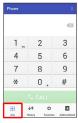

Dialpad window opens.

· When missed call window appears, Tap  $\c \leftarrow$  .

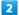

Use onscreen dialpad to enter number → § → Add Prefix

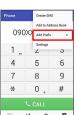

 $\cdot$  Do not add + before the number.

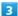

International call

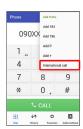

Country code list opens.

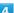

Tap country code

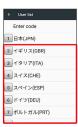

Handset dials the number.

· When calling a SoftBank handset, Tap 日本(JPN) regardless of the country the other party is in.

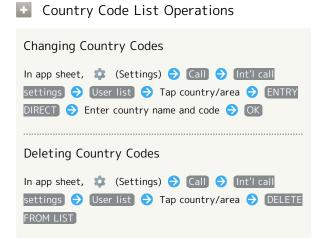

# Handset Settings

| About Settings                   | 116   |
|----------------------------------|-------|
| Notifications Settings           | . 117 |
| Sound Settings                   | .118  |
| Illumination Settings            | .120  |
| Display Settings                 | 122   |
| Useful Settings                  | .124  |
| Battery & Energy Saving Settings | .128  |
| Call Settings                    | . 129 |
| Home Applications Setting        | . 130 |
| Apps Settings                    | . 130 |
| Storage Settings                 | .131  |
| Memory Settings                  | .132  |
| Data Usage Settings              | . 133 |
| More Settings                    | . 134 |
| Location Settings                | . 135 |
| Lock & Security Settings         | . 136 |
| Languages & Input Settings       | .141  |
| Backup & Reset                   | . 143 |
| Accounts Settings                | . 146 |
| Google Settings                  | . 146 |
| Date & Time Settings             | . 147 |
| Accessibility Settings           | . 148 |
| Printing Settings                | .150  |
| Alexanda Disease                 | 450   |

## **About Settings**

# About Settings

| Item                       | Description                                                                                                    |
|----------------------------|----------------------------------------------------------------------------------------------------|
| Profile                    | Check handset number, mail address, etc. See "Checking Your Phone Number" for details.                                                |
| Notifications              | Set functions for notifications.                                                                                                    |
| Sound                      | Make ringtone, operation tones, and other sound settings.                                                                             |
| Illumination               | Set functions for Charging/Notification Lamp.                                                                                         |
| Display                    | Set Wallpaper, Display brightness, etc.                                                                                               |
| Useful                     | Set useful functions such as Shutter Key settings, Twist Magic, and Clip Now.                                                         |
| エモパー<br>(Japanese<br>only) | Set emopa. For details on emopa, see "エモパーを利用する (http://help.mb.softbank.jp/aquos-xx3-mini/pc/09-01.html)" (Japanese).                |
| Battery &                  | Save battery power by restricting some                                                                                                |
| energy saving              | handset features, or check Battery usage.                                                                                             |
| Call                       | Make call-related settings.                                                                                                    |
| Home<br>applications       | Change the home application.                                                                                                    |
| Apps                       | Make settings for installed applications and running applications or check their information.                                         |
| Storage                    | Check memory space of internal storage,<br>SD Card and USB memory device, mount or<br>unmount SD Card, erase data on SD Card,<br>etc. |
| Memory                     | Check usage of memory (RAM).                                                                                                    |
| Wi-Fi                      | Enable Wi-Fi connection.  See "Enabling Wi-Fi" for details.                                                                           |
| Bluetooth                  | Enable Bluetooth® connection.  See "Enabling Bluetooth® Function" for details.                                                        |
| Data usage                 | Make settings for data usage.                                                                                                    |
| More                       | Set Airplane mode or make settings for Cellular networks, etc.                                                                        |
| Location                   | Enable location information.                                                                                                    |
| Lock &<br>Security         | Make security settings including Screen lock and security codes.                                                                      |
| Languages & input          | Make settings for display language and text entry.                                                                                    |

| Backup & reset | Back up application data and handset settings including Wi-Fi password to Google server, or delete all data in internal storage. In addition, import data from other mobiles, etc. using SD Card or Bluetooth®, or save handset data to SD Card (Data transfer). |
|----------------|----------------------------------------------------------------------------------------------------|
| Accounts       | Create/add accounts; sync them as needed.                                                                                                    |
| Google         | Make settings for Google services.                                                                                                    |
| Date & time    | Make settings for date and time.                                                                                                    |
| Accessibility  | Make settings for user accessibility.                                                                                                    |
| Printing       | Make settings for cloud printing.                                                                                                    |
| About phone    | Check handset status.                                                                                                    |

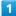

In app sheet, 🏩 (Settings)

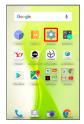

Settings appear.

2

Set each item

Setting is complete.

#### **Notifications Settings**

#### Notifications Settings

Make application notification settings.

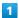

In app sheet, 🏩 (Settings)

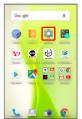

2

Notifications )

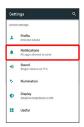

Notifications menu opens.

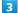

Tap application

Application notification menu opens.

4

Set each item

Setting is complete.

Notifications Operations

Setting Whether to Block Application Notifications

In application notification menu, Blok all

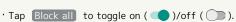

Setting Whether to Show Application Notifications Only on Status Bar

In application notification menu, Show silently

· Tap Show silently to toggle on ( )/off ( ).

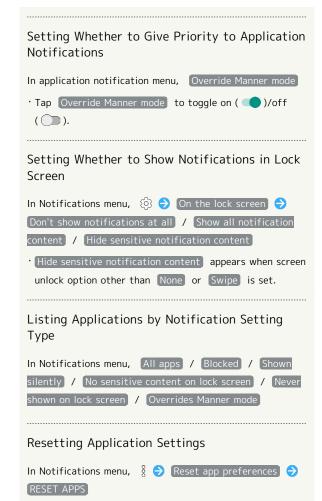

#### Sound Settings

#### Sound Settings

Set ringtone, operation tones, notifications, etc. Settable items are the following.

| Item                                | Description                                                                                                    |  |
|-------------------------------------|----------------------------------------------------------------------------------------------------|--|
| Media volume                        | Set volume for music, videos, etc.                                                                                                  |  |
| Alarm volume                        | Set volume for Alarm.                                                                                                    |  |
| Ring volume                         | Set volume for ringtones for incoming calls, etc.                                                                                   |  |
| エモパー<br>volume                      | Set volume for emopa.                                                                                                    |  |
| Phone<br>ringtone                   | Set ringtone for incoming calls.                                                                                                    |  |
| Vibrator when receiving a call      | Enable/disable vibration for incoming calls.                                                                                        |  |
| Vibrator pattern for incoming call  | Set vibration pattern for incoming calls.                                                                                           |  |
| Do not disturb                      | Set priority notifications and incoming calls/messages.                                                                             |  |
| Default<br>notification<br>ringtone | Set notification ringtone.                                                                                                    |  |
| Default alarm<br>ringtone           | Set alarm sound.                                                                                                    |  |
| Emergency<br>broadcasts             | Make settings for Urgent News. See "緊急速報メールを利用する (http://help.mb.softbank.jp/aquos-xx3-mini/pc/09-05.html)" (Japanese) for details. |  |
| Other sounds                        | Set whether to play operation tones when Tapping menu items, etc. or to vibrate handset when Tapping dialpad, etc.                  |  |

1

In app sheet, 🏩 (Settings)

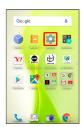

2

Sound)

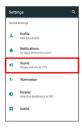

Sound menu opens.

3

Set each item

Setting is complete.

#### Sound Operations

#### Setting Volume for Music, Videos, Etc.

In Sound menu, Drag Media volume slider to adjust volume

 $\cdot$  Sound plays at set volume when releasing finger from slider.

#### Setting Volume for Alarm

In Sound menu, Drag Alarm volume slider to adjust volume

 $\cdot$  Sound plays at set volume when releasing finger from slider.

# Setting Volume for Ringtones for Incoming Calls, Etc.

In Sound menu, Drag Ring volume slider to adjust volume

 $\cdot$  Sound plays at set volume when releasing finger from slider.

#### Setting Volume for emopa

In Sound menu, Drag  $\mathbb{I} \mathcal{T} \mathcal{N}-$  volume (emopa volume) slider to adjust volume

 $\boldsymbol{\cdot}$  emopa speaks at set volume when releasing finger from slider.

#### Setting Ringtone for Incoming Calls

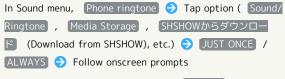

· To always use selected option, Tap ALWAYS .

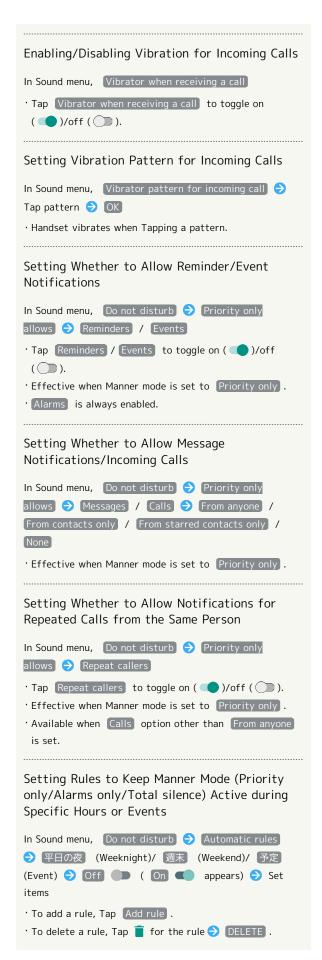

```
Setting Whether to Show Notifications with
Display On when Manner Mode is Set to Total
silence
In Sound menu, Do not disturb 🗦 Block visual
disturbances 🗦 Block when screen is on
· Tap Block when screen is on to toggle on ( )/off
 ( D).
Setting Whether to Show Notifications with
Display Off (Screen Lock Active) when Manner
Mode is Set to Total silence
In Sound menu, Do not disturb 

Block visual
disturbances 🗦 Block when screen is off
· Tap Block when screen is off to toggle on ( )/off
 ( ).
Setting Ringtone for Notifications
In Sound menu, Default notification ringtone 

Tap
option ( Sound/Ringtone , Media Storage , SHSHOW
からダウンロード (Download from SHSHOW), etc.) 🥎
JUST ONCE / ALWAYS > Follow onscreen prompts
· To always use selected option, Tap ALWAYS .
Setting Default Alarm Sound
In Sound menu, Default alarm ringtone 

Tap option
( Sound/Ringtone , Media Storage , SHSHOWから
ダウンロード (Download from SHSHOW), etc.) 🔷 JUST
ONCE / ALWAYS 

Follow onscreen prompts
· To always use selected option, Tap ALWAYS .
Enabling/Disabling Dialpad Tones
In Sound menu, Other sounds 

Dial pad tones
· Tap Dial pad tones to toggle on ( )/off ( ).
· Disable Dial pad tones to save battery power.
Enabling/Disabling Tone when Locking/
Unlocking Screen
In Sound menu, Other sounds 🗦 Screen locking sounds
· Tap Screen locking sounds to toggle on ( )/off
 ( ).
· Disable Screen locking sounds to save battery power.
Enabling/Disabling Confirmation Tones when
Tapping a Menu, Etc.
In Sound menu, Other sounds 
Touch sounds
· Tap Touch sounds to toggle on ( )/off ( ).
· Disable Touch sounds to save battery power.
```

Enabling/Disabling Vibration when Tapping Dialpad, Etc.

In Sound menu, Other sounds → Vibrate on tap

- · Tap Vibrate on tap to toggle on ( )/off ( ).
- · Disable Vibrate on tap to save battery power.

## Illumination Settings

#### Illumination Settings

Set functions for Charging/Notification Lamp. Settable items are the following.

| Item                                            | Description                                                                                     |
|-------------------------------------------------|-------------------------------------------------------------------------------------------------|
| For incoming call                               | Set whether to flash Charging/<br>Notification Lamp for incoming calls.                         |
| Illumi<br>pattern/color<br>for incoming<br>call | Set Charging/Notification Lamp flash pattern and color for incoming calls.                      |
| Notification                                    | Set whether to flash Charging/<br>Notification Lamp for notifications.                          |
| Darkening<br>while sleeping                     | Set whether to dim Charging/Notification Lamp during specified hours.                           |
| Time settings                                   | Specify hours during which Charging/<br>Notification Lamp is dimmed.                            |
| When start charging                             | Set whether to flash Charging/<br>Notification Lamp when charging starts.                       |
| Charging                                        | Set whether to illuminate Charging/<br>Notification Lamp in a preset pattern<br>while charging. |
| When<br>unlocking                               | Set whether to flash Charging/<br>Notification Lamp when unlocking screen.                      |
| When ending a call                              | Set whether to flash Charging/<br>Notification Lamp when ending calls.                          |
| When<br>decreasing<br>display<br>brightness     | Set whether to flash Charging/<br>Notification Lamp when Display turns off<br>automatically.    |

1

In app sheet, 🌼 (Settings)

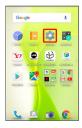

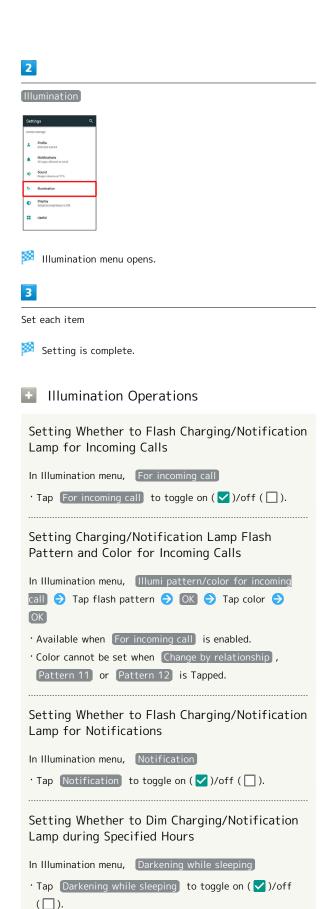

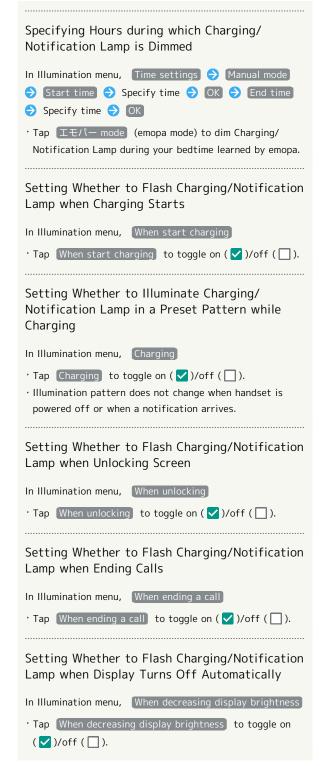

#### **Display Settings**

#### Display Settings

Set Wallpaper, Display brightness, etc. Settable items are the following.

| Item                             | Description                                                                                                    |  |
|----------------------------------|----------------------------------------------------------------------------------------------------|--|
| Wallpaper                        | Set Wallpaper for Home Screen and lock screen.                                                                       |  |
| Brightness<br>level              | Set Display brightness.                                                                                              |  |
| Sleep                            | Set a period of inactivity after which Display turns off automatically.                                              |  |
| Relax settings                   | Make RelaxView settings for eye-friendly image quality.                                                              |  |
| Quality mode                     | Select a mode that adjusts image quality according to application automatically, or select from other quality modes. |  |
| glove mode                       | Set whether to enable touch operation even with gloves on.                                                           |  |
| When device is rotated           | Set whether to rotate Display with handset orientation automatically.                                                |  |
| Font Settings                    | Set font size and font type.                                                                                         |  |
| Display size                     | Set the size of icons and text on Display.                                                                           |  |
| VeilView                         | Specify setting for VeilView (anti-peeking function).                                                                |  |
| Screen lock<br>during call       | Set whether to keep screen locked during calls, etc. to prevent accidental operation.                                |  |
| Screen saver                     | Set screen saver to activate when Display turns off while charging.                                                  |  |
| Display left percents of Battery | Set whether to show battery strength in percent beside battery indicator on Status Bar.                              |  |

1

In app sheet, 🌼 (Settings)

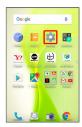

2

Display

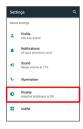

Display menu opens.

3

Set each item

Setting is complete.

#### Display Operations

Setting Image in Internal Storage or on SD Card as Wallpaper for Home Screen and Lock Screen In Display menu, Wallpaper 🗦 Tap option ( Album (wallpaper) , etc.) → Follow onscreen prompts · If confirmation appears, follow onscreen prompts. Setting Preloaded Image as Wallpaper for Home Screen and Lock Screen In Display menu, Wallpaper > Preset wallpaper > Select image > SET TO WALLPAPER > Home screen / Lock screen / Home screen and lock screen Setting Display Brightness In Display menu, Brightness level 

Automatic brightness / Brighten while charging 🗦 OK · Tap Automatic brightness / Brighten while charging to toggle on ( $\checkmark$ )/off ( $\square$ ). · Drag slider to adjust brightness. Setting a Period of Inactivity after which Display Turns Off In Display menu, Sleep 🗦 Tap time  $\cdot$  Set a shorter time to save battery power. Enabling/Disabling RelaxView for Eye-friendly Image Quality

In Display menu, Relax settings → RelaxView

Tap RelaxView to toggle on ( ✓ )/off ( □ ).

· Check the set font size in Preview.

Setting Whether to Enable RelaxView during

# Setting Text Font In Display menu, Font Settings Text font Tap font → APPLY AFTER REBOOT · Tap SEARCH DOWNLOAD FONT to search for fonts on Google Play. · Depending on the application, changing the font may prevent text from being shown correctly. Reset to the preset font. Setting Size of Icons and Text In Display menu, Display size 🔵 Drag slider to adjust · The feature may not follow the setting with certain applications. · Check the set display size in Preview. Enabling/Disabling VeilView In Display menu, VeilView > VeilView · Tap VeilView to toggle on ( ✓ )/off ( □ ). Setting VeilView Pattern In Display menu, VeilView → Pattern setting → Tap item 🔵 OK Setting VeilView Density In Display menu, VeilView Density setting High / Normal / Low $\Rightarrow$ OK Setting Whether to Keep Screen Locked during Calls, Etc. to Prevent Accidental Operation In Display menu, Screen lock during call · Tap Screen lock during call to toggle on ( ✓ )/off ( **|** ). Setting Whether to Play Slideshow while Charging with Display Off In Display menu, Screen saver Off / On Tap Off to toggle On , On to toggle Off . Setting Screen Saver Display Options and **Images** In Display menu, Screen saver → Photo Table / Clock / Photo Frame / Photos 🗦 🌣 🗦 Follow onscreen prompts · Available when Screen saver is enabled.

Setting Whether to Show Battery Strength in Percent beside Battery Indicator on Status Bar

In Display menu, Display left percents of Battery

Tap Display left percents of Battery to toggle on( )/off ( ).

#### Glove Mode Cautions

Observe the following when using Glove mode.

- $\cdot$  Touch operation may not be possible depending on materials of your gloves.
- $\cdot$  Disable Glove mode when not wearing gloves or when using handset in a bathroom.

#### **Useful Settings**

#### **Useful Settings**

Set useful functions such as Shutter Key settings, Twist Magic, and Clip Now. Settable items are the following.

| Item                                    | Description                                                                                                    |
|-----------------------------------------|----------------------------------------------------------------------------------------------------|
| Activate<br>camera by<br>long press key | Set whether to activate <b>(SHCamera)</b> by Long Pressing Shutter Key.                                                                  |
| Activate camera by pressing key twice   | Set a shooting mode of is (SHCamera) to activate by Pressing Shutter Key twice.                                                          |
| Twist magic                             | Set actions that occur when handset is flipped over. For details on Twist Magic, see "Operating by Flipping Over Handset (Twist Magic)." |
| ScrollAuto                              | Make settings for automatic scrolling. For details on ScrollAuto, see "Enabling ScrollAuto."                                             |
| Clip Now                                | Set what action occurs when sliding your finger along the edge of Display. For details on Clip Now, see "Setting Clip Now."              |
| On/off with motion                      | Set how operation of handset turns Display on or off.                                                                                    |
| View with flip<br>cover                 | Set whether to show small screen when a flip cover with view window is attached to handset.                                              |
| Self check                              | Diagnose handset or restart in Safe mode.                                                                                                |

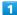

In app sheet, 🌼 (Settings)

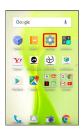

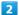

[Useful]

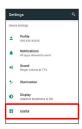

Useful menu opens.

3

Set each item

Setting is complete.

#### "Activate camera by long press key" Setting

Set whether to activate **(SHCamera)** by Long Pressing Shutter Key.

1

In app sheet, 🏩 (Settings)

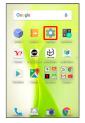

2

[Useful]

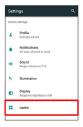

Useful menu opens.

3

Activate camera by long press key ( appears)

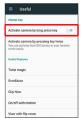

(SHCamera) activates when Shutter Key is Long Pressed.

· Tap (Activate camera by long press key) to toggle on ( )/off ( ).

# "Activate camera by pressing key twice" Setting

Set whether to activate **s** (SHCamera) by Pressing Shutter Key with Display on. Set Front Camera or a shooting mode to activate directly as needed.

1

In app sheet, 🌼 (Settings)

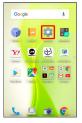

2

[Useful]

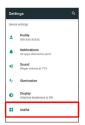

Useful menu opens.

3

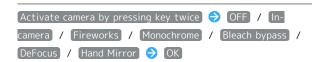

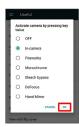

(SHCamera) activates as specified in the above step when Shutter Key is Pressed twice.

#### On/Off with Motion Settings

Set how operation of handset turns Display on or off. Settable items are the following.

| Item                      | Description                                                                                  |
|---------------------------|----------------------------------------------------------------------------------------------|
| Turn screen on by holding | Set whether to turn on Display when handset is picked up (e.g., from a desk) and held still. |
| Let's Try!                | View a tutorial on "Turn screen on by holding."                                              |
| Bright Keep               | Set whether to keep Display from turning off while handset is held.                          |

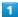

In app sheet, 🌼 (Settings)

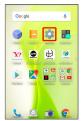

#### [Useful]

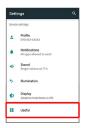

Useful menu opens.

#### On/off with motion

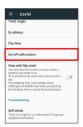

on/off with motion menu opens.

Set each item

Setting is complete.

#### On/Off with Motion Operations

Setting Whether to Turn On Display when Handset is Picked Up

In On/off with motion menu, Turn screen on by holding

- · Tap Turn screen on by holding to toggle on (✓)/off
- · Whether handset is picked up is determined from handset angle and Proximity/Light Sensor; holding handset upright or moving while holding it may affect the determination.

Viewing Tutorial on "Turn screen on by holding"

In On/off with motion menu, Let's Try! > Follow onscreen prompts

Setting Whether to Keep Display On while Holding Handset

In On/off with motion menu, Bright Keep → ON

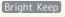

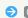

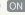

(Notify) / ON (Not notify) / OFF

- · For ON (Notify) , 🔊 appears on Status Bar.
- · Hand-held state is determined from handset angle and Proximity/Light Sensor; usage status may affect determination of hand-held state.

#### View with Flip Cover Setting

Set swipe/pattern/Lock No./password for unlocking screen beforehand.

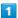

In app sheet, 🏩 (Settings)

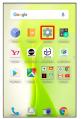

2

#### [Useful]

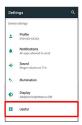

Useful menu opens.

3

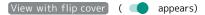

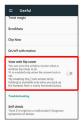

- View with flip cover is enabled.
- · Tap View with flip cover to toggle on ( )/off ( ).
- · If confirmation appears, follow onscreen prompts.

#### Flip Covers

For details on flip covers, see the following website. http://3sh.jp/cp/flipcover/qr.html (Japanese)

#### Self Check Settings

1

In app sheet, 🌼 (Settings)

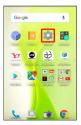

2

#### [Useful]

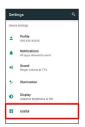

Useful menu opens.

3

#### Self check

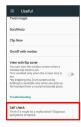

Self check window opens.

4

#### START CHECKING

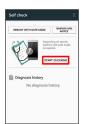

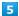

SELECT FROM PHONE SYMPTOMS / SELECT FROM PHONE FUNCTIONS)

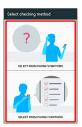

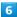

Follow onscreen prompts

- Diagnosis results appear.
- · Tap diagnosis result for detailed result screen.

#### Self Check Operations

#### Restarting Handset in Safe Mode

In Self check window, REBOOT WITH SAFE MODE

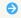

 $\cdot$  Handset restarts in a state near to its state at time of

#### Exiting Safe Mode and Restarting Handset

In Self check window, REBOOT TO CANCEL SAFE MODE

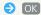

Viewing Advice Related to Temperature Rise in Handset

In Self check window, TEMPERATURE ADVICE 

Follow onscreen prompts

#### Viewing Self Check Diagnostic History

In Self check window, Tap the diagnostic history to view

Follow onscreen prompts

#### Battery & Energy Saving Settings

#### Battery & Energy Saving Settings

Save battery power or check Battery usage. Settable items are the following.

| Item          | Description                                              |
|---------------|----------------------------------------------------------|
| Energy saving | Save battery power by restricting some handset features. |
| Battery       | Check Battery usage.                                     |

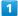

In app sheet, 🌼 (Settings)

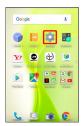

#### Battery & energy saving

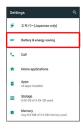

Battery & energy saving menu opens.

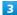

Set each item

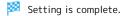

#### Battery & Energy Saving Operations

#### Enabling/Disabling Energy Saving

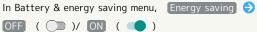

- · If confirmation appears, follow onscreen prompts.
- · Tap OFF ( ) to toggle ON ( ), ON ( ) to toggle OFF ( ).
- The setting switches to OFF ( ) when charging starts.

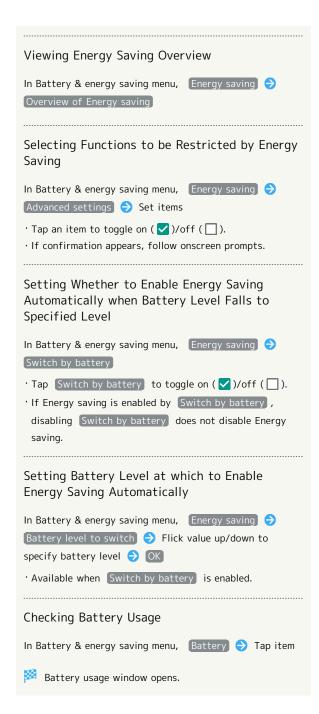

#### Call Settings

#### Call Settings

Settings can also be accessed by activating (Phone) then § Settings .

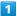

In app sheet, 🏩 (Settings)

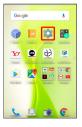

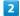

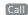

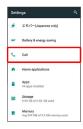

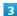

Set each item

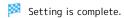

· For details on call settings, see "Call Settings."

#### Home Applications Setting

#### Home Applications Setting

Set the home application.

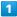

In app sheet, 🏩 (Settings)

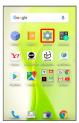

2

#### Home applications

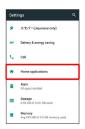

Home applications window opens.

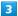

Tap home application

Setting is complete.

#### ■ Deleting Home Applications

In Home applications window, 

Follow onscreen prompts

 $\cdot$  Preinstalled home applications cannot be deleted.

#### **Apps Settings**

#### Apps Settings

Make settings for installed applications and running applications or check their information.

• For details on settings for application permissions and battery optimization, see "Confirmation when First Activating Applications."

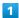

In app sheet, 🏩 (Settings)

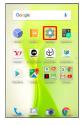

2

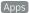

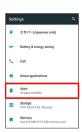

Apps menu opens.

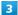

Tap application

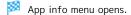

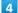

Set each item

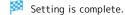

#### Apps Operations

Setting Integration with Other Applications, Etc.

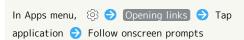

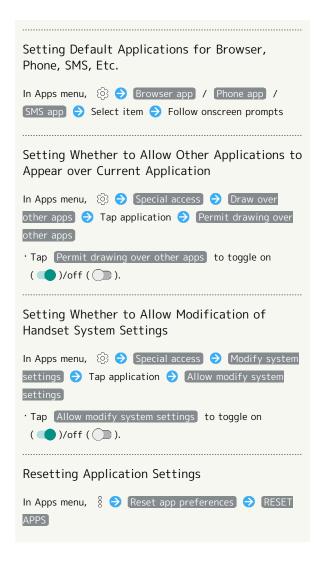

#### Storage Settings

#### Storage Settings

Check memory space of internal storage, SD Card and USB memory device, mount or unmount SD Card, erase data on SD Card, etc. Settable items are the following.

 $\cdot$  Available items vary depending on SD Card status.

| Item                          | Description                                 |
|-------------------------------|---------------------------------------------|
| Internal<br>shared<br>storage | View information on internal storage usage. |
| microSD                       | Check data saved on SD Card.                |
|                               | Mount or unmount SD Card, encrypt SD        |
|                               | Card, etc.                                  |
|                               | For details on mounting/unmounting SD       |
|                               | Card, see "Internal Storage and SD Card."   |
| (Your USB                     |                                             |
| memory device<br>name)¹       | Check data saved on USB memory device.      |

1 Appears when the USB host function is in use.

1

In app sheet, 🏩 (Settings)

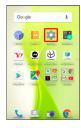

2

[Storage]

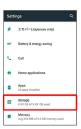

Storage menu opens.

3

Set each item

Setting is complete.

#### Storage Operations

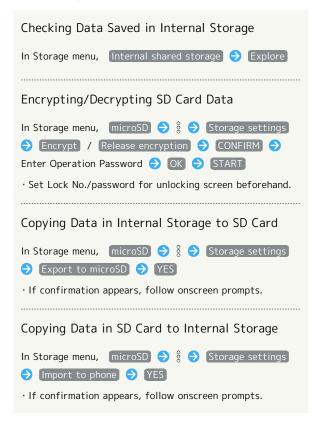

#### Cautions for SD Card Encryption/ Decryption

Observe the following when encrypting/decrypting SD Card data.

- Charge handset adequately beforehand, and keep handset charged during the process.
- · Set Lock No./password for unlocking screen beforehand.
- Encryption/decryption is not available if there is not enough free space on SD Card.
- Encrypted SD Card cannot be used on any device other than the one used for encrypting the SD Card.
- $\cdot$  To use encrypted SD Card normally, decrypt the SD Card.
- If you perform Reset all with SD Card encrypted, data on the SD Card becomes unusable. Disable encryption before performing Reset all.
- SD Card becomes read-only when installed in a device that has been used for encrypting another SD Card.
- · To write to read-only SD Card, encrypt it.
- SD Card encryption/decryption may take some time. Do not stop charging or remove SD Card during the process. If the process is interrupted, SD Card data may be lost.

#### Memory Settings

#### Memory Settings

Check usage of memory (RAM).

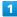

In app sheet, 🏩 (Settings)

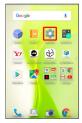

2

Memory

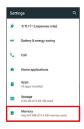

Memory menu opens.

3

Set each item

Setting is complete.

Memory Operations

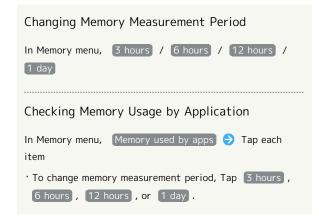

#### Data Usage Settings

Check the amount of your cellular data usage (per month) and restrict usage.

Data usage is only as tracked by handset, and may differ from actual data usage statement.

#### Checking Data Usage

Check data usage.

1

In app sheet, 🏩 (Settings)

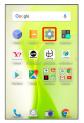

2

#### Data usage

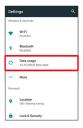

Data usage menu opens.

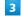

Set each item

Setting is complete.

#### Data Usage Operations

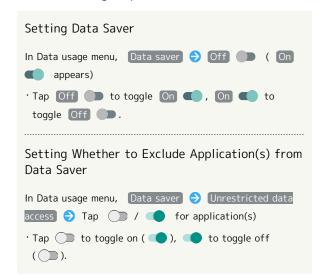

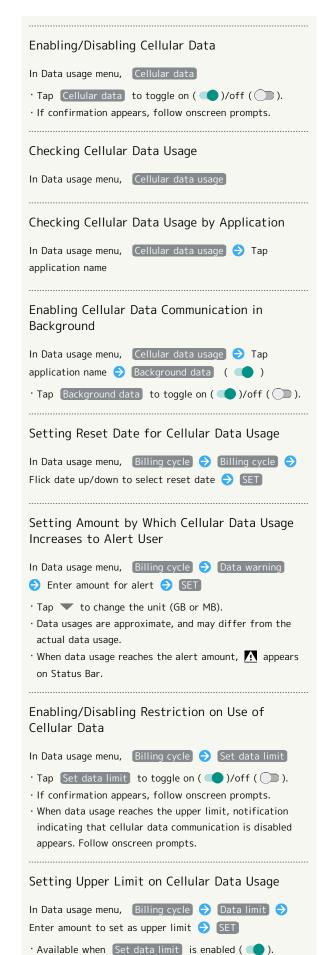

· Tap v to change the unit (GB or MB).

# Viewing Data Usage with Wi-Fi In Data usage menu, Wi-Fi data usage Restricting Data Usage with Cellular Access Point In Data usage menu, Network restrictions Tap Wi-Fi network to restrict ( ) Tap Wi-Fi network to toggle restriction on ( )/off ( ).

#### More Settings

#### More Settings

Set Airplane mode or make network settings for Cellular networks, etc. Settable items are the following.

| Item                             | Description                                              |
|----------------------------------|----------------------------------------------------------|
| Airplane mode                    | Leaving power on, suspend signal-transmitting functions. |
| NFC/Osaifu-                      |                                                          |
| Keitai                           | Set behavior of NFC and Osaifu-Keitai®.                  |
| settings                         |                                                          |
| Wireless                         | Set wireless output.                                     |
| output                           |                                                          |
| VPN                              | Set VPN destinations.                                    |
| Tethering                        | Make settings for tethering.                             |
|                                  | See "Setting Tethering" for details.                     |
| Cellular<br>networks             | Set Network options.                                     |
|                                  | For details on cellular providers and data               |
|                                  | roaming, see "Global Roaming."                           |
| Proxy settings                   | Make proxy settings.                                     |
| VoLTE voice<br>call <sup>1</sup> | Set whether to use LTE for voice calling.                |

1 Requires separate subscription.

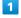

In app sheet, 🌼 (Settings)

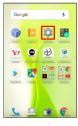

2

More

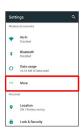

More menu opens.

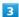

Set each item

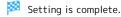

#### More Operations

# Enabling/Disabling Signal-Transmitting **Functions** In More menu, Airplane mode · Tap Airplane mode to toggle on ( )/off ( ). Adding VPN Destinations In More menu, VPN → ♣ Set → SAVE $\cdot$ Set pattern/Lock No./password for unlocking screen · Tap an added VPN to connect/disconnect it. Tap 🌼 to edit/delete it. Enabling/Disabling Data Roaming In More menu, Cellular networks 🔵 Data roaming · Tap Data roaming to toggle on ( )/off ( ). · If confirmation appears, follow onscreen prompts. Setting Whether to Use 4G LTE & 4G Networks In More menu, Cellular networks Use 4G · Tap Use 4G to toggle on ( ✓ )/off ( □ ). Adding Access Points In More menu, Cellular networks Access Point Names 🗦 🕕 🗦 Tap item 🗦 Set 🗦 🖇 🗦 Save Deleting Added Access Points In More menu, Cellular networks 🗦 Access Point Names 🗦 🖇 🗦 Reset to default **Setting Proxy** In More menu, Proxy settings → Proxy/port/exclusion list 🕣 Set each item 🕣 OK Connecting to Network via Set Proxy In More menu, Proxy settings 🗦 Enable proxy 🗦 YES ( ) · Tap Enable proxy to toggle on ( )/off ( ). · If confirmation appears, follow onscreen prompts. Setting Whether to Use LTE for Voice Calling In More menu, VoLTE voice call · Tap VoLTE voice call to toggle on ( )/off ( ).

#### Location Settings

#### Location Settings

Enable location information. Settable items are the following.

| Item                           | Description                                                                                                    |
|--------------------------------|----------------------------------------------------------------------------------------------------|
| Mode                           | Set whether wireless networks and GPS are used for obtaining current location.  Obtained location information is used by applications. |
| Location                       | Make settings for applications that use                                                                                                |
| services                       | location information.                                                                                                    |
| Recent<br>location<br>requests | View applications that recently used location information.                                                                             |
|                                |                                                                                                    |

1

In app sheet, 🌼 (Settings)

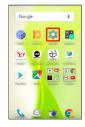

2

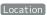

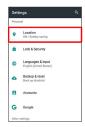

Location menu opens.

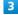

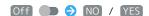

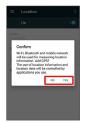

- Setting is complete.
- To disable use of location information, Tap On ( ( Off )).

# Changing Accuracy of Location Information

In Location menu, Mode 🔵 Tap location mode

- $\cdot$  Available when Location is enabled.
- $\cdot$  If confirmation appears, follow onscreen prompts.

# Lock & Security Settings

#### Lock & Security Settings

Make security settings including Screen lock and security codes. Settable items are the following.

| Item                             | Description                                                                                                    |
|----------------------------------|----------------------------------------------------------------------------------------------------|
| Operation<br>password<br>setting | Set Operation Password to use or change some functions. See "Setting Operation Password" for details.            |
| Screen lock                      | Set screen unlock option.                                                                                        |
| Unlock with your eyes            | Set whether to unlock screen by looking at Front Camera.                                                         |
| Smart Lock                       | Set whether to unlock screen automatically by identifying a trusted device, place, face, or voice.               |
| Secrecy<br>settings              | Specify settings for hiding contacts. For details on Secrecy settings, see "Hiding Contacts (Secrecy Settings)." |
| Set up USIM<br>card lock         | Set whether to require PIN entry for handset use when powering on. See "USIM PIN" for details.                   |
| Encrypt phone                    | Shows that handset is encrypted.                                                                                 |
| Visible<br>passwords             | Show/hide entered password characters.                                                                           |
| Device<br>administrators         | Enable/disable handset management functions.                                                                     |
| Unknown<br>sources               | Enable/disable installation of non-Google Play applications.                                                     |
| Storage type                     | Check storage type.                                                                                              |
| Trusted credentials              | Enable/disable access by applications to secure certificates and other credentials.                              |
| User<br>credentials              | Manage user-installed credentials.                                                                               |
| Install<br>certificates          | Install encrypted credentials.                                                                                   |
| Clear<br>credentials             | Delete all credentials and reset credentials storage password.                                                   |
| Trust agents                     | Show/hide trusted agents.                                                                                        |
| Screen pinning                   | Make only specified application accessible on handset.                                                           |
| Apps with usage access           | Manage applications that can access application usage history data.                                              |

In app sheet, 🌼 (Settings)

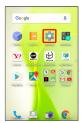

2

#### Lock & Security

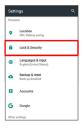

Lock & Security menu opens.

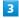

Set each item

Setting is complete.

#### "Unlock with your eyes" Function

"Unlock with your eyes" is a handset function to unlock screen easily by identifying eye features and does not guarantee successful personal authentication/verification. SoftBank Corp. is not liable for any damages resulting from use of handset by third party or lost opportunities to use handset.

Observe the following.

- · For proper operation of "Unlock with your eyes," observe the following when saving eye data and at the time of eye recognition.
- $\cdot$  Keep handset 20 cm to 30 cm away from your face.
- $\cdot$  Show your eyes in the recognition frame.
- · Stay still; try not to move handset or your face.
- $\cdot$  Save eye data indoors; do not expose Front Camera to direct light.
- · Recognition may fail in dark places.
- $\cdot$  If you are wearing eyeglasses, tilt your face so that light does not reflect in them; do not let the eyeglass frame cover your eyes or surrounding area.
- $\cdot$  Recognition may fail depending on the type of contact lenses.
- $\cdot$  Recognition may fail if you are lying down on your side; sit up if possible.
- Fingerprints/smudges on Front Camera lens may interfere with saving of eye data or eye recognition. Wipe lens with a soft cloth beforehand.
- Recognition performance varies with usage status. If the features of your eyes or surrounding area are different

than when eye data was saved (e.g., due to makeup), recognition may be difficult or recognition performance may degrade.

- · If Camera is disabled (e.g., handset is warm), "Unlock with your eyes" may not activate. In that case, use specified screen unlock option to proceed.
- If recognition continues to fail or takes time, save eye data again.
- · For higher security, use password as screen unlock option.

#### Lock & Security Operations

#### Disabling Screen Lock

In Lock & Security menu, Screen lock 
None

- When screen unlock option other than None or Swipe is set, after Tapping Screen lock, unlock screen to proceed.
- · If confirmation appears, follow onscreen prompts.

#### Requiring Dragging for Unlocking Screen

In Lock & Security menu, Screen lock 

Swipe

- When screen unlock option other than None or Swipe is set, after Tapping Screen lock , unlock screen to proceed.
- · If confirmation appears, follow onscreen prompts.

#### Requiring Pattern Drawing for Unlocking Screen

In Lock & Security menu, Screen lock Pattern Set whether to require pattern drawing to start handset

- → Draw pattern → CONTINUE → Draw pattern again→ CONFIRM
- When screen unlock option other than None or
   Swipe is set, after Tapping Screen lock , unlock screen to proceed.
- When screen unlock option is None or Swipe, after
   Tapping CONFIRM, select how you want to handle notifications when screen is locked.

#### Requiring Lock No. Entry for Unlocking Screen

In Lock & Security menu, Screen lock (Set whether to require Lock No. entry to start handset

- ⇒ Enter Lock No.⇒ CONTINUE⇒ Re-enter Lock No.⇒ OK
- When screen unlock option other than None or Swipe is set, after Tapping Screen lock, unlock screen to proceed.
- When screen unlock option is None or Swipe,
   after Tapping OK, select how you want to handle notifications when screen is locked.

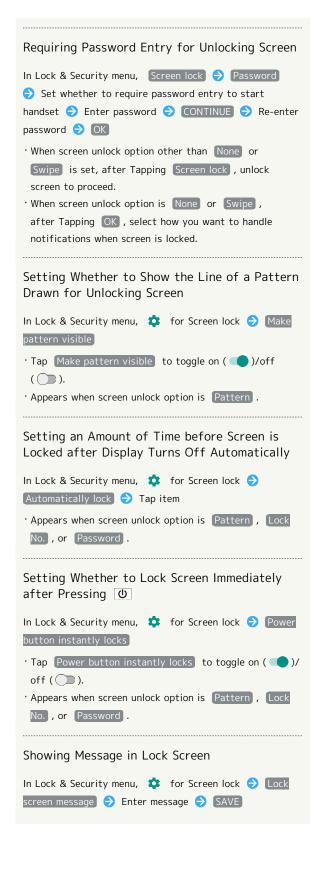

Using "Unlock with your eyes" as Screen Unlock Option In Lock & Security menu, Unlock with your eyes Enter pattern/Lock No./password 🔵 OK 🔵 NEXT TO REGISTER Show your eyes in guide and follow onscreen prompts > Lock screen / After operating unlock icon 🔵 OK  $\cdot$  Eye recognition starts automatically when Display turns on or after Dragging 🔒 / 🔒 up, then screen is unlocked. · Set pattern/Lock No./password for unlocking screen beforehand. · If confirmation appears, follow onscreen prompts. · When Unlock with your eyes is set, specific Wallpaper appears in lock screen. · Not available when Smart Lock is set. Selecting When to Use "Unlock with your eyes" In Lock & Security menu, Unlock with your eyes Enter pattern/Lock No./password  $\Rightarrow$  When to use  $\Rightarrow$ Lock screen / After operating unlock icon ・When Lock screen is selected, some features of お話 し中の表現 (Visual and sound effects during talk) for emopa are disabled. Overwriting Eye Data Saved for "Unlock with your eyes" In Lock & Security menu, Unlock with your eyes Enter pattern/Lock No./password ( Reregistration ( ) YES Follow onscreen prompts Deleting Eye Data Saved for "Unlock with your eyes" In Lock & Security menu, Unlock with your eyes Enter pattern/Lock No./password 

Delete registered data 🔷 YES Viewing Tips for Using "Unlock with your eyes" In Lock & Security menu, Unlock with your eyes Enter pattern/Lock No./password 🗦 Tips Keeping Screen Unlocked while Carrying Handset after Unlocking Screen Once In Lock & Security menu, Smart Lock 

Enter pattern/ Lock No./password 🔵 On-body detection 🤿 Off ( On **q** appears) · Set pattern/Lock No./password for unlocking screen beforehand. · To cancel the setting, Tap On (Off)).  $\cdot$  If confirmation appears, follow onscreen prompts.

# Unlocking Screen Automatically in Specified Locations

In Lock & Security menu, Smart Lock → Enter pattern/
Lock No./password → Trusted places → Home / Add
trusted place → Follow onscreen prompts

- · Set pattern/Lock No./password for unlocking screen beforehand.
- · If confirmation appears, follow onscreen prompts.
- To select Home, sign in to a Google Account beforehand.

#### Deleting Locations Saved as Trusted Places

In Lock & Security menu, Smart Lock → Enter pattern/
Lock No./password → Trusted places → Tap location
Delete

· If confirmation appears, follow onscreen prompts.

Unlocking Screen Automatically when Bluetooth® Device is Connected or when Tapping Handset to IC Card (NFC)

In Lock & Security menu, Smart Lock → Enter pattern/
Lock No./password → Trusted devices → ADD

TRUSTED DEVICE → Bluetooth / NFC → Follow
onscreen prompts

- · If a Bluetooth® device is set as a trusted device, screen is unlocked while handset is connected to the Bluetooth® device. If an IC card (NFC) is set as a trusted device, screen is unlocked when the IC card (NFC) is placed on the back of handset in lock screen.
- Set pattern/Lock No./password for unlocking screen beforehand.
- To select Bluetooth, enable Bluetooth and pair handset with a Bluetooth device beforehand.
- · If confirmation appears, follow onscreen prompts.

#### Deleting IC Cards (NFC)/Bluetooth® Devices Saved as Trusted Devices

In Lock & Security menu, Smart Lock 
Trusted devices Tap IC card/
Bluetooth® device OK / REMOVE TRUSTED DEVICE

# Unlocking Screen Automatically Using Face Recognition In Lock & Security menu, Smart Lock ♦ Enter pattern/ Lock No./password → Trusted face → SET UP → NEXT Align face with guide DONE · Face recognition starts automatically when Display turns on, then screen is unlocked. · Set pattern/Lock No./password for unlocking screen beforehand. · To improve face recognition accuracy, Tap Improve face matching . Follow onscreen prompts. · If confirmation appears, follow onscreen prompts. · Not available when Unlock with your eyes is set. Deleting Face Recognition Setting In Lock & Security menu, Smart Lock → Enter pattern/ Lock No./password > Trusted face > Remove trusted face | REMOVE Unlocking Screen when Saying "OK Google" to Handset In Lock & Security menu, Smart Lock ♦ Enter pattern/ Lock No./password Trusted voice Trusted Voice ( ) Enter pattern/Lock No./password $\cdot$ Set pattern/Lock No./password for unlocking screen beforehand. · Sign in to a Google Account beforehand. · Available when From any screen is enabled. · Tap Trusted Voice to toggle on ( )/off ( ). · If confirmation appears, follow onscreen prompts. Showing/Hiding Entered Password Characters In Lock & Security menu, Visible passwords · Tap Visible passwords to toggle on ( )/off ( ). Enabling/Disabling Handset Management **Applications** In Lock & Security menu, Device administrators Tap application Follow onscreen prompts Enabling/Disabling Installation of Non-Google

Play Applications

In Lock & Security menu, Unknown sources

Tap Unknown sources to toggle on ( )/off ( ).
If confirmation appears, follow onscreen prompts.

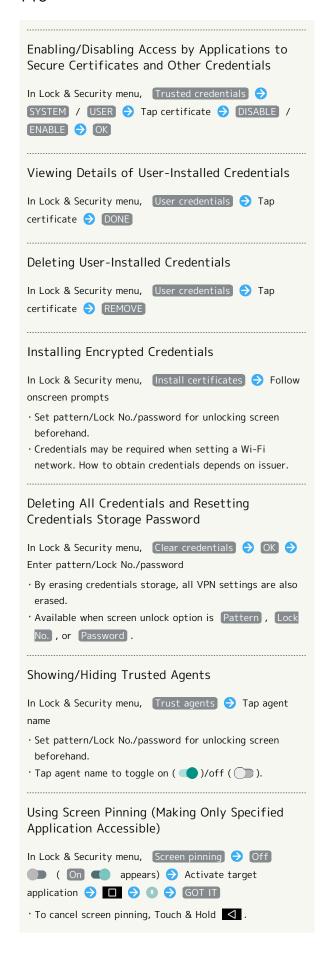

# Requiring Screen Unlock Operation when Canceling Screen Pinning In Lock & Security menu, Screen pinning Authentication when unpinning ( ) Tap screen unlock option for canceling screen pinning Set pattern/Lock No./password Enable Screen pinning beforehand. If pattern/Lock No./password is already set for unlocking screen, Tapping Authentication when unpinning toggles on ( )/off ( ). Setting Applications that Can Access Application Usage History Data In Lock & Security menu, Apps with usage access Follow onscreen prompts

#### Screen Lock Cautions

Observe the following when locking screen.

- Do not forget pattern, Lock No. or password set for unlocking screen (write it down if necessary). If you forget it, visit a nearest SoftBank Shop for recovery procedure. Note that your data and settings are lost during the recovery process.
- · If pattern, Lock No. or password is set as screen unlock option and corresponding action is set as requirement for starting handset, it is necessary to draw the pattern, enter the Lock No. or enter the password when starting handset. In this case, after 10 and 20 consecutive failed entry attempts, handset must be restarted for retry. Note that handset is initialized after 30 consecutive failed attempts.

#### Languages & Input Settings

#### Languages & Input Settings

Make settings for display language and text entry. Settable items are the following.

| Item                      | Description                                        |
|---------------------------|----------------------------------------------------|
| Languages                 | Select display language.                           |
| Virtual<br>keyboard       | Set input method and S-Shoin.                      |
| Physical<br>keyboard      | Make settings for a keyboard connected to handset. |
| Text-to-<br>speech output | Set text-to-speech options.                        |
| Spell checker             | Enable/disable spelling check during text entry.   |
| Personal<br>dictionary    | Save words to personal dictionary.                 |
| Pointer speed             | Set pointer speed for mouse/trackpad use.          |

1

In app sheet, 🌼 (Settings)

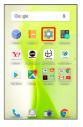

2

(Languages & input

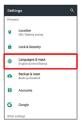

🔀 Languages & input menu opens.

3

Set each item

Setting is complete.

Languages & Input Operations

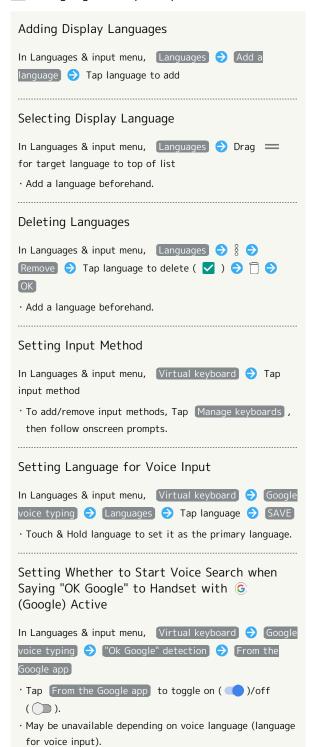

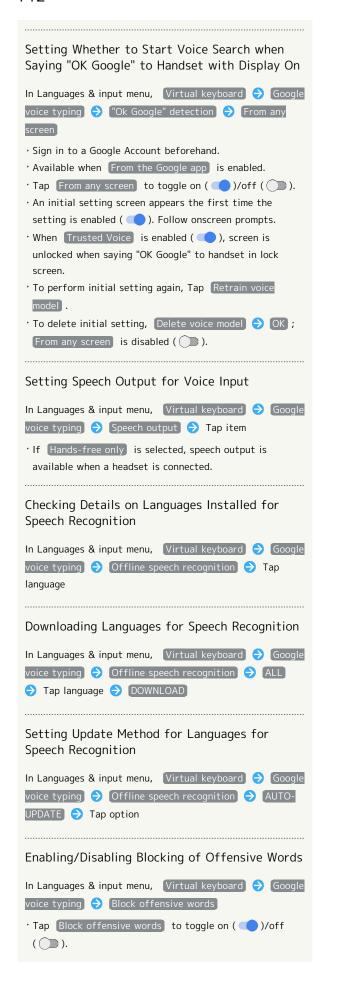

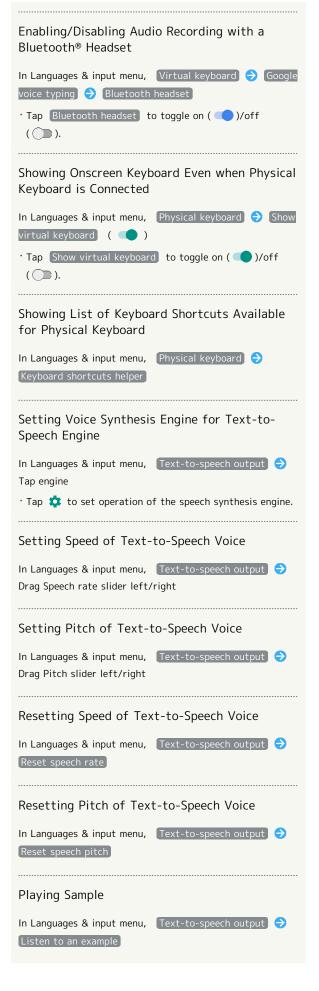

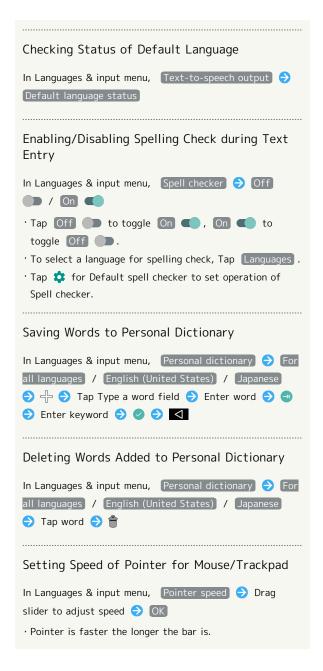

## Backup & Reset

Back up application data and handset settings including Wi-Fi password to Google server, or delete all data in internal storage.

In addition, import data from other mobiles, etc. using SD Card or Bluetooth®, or save handset data to SD Card (Data transfer).

## Backup & Reset

| Item                      | Description                                                                                                    |
|---------------------------|----------------------------------------------------------------------------------------------------|
| Back up my<br>data        | Back up application data, Wi-Fi password, etc. to Google server.                                                                                                    |
| Backup<br>account         | Set accounts for backing up data.                                                                                                    |
| Automatic restore         | Enable/disable recovery of backed up settings and data for re-installation of applications.                                                                                                    |
| Data transfer             | Import data from other mobiles, etc. using SD Card or Bluetooth®, or save handset data to SD Card. See "Importing Data from SD Card," "Importing Contacts via Bluetooth®" and "Saving Data to SD Card" for details. |
| Network<br>settings reset | Reset all network-related settings.                                                                                                    |
| Reset all                 | Delete all data in internal storage.                                                                                                    |

1

In app sheet, 🌼 (Settings)

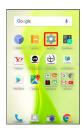

2

Backup & reset

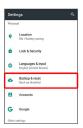

🔀 Backup & reset menu opens.

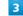

Set each item

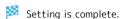

## Backup & Reset Operations

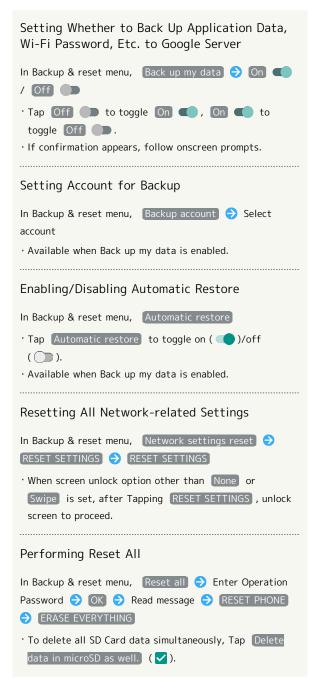

## Reset All Cautions

Observe the following when performing Reset all.  $% \label{eq:controlled}$ 

- $\cdot$  Reset all deletes all data in internal storage irreversibly. Back up important data beforehand.
- $\cdot$  Deleted content cannot be restored. Reset with caution.

#### Importing Data from SD Card

Import data (Address Book, Mail, Schedule (Calendar), Notepad, User/Learning dictionary, emopa) saved to SD Card on other mobiles or handset to handset.

 See "Importing Data from SD Card (Data Transfer)" for details.

### Importing Contacts via Bluetooth®

Import contacts from other mobiles using Bluetooth®. See "Importing Contacts via Bluetooth® (Data Transfer)" for details.

## Saving Data to SD Card

Save data (Address Book, Mail, Schedule (Calendar), Notepad, User/Learning dictionary, emopa) on handset to SD Card.

- $\cdot$  Insert SD Card beforehand. See "Inserting SD Card" for details.
- · Depending on target device, data saved on handset may not be imported correctly.

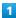

In app sheet, 🌼 (Settings)

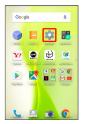

2

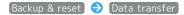

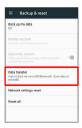

Data transfer window opens.

3

Save data to microSD

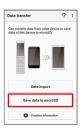

 Tap Function information to view a video tutorial (Japanese) on Sharp Website.

4

Enter Operation Password 🔵 OK

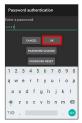

Tap item(s) to save

 $\cdot$  When saving Address Book data (contacts), confirmation for saving face image appears. Follow onscreen prompts.

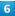

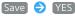

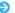

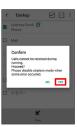

Saving starts.

· When saving only Mail messages, Tapping Save activates あんしんバックアップ (Anshin Backup). When saving data of other categories at the same time, data other than Mail messages is saved first; Tap Start backing up mails to proceed (あんしんバックアップ activates). Follow onscreen prompts. See "あんしんバックアップを利用する (http:// help.mb.softbank.jp/aquos-xx3-mini/pc/09-06.html)" (Japanese) for details.

Complete

Saving is complete.

Caution for Saving Data

Saving data requires at least 11 MB of free space in internal storage. Process stops if Battery runs low. Operate with adequate battery charge whenever possible.

## **Accounts Settings**

## Accounts Settings

Create/add accounts; sync them as needed.

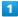

In app sheet, 🏩 (Settings)

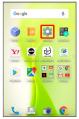

2

#### Accounts

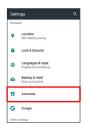

3

Add account  $\bigcirc$  Tap account type  $\bigcirc$  Follow onscreen prompts

Account is added.

# Selecting Applications to Sync by Account

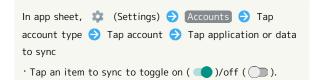

## Google Settings

## Google Settings

Make settings for Google services.

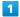

In app sheet, 🏩 (Settings)

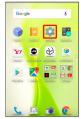

2

#### Google

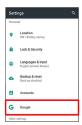

Google menu opens.

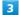

Set each item

Setting is complete.

## Date & Time Settings

## Date & Time Settings

Make settings for date and time. Settable items are the following.

| Item                     | Description                                    |
|--------------------------|------------------------------------------------|
| Automatic<br>date & time | Set date and time automatically.               |
| Auto timezone            | Enable/disable automatic time zone adjustment. |
| Set date                 | Set date manually.                             |
| Set time                 | Set time manually.                             |
| Select time zone         | Set time zone manually.                        |
| Use 24-hour<br>format    | Enable/disable 24-hour format.                 |

1

In app sheet, 🏩 (Settings)

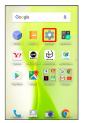

2

Date & time

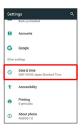

Date & time menu opens.

3

Set each item

Setting is complete.

Date & Time Operations

Setting Date and Time Automatically

In Date & time menu, Automatic date & time

Tap Automatic date & time to toggle on ( )/off ( ).

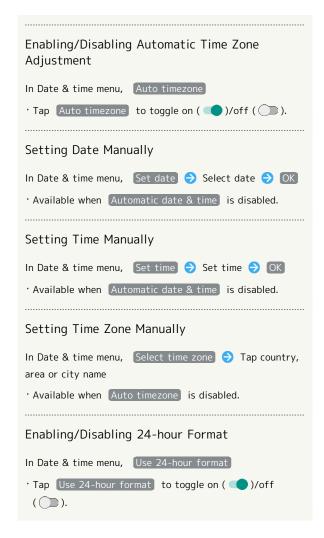

## Accessibility Settings

## Accessibility Settings

Make settings for user accessibility, such as Captions and Magnification gesture.

| Item                                   | Description                                                      |
|----------------------------------------|------------------------------------------------------------------|
| Captions                               | Set options for captions.                                        |
| Magnification<br>gesture               | Set whether to magnify screen content by Triple-Tapping Display. |
| Font size                              | Set the size of text on Display.                                 |
| Display size                           | Set the size of images, icons, etc. on Display.                  |
| Click after<br>pointer stops<br>moving | Set handset to click after pointer stops moving.                 |
| High contrast<br>text                  | Make text easier to read by outlining, etc.                      |
| Power button ends call                 | Set whether to end calls when Pressing  U during calls.          |
| Auto-rotate<br>screen                  | Enable/disable automatic screen rotation.                        |
| Speak                                  | Set whether to announce password                                 |
| passwords                              | characters audibly.                                              |
| Large mouse<br>pointer                 | Set whether to use a large pointer.                              |
| Mono audio                             | Set whether to use monaural audio playback.                      |
| Accessibility                          | Set whether to enable accessibility                              |
| shortcut                               | settings easily.                                                 |
| Text-to-                               | Set text-to-speech options. See                                  |
| speech output                          | "Languages & Input Settings" for details.                        |
| Touch & hold delay                     | Set the amount time required for Touch $\&$ Hold.                |
| Color<br>inversion                     | Invert colors of screen content.                                 |
| Color<br>correction                    | Correct colors of screen content.                                |

1

In app sheet, 🌼 (Settings)

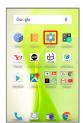

2

[Accessibility]

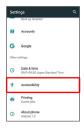

Accessibility menu opens.

3

Set each item

Setting is complete.

Accessibility Operations

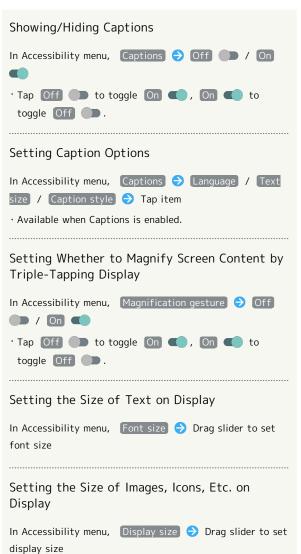

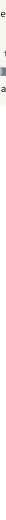

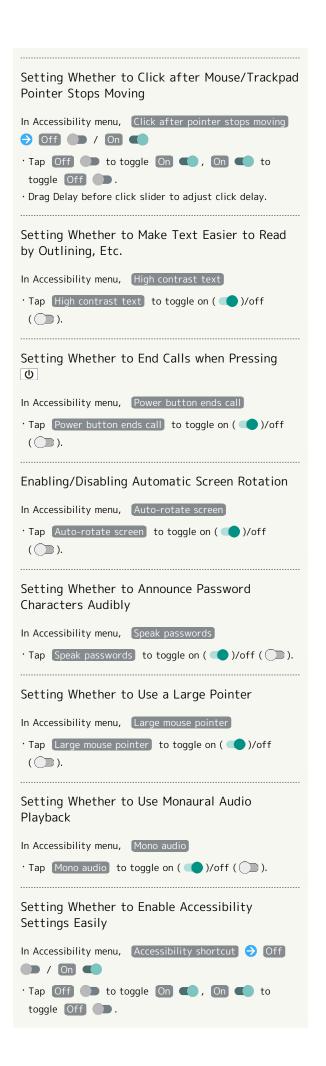

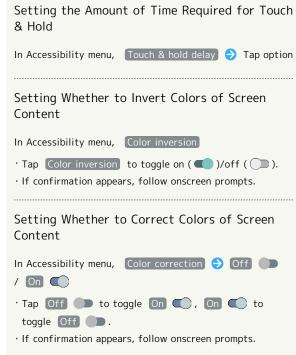

## **Printing Settings**

## Printing Settings

Make settings for cloud printing.

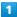

In app sheet, 🏩 (Settings)

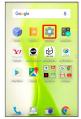

2

#### Printing

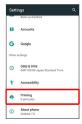

List of print services appears.

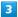

Select printing service

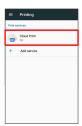

Setting menu opens.

 $\cdot$  Continue by following onscreen prompts.

## About Phone

### About Phone

Check handset status or calibrate sensors.

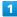

In app sheet, 🏩 (Settings)

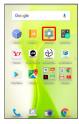

2

#### About phone

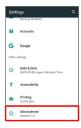

- Phone status menu opens.
- · For details on Software update, see "Software Updates."

#### About Phone Operations

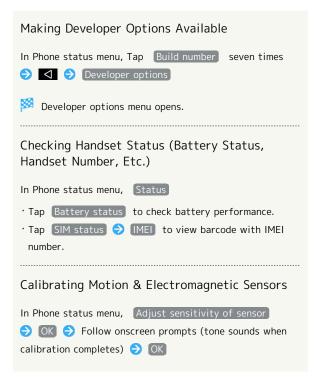

## Setting a Cellular Provider In Phone status menu, Carrier Setting Yes Follow onscreen prompts Checking Legal Information and Authentication Information Handset conforms to technical regulations pursuant to the Radio Law and the Telecommunications Business Law. In Phone status menu, Legal information / [Authentication] · For Legal information , follow onscreen prompts.

## For Assistance

| File Storage                                 | .154  |
|----------------------------------------------|-------|
| Backup & Restore                             | .154  |
| Automatic Data Communication & Sync Settings | .155  |
| Troubleshooting                              | . 155 |
| Specifications                               | .157  |
| Warranty & After-Sales Service               | 159   |
| Customer Service                             | 159   |

## File Storage

## File Save Location

Save data to internal storage or SD Card.

Default save location is internal storage; save location when creating data may be changed depending on application. Main file types and save locations are the following.

| File Type                                                   | Description                                                                    |
|-------------------------------------------------------------|--------------------------------------------------------------------------------|
| Contacts,<br>Bookmark,<br>Calendar,<br>Mail, TV<br>programs | Created files are saved to internal storage. Save locations cannot be changed. |
| Still images (photos), videos                               | Created files are saved to internal storage.                                   |

 $<sup>\</sup>cdot$  See "Internal Storage and SD Card" for more about SD Cards including insertion/removal procedure.

## Backup & Restore

## Backup/Restore Options

Backup and restore options are the following.

| Option                                | Description                                                                                                    |
|---------------------------------------|----------------------------------------------------------------------------------------------------|
| あんしんバック<br>アップ (Anshin<br>Backup)     | Use あんしんバックアップ (Anshin Backup) application to back up handset data to a server in the network or to SD Card inserted in handset, and restore to handset as needed. See "あんしんバックアップを利用する (http://help.mb.softbank.jp/aquos-xx3-mini/pc/09-06.html)" (Japanese) for details. |
| Corresponding applications            | Depending on application, backup/restore settings can be changed.                                                                                                    |
| Data transfer                         | Use Data transfer to import data on other mobiles or SD Card data saved on handset, or save (back up) handset data to SD Card. See "Backup & Reset" for details.                                                                                                    |
| Transfer to other devices (e.g., PCs) | Connect handset to a PC or other device with Micro USB Cable and exchange data.                                                                                                    |

## Automatic Data Communication & Sync Settings

## Changing Automatic Data Communication & Sync Settings

Change settings to automatically lower amount of data communication.

Settable items are the following.

| Item                                | Description                                                                                               |
|-------------------------------------|----------------------------------------------------------------------------------------------------|
| Location                            | Disable use of location information. See "Location Settings" for details.                                 |
| Auto sync                           | Disable automatic sync of applications and data set in your account. See "Accounts Settings" for details. |
| Background<br>data<br>communication | Restrict background data. See "Data Usage Settings" for details.                                          |
| Communication outside Japan         | Set handset to not permit data while using handset outside Japan. See "Making Call Settings" for details. |

## Troubleshooting

### Check Here First

If symptoms continue even after checking, contact a nearby SoftBank Shop or Customer Service.

### Troubleshooting

- Q. Handset does not power on
- A. Are you Long Pressing (a)? Press (b) until the logo appears.
- A. Is handset recharged? Recharge handset if not charged.
- A. Did you continue to use handset while warm before it powered off? Try powering handset on after it cools down.
- Q. Handset suddenly powers off/does not power on
- A. If handset continues to be used at high internal temperature, warning appears and handset powers off after approximately 3 minutes. Exit all applications and turn off Display to let handset cool down.
- Q. Handset freezes/operation is unstable
- A. If handset stops operating or no longer accepts input, force-shut down handset.
  - (Long Press for at least 8 seconds)
  - · Release  $\ oldsymbol{0}\$  once handset vibrates; handset powers
- Q. Operation is unstable after a new application was installed
- A. The newly installed application may be the cause. Uninstall the application in Safe mode. See "Uninstalling Applications." To power on handset in Safe mode:
  - (Long Press) Touch & Hold Power off Check message, then OK

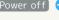

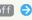

- · While in Safe mode, "Safe mode" appears at lower left.
- · After restarting in Safe mode, handset can be powered on as usual.
- $\cdot$  By powering on handset in Safe mode, added widgets may be deleted.
- · Before powering on handset in Safe mode, it is recommended that you back up important data.
- Q. Handset initiates operation without Touchscreen being operated / Handset does not respond after Touchscreen being operated
- A. Press 0 to turn off screen, Press 0 again to turn on screen and then operate handset.

- Q. Cannot use calling, messaging, or Internet
- A. Check whether you are where signal is weak or are out of service area.
- A. Power on handset again.
- A. Is Airplane mode set? If A appears on Status Bar, to cancel Airplane mode :

Drag Status Bar down with two fingers ( Airplane mode

A. Is Cellular data disabled? To check whether Cellular data is enabled:

In app sheet, 

(Settings) → Data usage →

Cellular data

A. Is a disabled access point set? To return to initial settings:

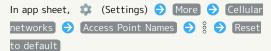

- Q. Battery level goes down quickly
- A. Are you where signal is weak or have been out of service area for a long period? Calling where signal is weak or being out of service area uses a lot of battery.
- A. The following shorten handset usage time: frequent use of Mobile Light, sound-emitting functions/ operations, frequent communication, etc. with an external device, brightening Display, setting a long Display-on time. Use Energy saving to reduce unneeded battery consumption. See "Battery & Energy Saving Settings" for details.
- Q. Cannot install applications
- A. Is there only a little free space in internal storage? To check free space:

In app sheet, 🏩 (Settings) 🗦 Storage

- A. Applications not supported by handset cannot be installed.
- Q. Cannot activate applications
- A. When activating the applications for the first time, did you give them permissions (e.g., access permission)? If not, those applications cannot be activated. Change settings as follows.

In app sheet, (Settings) (Apps Tap application Permissions Tap items whose permissions are turned off

- Q. Application/widget screens are not refreshed
- A. Setting Data saver to On may affect behavior of some applications, widgets and services, such as Yahoo! JAPAN for SoftBank.

Set it to Off as follows and check if the problem is solved.

In app sheet, (Settings) Data usage Data saver Domeston (Off pappears)

- Q. Display suddenly dims
- A. Display dims automatically when handset becomes warm. Display returns to original brightness once handset cools down.
- O. Cannot unlock screen
- A. If handset stops operating or no longer accepts input, force-shut down handset.

(Long Press for at least 8 seconds)

- $\dot{}$  Release  $\boxed{\textbf{0}}$  once handset vibrates; handset powers off.
- Q. Cannot charge / Charging takes time
- A. Is Micro USB plug on AC Adaptor firmly inserted in handset? Remove and then reinsert firmly.
- A. Is AC Adaptor firmly plugged into a household AC outlet? Unplug and plug in again firmly.
- A. Are you using a non-specified AC Adaptor? Always use a specified product. Using an unspecified product not only prevents charging, but may also affect Internal Battery.
- A. Is Charging/Notification Lamp blinking? In this case, handset is not being charged. Use a specified charger and charge handset.

If charging is still not possible, contact Customer Service or a SoftBank Shop.

- A. Is Micro USB plug on AC Adaptor soiled? Clean terminals with a clean, dry cotton swab, etc. before charging.
- A. Are you recharging by USB? Recharging by USB takes longer than with AC Adaptor. You may also not be able to recharge depending on the connection environment.
- Q. Recharging stops / Recharging does not start
- A. Recharging stops automatically if handset becomes warm. Recharging starts again once handset cools down.

- Q. USIM Card is not recognized
- A. Is USIM Card installed properly? Is it installed in the right location and orientation? Turn off handset, check whether USIM Card is installed properly, and then turn handset on again. If this does not remedy the problem, USIM Card may be damaged.
- A. Are there any fingerprints, etc. or other soiling on the IC (gold) chip on USIM Card? Remove USIM Card, wipe with a clean, dry cloth, and install it again properly.
- A. Is wrong USIM Card installed? An unusable USIM Card may be installed. Make sure that the right USIM Card is installed.
- Q. Cannot recharge by USB
- A. Is the computer turned on? You cannot recharge if the computer is not turned on.
- Are you using a USB hub? You may not be able to recharge if using a USB hub. Connect the optional Micro USB Cable to the computer.
- Q. Cannot make a call / Calls do not connect
- A. Is Airplane mode set? If  $\begin{cases} \begin{cases} \$ to cancel Airplane mode :

Drag Status Bar down with two fingers 
Airplane

- A. Did you dial all digits for the number? Dial all digits for numbers starting with a "O" area code, etc.
- Are you where handset receives a signal? Check signal, change locations and call again.
- Q. Cannot hear the other party
- A. Is the call volume low? To turn the call volume up, Press Volume Up Key during a call.

## Specifications

#### Handset

Handset specifications are as follows.

- · Times in the table vary with location, status, settings, etc.
- · Display employs precision technology; however, some pixels may remain on/off.

| Item                                          | Description                                                                                                    |
|-----------------------------------------------|----------------------------------------------------------------------------------------------------|
| Dimensions (W<br>x H x D)                     | Approx. 67 mm x 135 mm x 8.6 mm (without protruding parts)                                                                                                    |
| Weight                                        | Approx. 134 g                                                                                                    |
| Maximum<br>Output                             | 3G: 0.25 W<br>GSM (850 MHz, 900 MHz): 2 W<br>GSM (1800 MHz, 1900 MHz): 1 W<br>4G: 0.2 W                                                                                                    |
| Internal<br>Battery<br>Capacity               | 2,400 mAh                                                                                                    |
| Continuous<br>Talk Time¹                      | 3G: Approx. 970 minutes<br>GSM: Approx. 610 minutes<br>VoLTE: Approx. 950 minutes                                                                                                    |
| Continuous<br>Standby Time <sup>2</sup>       | 3G: Approx. 735 hours<br>GSM: Approx. 650 hours<br>4G (AXGP Network): Approx. 595 hours<br>4G (FDD-LTE Network): Approx. 595 hours                                                                              |
| TV Continuous<br>Viewing Time³                | Approx. 8 hours                                                                                                    |
| Charging<br>Time <sup>4</sup>                 | ZSDBA4 (Micro USB Quick Charge™ 2.0 AC<br>Adaptor) <sup>5</sup> : Approx. 120 minutes<br>ZSDBA6 (Micro USB 1.0 A AC Adaptor) <sup>6</sup> :<br>Approx. 160 minutes                                              |
| Maximum<br>Transmission<br>Speed <sup>7</sup> | SoftBank 4G LTE: 187.5 Mbps <sup>8</sup> in<br>downlink, 37.5 Mbps in uplink<br>SoftBank 4G: 165 Mbps <sup>9</sup> in downlink, 10<br>Mbps in uplink<br>SoftBank 3G: 21 Mbps in downlink, 5.7<br>Mbps in uplink |

- 1 Average measured with handset fully charged, in strong signal conditions at rest.
- 2 Average measured with handset fully charged, without calls or operations, in strong signal conditions at rest, and with data communication and Urgent News disabled. May vary with battery strength, ambient temperature, settings,
- 3 Calculated in full-screen landscape mode, with Automatic brightness in Brightness level disabled (and with the default Brightness settings), with Earphones with Mic (sold separately), and volume at maximum, starting from handset fully-charged and continuing until 10% remaining battery
  - Usable time may vary with radio signal conditions and the content played.
- 4 Measured with power off using AC Adaptor.
- 5 SB-AC12-HDQC (SoftBank SELECTION Qualcomm® Quick Charge™ 2.0 AC Adaptor for smartphones)

## 158

- 6 SB-AC13-HDMU (SoftBank SELECTION Micro USB 1.0 A AC Adaptor for smartphones)
- 7 Provided on a best-effort basis; transmission speed may decrease or transmission may become unavailable due to traffic conditions, network environment, etc.
- 8 Available in certain areas. Depending on area, maximum downlink speed is set to 150 Mbps, 112.5 Mbps, 75 Mbps, or 37.5 Mbps or less.
- 9 Depending on area, maximum downlink speed is set to 110 Mbps or less.

## TV Antenna Cable

| Item                          | Description                                                               |
|-------------------------------|---------------------------------------------------------------------------|
| Cable Length                  | Approx. 136 mm (including plug and jack)                                  |
| Weight                        | Approx. 5 g                                                               |
| 4-Pole Mini-<br>Plug          | Round type, diameter 3.5 mm, 4-pole                                       |
| Materials Used/Surface Finish | Elastomer resin + Nickel base + brass + PP resin + POM resin/gold plating |

## Materials

| Parts                                          | Materials Used/Surface Finish                        |
|------------------------------------------------|------------------------------------------------------|
| Display<br>Surface                             | Tempered glass/AF coating                            |
| Back Surface                                   | Acrylic resin + PC resin/hard coating                |
| Side Surface                                   | PC resin + ABS resin/coating, hard coating, printing |
| Exterior                                       | PA resin (containing glass)/coating, hard coating    |
| Shutter Key                                    | Aluminum/anodizing                                   |
| Power Key                                      | Aluminum/anodizing                                   |
| Volume Up/<br>Down Key                         | Aluminum/anodizing                                   |
| Camera Panel                                   | Tempered glass/AR coating                            |
| Camera<br>Ornament                             | Aluminum/anodizing                                   |
| Earpiece<br>Screen                             | Polyester resin/water-repellent treatment            |
| External Connection Jack (metal part)          | Copper alloy + SUS/gold plating, tin plating         |
| External<br>Connection<br>Jack (resin<br>part) | PA resin                                             |
| Card Slot Cap                                  | PC resin/coating, hard coating                       |
| Card Slot Cap<br>Hinge                         | Elastomer resin                                      |
| Card Slot Cap<br>Gasket                        | EPDM                                                 |
| USIM Card<br>Slot                              | SUS                                                  |
| SD Card Slot                                   | SUS/nickel plating                                   |
| USIM Tray                                      | POM resin                                            |
| IMEI Plate                                     | PET resin                                            |

## Warranty & After-Sales Service

#### Warranty

Handset purchase includes warranty.

- · Check shop name and purchase date.
- $\cdot$  Read warranty and keep in a safe place.
- · Warranty period is given in warranty.

## Cautions

#### Damages

SoftBank Corp. is not responsible for any damages for user or third party resulting from lost opportunities to make a call, etc. due to breakage, malfunction, or trouble of product.

#### Malfunction/Repairs

Information/settings on handset may be lost/changed due to malfunction or repairs. It is recommended that you keep a copy of Address Book contacts and other important information. SoftBank Corp. is not responsible for loss/change of data (contacts, images, sound, etc.) or settings due to malfunction, repairs, change of model, or any other handling.

#### Disassembly/Modification

Disassembly/modification of handset is prohibited under the Radio Law. Note that handset cannot be accepted for repairs if modified.

Adhering stickers, etc. on Display or Keys or adhering decorations with glue, etc. may be deemed to be modifications, and prevent acceptance of handset for repairs.

#### After-Sales Service

To request repairs, contact Customer Service or a nearby SoftBank Shop. Have details of symptoms ready.

- During the warranty period, repairs are made under the terms and conditions of the warranty.
- $\cdot$  After the warranty period, if handset can be repaired, repairs will be made at cost.

## Further inquiries

For more information on after-sales service, contact a nearby SoftBank Shop or Customer Service.

## Customer Service

For SoftBank handset or service information, call General Information. For repairs, call Customer Assistance.

## SoftBank Customer Support

## General Information

From a SoftBank handset, dial toll free at 157
From a landline/IP phone, dial toll free at 0800-919-0157

# Customer Assistance (Repairs/Lost Handsets)

From a SoftBank handset, dial toll free at 113
From a landline/IP phone, dial toll free at 0800-919-0113
If you cannot reach a toll free number, use the number
(charges apply) below for your service area:
Hokkaido Area, Tohoku Area, Hokuriku Area, Kanto &

Koshinetsu Area: 022-380-4380 Kansai Area: 06-7669-0180

Chugoku Area, Shikoku Area, Kyushu & Okinawa Area:

092-687-0010

### Smartphone Technical Support Center

From a SoftBank handset, dial toll free at 151
From a landline/IP phone, dial toll free at 0800-1700-151

#### SoftBank Global Call Center

From outside Japan, dial +81-92-687-0025 (toll free from SoftBank handsets)

If handset is lost/stolen, call this number immediately (international charges apply)

# Safety Precautions

| Sarety Precautions162                                  |
|--------------------------------------------------------|
| Important Product Information170                       |
| Handset & Hardware Care171                             |
| General Notes173                                       |
| Radio Wave Exposure and Specific Absorption Rate (SAR) |
| Information 176                                        |
| Water & Dust Resistance                                |

## Safety Precautions

Read Safety Precautions before using handset. Observe precautions to avoid injury to self or others, or damage to property.

## Safety Precautions

These labels show degree of risk from improper use.

| Label            | Description                                                       |
|------------------|-------------------------------------------------------------------|
| <b>⚠</b> DANGER  | Great risk of death or serious injury <sup>1</sup>                |
| <b>↑</b> WARNING | Risk of death or serious injury <sup>1</sup>                      |
| <b></b> CAUTION  | Risk of minor injury <sup>2</sup> or property damage <sup>3</sup> |

- 1 Serious injury: This refers to loss of sight, injury, burns (high- and low-temperature), electric shock, broken bones, injuries with residual aftereffects from poisoning, etc., and injuries requiring hospital admission for treatment or long-term hospital attendance as an outpatient.
- 2 Minor injury: This refers to injuries, burns (high- and low-temperature), electric shock, etc. that do not require hospital admission for treatment or long-term hospital attendance as an outpatient.
- 3 Property damage: This refers to extended damage to buildings, furniture, livestock, pets, etc.

These symbols signify prohibited/compulsory actions.

| Symbol                       | Description                    |  |  |
|------------------------------|--------------------------------|--|--|
| Prohibited                   | Prohibited actions             |  |  |
| Do Not<br>Disassemble        | Disassembly prohibited         |  |  |
| Avoid Liquids<br>Or Moisture | Exposure to liquids prohibited |  |  |
| Do Not Use<br>Wet Hands      | Use with wet hands prohibited  |  |  |
| Compulsory                   | Compulsory actions             |  |  |
| Disconnect<br>Power Source   | Unplug from outlet             |  |  |

Handset, USIM Card, TV Antenna Cable, AC Adaptor (Sold Separately), Micro USB Cable (Optional Accessory), SD Card (Sold Separately) (Common)

#### **⚠** DANGER

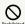

Do not use, store, or leave in extreme heat or where heat collects, such as fire, heat sources, under a kotatsu (blanketed warming table) or blanket, direct sunlight, inside vehicles in the hot sun, etc.

May cause fire, burns, injury, electric shock, etc.

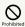

Keep away from cooking appliances (microwave ovens, induction stoves, etc.) and pressure vessels (e.g., pressure cookers).

May cause fire, burns, injury, electric shock, etc.

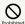

Do not subject to or place directly on sand, soil, or mud. Do not touch with dirty hands.

May cause fire, burns, injury, electric shock, etc. For details on water and dust resistance, see "Water & Dust Resistance."

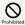

Do not charge handset while it is wet with water or other liquids (drinking water, sweat, sea water, pet urine, etc.).

May cause fire, burns, injury, electric shock, etc.
For details on water and dust resistance, see "Water & Dust Resistance."

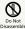

Do not disassemble or modify.

May cause fire, burns, injury, electric shock, etc.

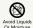

Do not wet with water or other liquids (drinking water, sweat, sea water, pet urine, etc.).

May cause fire, burns, injury, electric shock, etc.

For details on water and dust resistance, see "Water & Dust Resistance."

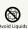

Do not let water or other liquids (drinking water, sweat, sea water, pet urine, etc.) enter charging terminals or External Connection Jack.

May cause fire, burns, injury, electric shock, etc.

For details on water and dust resistance, see "Water & Dust Resistance."

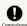

Use optional accessories specified by SoftBank Corp.

Failure to do so may cause fire, burns, injury, electric shock, etc.

## **MARNING**

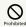

Do not drop, stomp, throw or subject to excessive force or strong impact/vibration.

May cause fire, burns, injury, electric shock, etc.

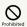

Keep conductive materials (metal strip, pencil lead, etc.) away from charging terminals and External Connection Jack. Do not let dust enter them.

May cause fire, burns, injury, electric shock, etc.

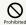

Do not cover/wrap with a blanket, etc. while using or charging.

May cause fire, burns, etc.

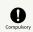

If charging continues even after specified Charging Time, stop charging.

Failure to do so may cause fire, burns, injury, etc. due to overcharge or for other reasons.

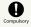

Before entering an area with a risk of flammable gas generation (e.g., a gas station) or where dust is generated, be sure to power off handset and stop charging.

Failure to do so may cause explosion, fire, etc.
When using Osaifu-Keitai® at a gas station or similar
facility, be sure to power off handset beforehand. (If NFC/
Osaifu-Keitai lock is set, disable it before powering off.)

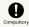

If there is abnormal odor/sound, smoke, overheating, discoloration, distortion, or other abnormalities, follow these steps.

- · Unplug from the outlet.
- $\cdot \ \mathsf{Power} \ \mathsf{off} \ \mathsf{handset}.$

Failure to follow the above steps may cause fire, burns, injury, electric shock, etc.

## **⚠** CAUTION

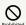

Do not use if broken.

May cause fire, burns, injury, etc.

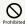

Do not place on unstable surfaces; take added care when vibration is set.

Handset or related hardware may fall, resulting in injury, etc

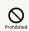

Do not use or store in a location that is subject to excessive dust, high humidity, or high temperatures.

May cause fire, burns, electric shock, etc.
For details on water and dust resistance, see "Water & Dust Resistance."

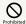

For use by a child, explain instructions and supervise use.

Failure to do so may cause injury, etc.

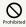

Do not leave within the reach of small children.

May cause accidental swallowing, injury, electric shock, etc.

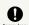

Handset may become hot if used continuously for an extended period or while charging. Be careful of prolonged contact even by accident such as falling asleep.

Handset or AC Adaptor may become hot after prolonged use of applications, call functions, data communication, TV/video viewing functions, etc. or while charging. Prolonged direct contact with hot parts may cause skin irritation, itchiness, rashes, low-temperature burns, etc. depending on your physical condition.

### Handset

## **⚠** DANGER

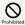

Do not throw into a fire or apply heat.

Internal Battery may ignite, burst, overheat, or leak, causing fire, burns, injury, etc.

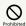

Do not apply excessive force; do not puncture with a nail or other sharp-pointed object, hit with a hammer or other hard object, or stomp.

Internal Battery may ignite, burst, overheat, or leak, causing fire, burns, injury, etc.

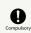

If substances in Internal Battery get in eyes, do not rub; rinse with clean water and consult a doctor immediately.

Eye contact with substances in Internal Battery may cause loss of sight or other physical harm.

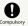

If substances in Display get in eyes or mouth, do not rub; rinse with clean water and consult a doctor immediately.

Substances in Display may cause loss of sight or other physical harm.

## **MARNING**

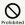

Do not shine Mobile Light close to eyes. Maintain a safe distance, especially from small children.

May cause visual impairment or other problems; may temporarily affect eyesight or startle, leading to injury or other accident.

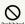

Do not point Mobile Light at drivers when it is turned on.

May hinder driving performance, leading to an accident.

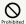

Do not stare at Display for a long period when it is flickering.

May cause spasms, loss of consciousness, etc.

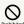

Do not let water or other liquids (drinking water, sweat, sea water, pet urine, etc.) or a foreign object (metal strip, flammable material, etc.) enter USIM Card Slot or SD Card Slot.

In addition, insert USIM Card and SD Card into correct openings in correct orientation.

May cause fire, burns, injury, electric shock, etc.

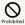

Do not expose Camera lens to direct sunlight for an extended period.

May cause fire, burns, injury, etc. due to light-collecting mechanism of the lens.

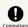

Power off handset or activate Airplane mode before boarding an airplane.

Handset use on airplanes is restricted; follow the instructions given by the respective airlines.

Handset use may adversely affect an airplane's electronic devices.

If you engage in a prohibited activity while using handset on an airplane, you may be punished by law.

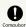

Regarding handset use in a hospital, follow the instructions given by the respective medical institution.

Power off handset where handset use is prohibited.

Handset use may adversely affect operation of electronic devices and electronic medical devices.

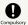

When you are on a handsfree call, while ringtone is playing, when in standby, etc., be sure to keep handset at a safe distance from your ears.

When you attach earphones-microphone to handset and play games, videos, or music, adjust the volume to a comfortable level beforehand.

Excessive volume and prolonged, continuous use of earphones-microphone may impair hearing.

In addition, not being able to hear surroundings may cause an accident.

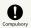

If you have a weak heart, adjust ringtone vibration and volume as needed.

Failure to do so may adversely affect your heart.

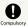

If you are using an electronic medical device, check with its manufacturer or vendor on radio wave effects before using handset.

Handset use may adversely affect operation of electronic medical devices.

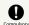

Power off handset near electronic devices that employ high precision control systems or weak signals.

Handset use may cause electronic devices to malfunction or may adversely affect the operation.

Take added care near these devices: Hearing aids, implanted pacemakers/defibrillators and other electronic medical devices; other automatic control devices. If you are using an electronic medical device such as an implanted pacemaker/defibrillator, check with its manufacturer or vendor on radio wave effects.

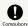

If Display or Camera lens breaks, be careful with shards of broken tempered glass and exposed handset parts.

Touching the broken or exposed parts may cause burns, injury, electric shock, etc.

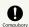

If Internal Battery leaks or there is abnormal odor, discontinue use immediately and keep sources of flame away.

Leaked fluid may catch fire, causing the battery to ignite, burst, etc.

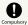

Do not let your pet bite handset.

Internal Battery may ignite, burst, overheat, or leak, causing fire, burns, injury, etc.

## **ACAUTION**

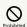

Do not swing handset grasping strap.

May result in hitting yourself, other persons, or nearby objects, causing injury or other accident.

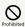

When using the motion sensor and electromagnetic sensor, make sure of the safety around you and hold handset firmly; do not swing with excessive force.

Failure to do so may cause injury or other accident.

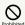

If Display breaks and internal substances leak, do not let them come into contact with skin (face, hands, etc.) or clothes.

May cause loss of sight, skin damage, etc.

If internal substances get in eyes or mouth or if they come into contact with skin or clothes, rinse with clean water immediately.

In case of contact with eyes or mouth, consult a doctor immediately after rinsing.

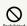

Do not dispose of handset with regular trash.

May cause fire, burns, injury, etc. due to ignition; may adversely affect the environment. When handset is no longer needed, take it to a SoftBank shop, or follow the local regulations regarding handset collection.

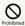

If substances in Internal Battery leak, do not let them come into contact with skin (face, hands, etc.) or clothes.

May cause loss of sight, skin damage, etc.

If internal substances get in eyes or mouth or if they come into contact with skin or clothes, rinse with clean water immediately.

In case of contact with eyes or mouth, consult a doctor immediately after rinsing.

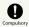

Before using handset in a vehicle, check with the manufacturer or dealer of the vehicle on radio wave effects.

In rare cases, handset use may adversely affect operation of on-vehicle electronic devices, depending on the type of vehicle. If this occurs, discontinue use immediately.

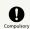

For any skin abnormalities associated with handset use, discontinue use and consult a doctor immediately.

Handset use may cause itchiness, skin irritation, rashes, etc. depending on your physical condition.

For details on materials used for handset parts, see "Materials."

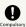

Earpiece, Speaker, and Camera have magnetic parts; make sure that no metal strip (a craft knife blade, staple, etc.) is adhered.

Metal strip on handset may cause injury, etc.

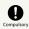

See Display in a sufficiently bright place at a reasonable distance.

Seeing in a dark place or at a close distance may deteriorate vision or cause other problems.

## AC Adaptor (Sold Separately)

## **<u>∧</u> WARNING**

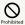

Do not use AC Adaptor if the cord is damaged.

May cause fire, burns, electric shock, etc.

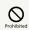

Do not use AC Adaptor in high humidity (e.g., in bathrooms).

May cause fire, burns, electric shock, etc.

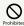

Do not touch AC Adaptor if thunder is audible.

May cause electric shock, etc.

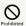

Do not short-circuit charging terminals when AC Adaptor is plugged into the outlet. In addition, keep your hands and other body parts away from charging terminals.

May cause fire, burns, electric shock, etc.

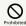

Do not place a heavy object on top of AC Adaptor cord; do not apply excessive force by pulling, etc.

May cause fire, burns, electric shock, etc.

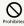

When plugging/unplugging AC Adaptor into/ from the outlet, keep metal objects (e.g., metal straps) away.

Failure to do so may cause fire, burns, electric shock, etc.

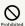

Do not use AC Adaptor with a voltage converter designed for overseas travel.

 $\label{eq:may_cause} \mbox{May cause ignition, overheating, electric shock, etc.}$ 

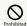

When AC Adaptor is connected to handset, do not apply excessive force to the connection.

May cause fire, burns, injury, electric shock, etc.

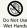

Do not touch AC Adaptor cord, charging terminals, or power plug with wet hands.

May cause fire, burns, electric shock, etc.

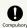

Use at the specified power supply voltage.

When charging handset overseas, use AC Adaptor designed for overseas use.

Use at other power supply voltages may cause fire, burns, electric shock, etc.

AC Adaptor: AC 100 V (connect to a household AC outlet only)

AC Adaptor designed for overseas use: AC 100 V - 240 V (connect to a household AC outlet only)

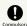

Clean off dust on plug.

Using Charger when dust is on plug may cause fire, burns, electric shock, etc.

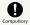

Plug AC Adaptor into the outlet firmly.

Failure to do so may cause fire, burns, electric shock, etc.

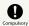

When unplugging from the outlet, grasp AC Adaptor and pull, without forcefully pulling cord

Pulling the AC Adaptor cord may damage the cord, causing fire, burns, electric shock, etc.

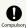

When inserting/removing Micro USB plug into/ from handset, insert/remove it straight into/ from Jack, without forcefully pulling cord.

Inserting/removing in an incorrect orientation may cause fire, burns, injury, electric shock, etc.

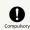

If charging terminals become bent or deformed, discontinue use immediately. In addition, do not use AC Adaptor by restoring the terminals to their original state.

May cause fire, burns, injury, electric shock, etc. due to short-circuiting of charging terminals.

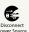

Unplug AC Adaptor from the outlet when not in use.

Leaving it plugged in may cause fire, burns, injury, electric shock, etc.

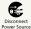

If water or other liquids (drinking water, sweat, sea water, pet urine, etc.) enter, unplug from the outlet immediately.

Failure to do so may cause fire, burns, electric shock, etc.

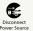

Before cleaning, unplug AC Adaptor from the outlet.

Cleaning AC Adaptor without unplugging it may cause fire, burns, electric shock, etc.

## **⚠** CAUTION

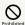

Do not touch AC Adaptor for long periods when it is plugged into the outlet.

May cause burns, etc.

#### **USIM** Card

## **⚠** CAUTION

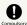

When handling USIM Card, be careful with cut edges so as not to damage your hands or other body parts.

May cause injury, etc.

# Handset Use & Electronic Medical Devices

## **№ WARNING**

TV Antenna Cable

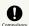

If there is abnormal odor/sound, smoke, overheating, discoloration, distortion, or other abnormalities, disconnect TV Antenna Cable.

Failure to do so may cause fire, burns, injury, electric shock, etc.

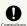

When disconnecting TV Antenna Cable from handset, grasp plug and pull, without forcefully pulling cord.

Pulling the cord may damage the cord, causing fire, burns, electric shock, etc.

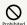

Do not touch TV Antenna Cable if thunder is audible.

May cause electric shock, etc.

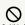

Do not place a heavy object on top of TV Antenna Cable; do not apply excessive force by pulling, etc.

May cause fire, burns, electric shock, etc.

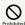

When connecting/disconnecting TV Antenna Cable to/from handset, keep metal objects (e.g., metal straps) away.

Failure to do so may cause fire, burns, electric shock, etc.

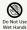

Do not touch TV Antenna Cable with wet hands.

May cause fire, burns, electric shock, etc.

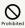

TV Antenna Cable is not water or dust proof.

Do not use or store in a location that is subject to excessive dust, high humidity, or high temperatures.

May cause fire, burns, electric shock, etc.

## 

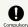

If you are using an electronic medical device (implanted pacemaker, implanted defibrillator, etc.), carry or use handset at least 15 cm away from where the device is.

Radio waves may adversely affect operation of electronic medical devices.

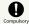

Before using an electronic medical device other than an implanted pacemaker or implanted defibrillator outside a medical institution (for home treatment, etc.), check with its manufacturer on radio wave effects.

Radio waves may adversely affect operation of electronic medical devices.

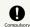

In a situation where you may not be able to maintain a distance of at least 15 cm from other persons, such as when your movement is restricted, disable radio wave emission by activating Airplane mode, powering off handset, etc.

There may be persons with an electronic medical device (implanted pacemaker, implanted defibrillator, etc.) nearby. Radio waves may adversely affect operation of electronic medical devices.

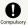

Regarding handset use in a medical institution, follow the instructions given by the medical institution.

Handset use may adversely affect operation of electronic medical devices.

## Important Product Information

#### General Use

- · If your USIM Card or handset (with USIM Card inserted) is lost or stolen, suspend your service immediately. For details, contact SoftBank Customer Support, General Information.
- · Handset transmissions may be disrupted inside buildings, tunnels or underground, or when moving into/out of such places; may affect calls.
- · Use handset without disturbing others.
- · Handsets are radios as stipulated by the Radio Law. Under the Radio Law, handsets must be submitted for inspection upon request.
- · Charging by USB takes longer than by household AC outlet. Charging may not be possible/take a long time depending on connection and computer conditions.
- · Handset use near landlines, TVs or radios may cause interference.
- · Beware of eavesdropping. Because this service is completely digital, the possibility of signal interception is greatly reduced. However, some transmissions may be overheard.
- · Eavesdropping Deliberate/accidental interception of communications constitutes eavesdropping.
- · Beware of harmful/malicious websites. Take added care when posting personal information.
- · Display uses liquid crystal. When wearing polarized sunglasses and depending on the angle, the screen may appear dark or distorted.
- · An export license may be required to carry handset into other countries if it is to be used by or transferred to another person. However, no such license is required when taking handset abroad for personal use on a vacation or business trip and then bringing it back.
- Export control regulations in the United States provide that an export license granted by the US government is required to carry handset into Cuba, Iran, North Korea, Sudan or Syria.

## Heat from Handset Use

- · Handset internal temperature may increase depending on usage or environment, causing handset to become warm. (Handset may stop charging or Display brightness may be adjusted for safety.)
- If handset continues to be used while warm, warning appears and handset powers off after approximately 3 minutes. Exit all applications and turn off Display to let handset cool down.
- · Continuing to use Camera while handset is warm causes warning to appear, after which Camera saves captured image data and exits.

#### Camera

- · Mind etiquette when using Camera.
- · Test Camera before shooting special moments.
- $\cdot$  Do not use Camera in places where shooting is prohibited.
- · Shot images may not be used/transferred without copyright holder (photographer) permission, except for personal use.

#### TV

- · Handset transmissions may be disrupted inside buildings, tunnels or underground, or when moving into/out of such places; may affect TV viewing.
- · As handset transmissions differ according to where used, TV viewing may not be possible in some areas. View in a location with good handset transmission.

#### In-Call/Transmission Cautions

- · During calls/transmissions, calling/transmission charges/ fees apply even if other functions or operations are simultaneously in use.
- · Transmissions involving JavaScript may incur high charges.

### **Urgent News (Application)**

- · Urgent News is enabled by default (handset receives alerts).
- · Alert tones are muted in Manner mode.
- · Alerts are not received during calls/transmissions or in poor signal conditions.
- (Alerts can be received during voice calls over VoLTE.)
- · Depending on usage/situation, handset may receive alerts for other areas or no alerts.
- · Standby Time may decrease when Urgent News is enabled.
- · SoftBank Corp. cannot be held liable for any damages associated with this service, including accidents resulting from received information, reception timing or reception

#### **Technical Regulations Conformity** Certification

Handset conforms to technical regulations pursuant to the Radio Law and the Telecommunications Business Law, To check technical regulations conformity certification information (e.g., 😭):

In app sheet, 🌼 (Settings) 🗦 (About phone) 🗦

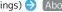

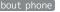

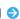

Authentication

#### Voluntary Control of Radio Interference

Handset conforms to technical regulations pursuant to the Rules for Voluntary Control Measures of VCCI; the corresponding conformity mark is shown on electronic rating plate on handset. To check the electronic rating plate:

Authentication

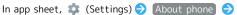

## Handset & Hardware Care

## Handset & Hardware Care

- · Use handset within 5°C 35°C and 35% 90% humidity. For use in bathrooms, see "Cautions for Use in a Bathroom."
- $\cdot$  Avoid extreme temperature or direct sunlight.
- · Handset/Internal Battery may become warm during operation or while charging. This is normal.
- Warranty does not cover malfunctions resulting from misuse.
- · Clean handset with a soft dry cloth. Alcohol/solvent use may fade color/print.
- · Avoid scratching Display.
- $\cdot$  Avoid heavy objects or excessive pressure. May cause malfunction or injury.
  - $\cdot$  Do not sit on handset in back pants pocket.
  - · Do not place heavy objects on handset inside handbags, packs, etc.
- Handset back cover is not removable. Do not try to remove it; may cause damage or malfunction, or affect water and dust resistance.
- Connect only specified products to Jacks. Other devices may malfunction or cause damage.
- $\cdot$  Do not power off while using SD Card; may result in data loss or malfunction.
- When walking outside, moderate handset volume to avoid accidents.
- · If thunder is audible while outdoors, discontinue use; there is a risk of lightning strike or electric shock.
- When holding handset, do not block Earpiece, Mic, Speaker, or Recorder Mic.
- Proximity Sensor prevents Touchscreen misoperation during calls. Do not cover or place a sticker/label over Proximity Sensor; Display may remain off during calls, disabling handset operation.
- · If your hair is between Earpiece and your ear during calls, Proximity Sensor may not function properly. Display may remain on; touching Display accidentally may end the call.
- Do not cover Light Sensor or place a sticker/label over it; may hinder ambient light detection, resulting in malfunction of Light Sensor.
- Handset Earpiece is located at the center of Display upper end. If other party's voice is hard to hear during calls, hold handset so that Earpiece is next to your earhole for better audibility.

#### USIM/SD Card Insertion/Removal

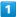

Open Card Slot Cap by hooking a finger on notch

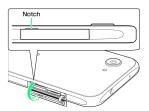

2

#### Insert/remove USIM/SD Card

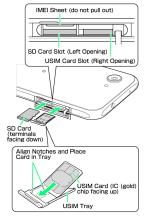

- Insert USIM Card and SD Card into correct openings in correct orientation.
- · USIM Card Insertion/Removal
  - · Always power off before insertion/removal.
- $\cdot$  Set USIM Card in USIM Tray beforehand. Do not insert USIM Card without setting it in USIM Tray.
- $\cdot$  Place USIM Card in USIM Tray, noting its orientation; align notches with IC (gold) chip facing up.
- $\cdot$  Make sure USIM Card is in USIM Tray. Inserting USIM Tray with USIM Card on its edge may cause damage.
- $\cdot$  Do not insert USIM Tray upside down.
- $\cdot$  When removing USIM Tray, do not pull it forcefully or at an angle; damage may result. Gently pull it out horizontally from the edge.
- · When inserting empty USIM Tray, do not insert it at an angle; damage may result. Check orientation of USIM Tray, then gently insert it all the way horizontally.
- · SD Card Insertion/Removal
  - $\cdot$  Unmount SD Card beforehand.
- $\cdot$  When removing SD Card, lightly push it in and release finger (SD Card pops out slightly); gently pull it out horizontally.

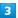

Close Card Slot Cap

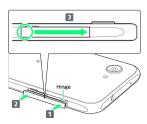

Push Card Slot Cap as shown ( 1 and 2 ) to close, then push it firmly all the way from circled area (○) to hinge as shown ( 3 ) so that there is no gap between handset and Card Slot Cap.

## Display (Touchscreen)

Handset Display is Touchscreen.

If Display is wet, wipe it with a soft cloth.

- · Touchscreen may not respond in these situations:
  - · Use with gloves/long fingernails
  - · Use of pens, pencils or sharp objects
  - · Use with objects on/against Display
  - · Use while wet
- · To prevent malfunctions, do not:
  - · Touch Display with wet fingers
  - $\cdot$  Use if Display is wet
  - · Subject Display to force/pressure
- $\cdot$  Place a sticker or shield (commercially-available protective film, privacy protector shield, etc.) on Display
- · In the following cases, Press 😈 to turn off Display, Press 😈 again to turn on Display and then operate handset.
  - $\cdot$  Handset operates automatically without touch input
- · Handset does not respond to touch input

## TV Antenna Cable

To view or record TV, connect TV Antenna Cable to Earphones-Microphone Jack.

- Earphones with Mic (SHLDL1; optional accessory) can be connected to use with TV Antenna Cable.
- · Insert plug firmly. If plug is not inserted all the way, broadcasts may not be received or audio may not be heard.
- · As connection may be poor if Jack is dirty, clean with a dry cotton swab, etc. Avoid damaging Jack when cleaning.
- Do not deform TV Antenna Cable plug or Earphones-Microphone Jack. Deforming may cause malfunction.
- · Bringing earphone cord, etc. close to handset may result in noise.

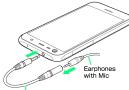

TV Antenna Cable

### Earphones-Microphone

Earphones with Mic (SHLDL1) are available for separate purchase. Other earphones-microphone may not function properly on handset.

 Do not subject Earphones-Microphone Jack to strong impact while using earphones-microphone; may affect water and dust resistance.

#### Self Check

If handset is unstable, diagnose the cause as follows.

In app sheet, 

(Settings) 

Useful 

Self check

Follow onscreen prompts

## Forcing Power Off

If handset has stopped processing or won't respond to operation, power off forcibly as follows.

· U (Long Press for at least 8 seconds)

Release finger after vibration; handset powers off.

#### Bluetooth® Function

SoftBank Corp. is not liable for any damages resulting from data/information leakage due to use of handset Bluetooth® function.

#### ■ Precautions

The frequency band utilized by handset Bluetooth® function is shared with industrial, scientific or medical equipment, including household microwave ovens, and used by radio stations, amateur radio stations, etc. (hereafter "other radio stations").

- 1. Before using Bluetooth®, visually check that no other radio stations sharing the same frequency band are in use nearby.
- 2. Should interference occur between handset and other radio stations, move it to a different location or cancel Bluetooth® function immediately.
- 3. For additional information and support, contact SoftBank Customer Support, General Information: From a SoftBank handset, call toll free at 157. To call toll free from a landline/IP phone, see "Customer Service."
- · Frequency Band

This radio station utilizes 2.4 GHz band.

FH1 indicates FHSS modulation with maximum transmission radius of 10 meters.

XX4 indicates a different modulation scheme with maximum transmission radius of 40 meters.

It is not possible for the radio station to avoid using the frequency band of a mobile unit identification apparatus.

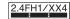

## Wi-Fi (Wireless LAN)

Wireless LAN (hereafter "Wi-Fi") uses radio waves to enable communication between compatible devices within range. However, it is advisable for the user to configure security settings to avoid risk of data interception.

- · Do not use Wi-Fi near electrical appliances, audiovisual equipment or office automation equipment; may affect Wi-Fi transmission speed, availability, clarity, etc. (Especially when a microwave oven is in use.)
- · If there are multiple access points nearby, handset may not detect access points correctly.

#### ■Precautions

The frequency band utilized by handset Wi-Fi is shared with industrial, scientific or medical equipment, including household microwave ovens, and used by radio stations, amateur radio stations, etc. (hereafter "other radio stations").

- 1. Before using Wi-Fi, visually check that no other radio stations sharing the same frequency band are in use nearby.
- 2. Should interference occur between handset and other radio stations, move it to a different location or disable Wi-Fi immediately.
- 3. For additional information and support, contact SoftBank Customer Support, General Information: From a SoftBank handset, call toll free at 157. To call toll free from a landline/IP phone, see "Customer Service."

#### · Frequency Band

This radio station utilizes 2.4 GHz and 5 GHz band with DSSS-OFDM modulation. Maximum transmission radius is 40 meters.

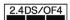

· Channels in 5 GHz band

Three bands are available within 5 GHz frequency band: 5.2 GHz, 5.3 GHz, and 5.6 GHz (W52, W53, and W56).

- · W52 (5.2 GHz band; channels 36, 40, 44, 48)
- · W53 (5.3 GHz band; channels 52, 56, 60, 64)
- · W56 (5.6 GHz band; channels 100, 104, 108, 112, 116, 120, 124, 128, 132, 136, 140)

Use of 5.2 GHz or 5.3 GHz band (W52/W53) for outdoor communication is prohibited by the Radio Law.

#### ■Simultaneous Use with Bluetooth®

Wi-Fi (IEEE 802.11b/g/n) and Bluetooth® transmit on the 2.4 GHz band. Enabling handset Bluetooth® or using Bluetooth® devices near handset may affect Wi-Fi transmission speed, availability and clarity. Should interference occur, cancel handset Bluetooth® or discontinue Bluetooth® device use.

- · Handset supports Wi-Fi channels 1 13. Handset does not connect to access points set to other channels.
- · Available channels vary by country.
- · For use of Wi-Fi aboard aircraft, check with airline
- · In some countries/regions, there are restrictions on the use of Wi-Fi. Check the local laws and regulations before using Wi-Fi on handset abroad.

## General Notes

"603SH" here refers to this mobile phone "AQUOS Xx3 mini."

#### Portrait Rights

Portrait rights protect individuals' right to refuse to be photographed or to refuse unauthorized publication/use of their photographs. Portrait rights consist of the right to privacy, which is applicable to all persons, and the right to publicity, which protects the interests of celebrities. Therefore, photographing others including celebrities and publicizing/distributing their photographs without permission is illegal; use Camera responsively.

#### Copyrights

Copyright laws protect sounds, images, computer programs, databases, other materials and copyright holders. Duplicated material is limited to private use only. Use of materials beyond this limit or without copyright holder permission may constitute copyright infringement, and be subject to criminal punishment. Comply with copyright laws when using images shot with Camera.

The software contained in handset is copyrighted material; copyright, moral right and other related rights are protected by copyright laws. Do not copy, modify, alter, disassemble, decompile or reverse-engineer the software; do not separate it from hardware in whole or part.

#### Open Source Software

· Handset contains software based on GNU General Public License (GPL), GNU Lesser General Public License (LGPL), and other licenses.

To check details of relevant software licenses:

In app sheet, 🌼 (Settings) 🗦 About phone 🗦 Legal information Open source licenses

· The source code of software based on GPL, LGPL, and Mozilla Public License (MPL) is provided on the following website free of charge.

http://k-tai.sharp.co.jp/support/developers/oss/ (Japanese)

## Regulatory Information

In some countries/regions including Europe\*1, there are restrictions on the use of 5GHz WLAN that may limit the use to indoors only.

If you intend to use 5GHz WLAN on the device, check the local laws and regulations beforehand.

\*1 The following EU and EFTA member countries:
Belgium (BE), Bulgaria (BG), Czech Republic (CZ), Denmark (DK),
Germany (DE), Estonia (EE), Ireland (IE), Greece (EL), Spain
(ES), France (FR), Croatia (HR), Italy (IT), Cyprus (CY), Latvia
(LV), Lithuania (LT), Luxembourg (LU), Hungary (HU), Malta
(MT), Netherlands (NL), Austria (AT), Poland (PL), Portugal
(PT), Romania (RO), Slovenia (SI), Slovakia (SK), Finland (FI),
Sweden (SE) and United Kingdom (UK), Switzerland (CH),
Liechtenstein (LI), Iceland (IS), Norway (NO).

Hereby, SHARP CORPORATION declares that the radio equipment type 603SH is in compliance with Directive 2014/53/EU.

The full text of the EU declaration of conformity is available at the following internet address:

http://www.sharp.co.jp/k-tai/

Manufacturer's Address:
Sharp Corporation, IoT Communication BU
2-13-1 Iida Hachihonmatsu
Higashihiroshima-City
Hiroshima,
739-0192
Japan

## Description of Accessories

| Item                  | Description ø3.5 audio jack, Bluetooth.                                          |  |  |
|-----------------------|----------------------------------------------------------------------------------|--|--|
| Headset,<br>Handsfree |                                                                                  |  |  |
| Micro USB<br>cable    | For charging, peripherals, etc.                                                  |  |  |
| microSD Card          | microSD / microSDHC                                                              |  |  |
| nano USIM             | SoftBank USIM card / non-SoftBank USIM cards Non-SoftBank USIM cards can be used |  |  |
| caru                  | after SIM-unlocking the handset.                                                 |  |  |

## Frequency Range of Supported Bands in EU

| Item              | Description                                                                                                    |  |  |
|-------------------|----------------------------------------------------------------------------------------------------|--|--|
| GSM 900           | Tx 880.2 to 914.8 MHz<br>Rx 925.2 to 959.8 MHz                                                                                                    |  |  |
| DCS 1800          | Tx 1710.2 to 1784.8 MHz<br>Rx 1805.2 to 1879.8 MHz                                                                                                    |  |  |
| WCDMA FDD I       | Tx 1922.4 to 1977.6 MHz<br>Rx 2112.4 to 2167.6 MHz                                                                                                    |  |  |
| WCDMA FDD<br>VIII | Tx 882.4 to 912.6 MHz<br>Rx 927.4 to 957.6 MHz                                                                                                    |  |  |
| LTE Band 1        | Tx 1922.5 to 1977.5 MHz<br>Rx 2112.5 to 2167.5 MHz                                                                                                    |  |  |
| LTE Band 3        | Tx 1710.7 to 1784.3 MHz<br>Rx 1805.7 to 1879.3 MHz                                                                                                    |  |  |
| Bluetooth         | Tx 2402 to 2480 MHz<br>Rx 2402 to 2480 MHz                                                                                                    |  |  |
| WLAN 2.4 GHz      | Tx/Rx 2412 to 2472 MHz<br>(Bandwidth: 20 MHz only)                                                                                                    |  |  |
| WLAN 5 GHz        | W52 (U-NII 1):  TX/RX 5180 - 5240 MHz (BW: 20 MHz)  TX/RX 5190 - 5230 MHz (BW: 40 MHz)  TX/RX 5210 MHz (BW: 80 MHz)  W53 (U-NII 2):  TX/RX 5260 - 5320 MHz (BW: 20 MHz)  TX/RX 5270 - 5310 MHz (BW: 40 MHz)  TX/RX 5290 MHz (BW: 80 MHz)  W56 (U-NII 2ext):  TX/RX 5500 - 5700 MHz (BW: 20 MHz)  TX/RX 5510 - 5670 MHz (BW: 40 MHz)  TX/RX 5530 - 5610 MHz (BW: 80 MHz) |  |  |
| NFC               | Tx/Rx 13.56 MHz                                                                                                    |  |  |
| GPS               | Rx L1 (1575.42 MHz)                                                                                                    |  |  |

#### Maximum Transmit Power

| Item         | Description               |  |  |
|--------------|---------------------------|--|--|
| GSM 900      | +33 dBm (Power Class 4)   |  |  |
| DCS 1800     | +30 dBm (Power Class 1)   |  |  |
| WCDMA FDD I  | +24 dBm (Power Class 3)   |  |  |
| WCDMA FDD    | +24 dBm (Power Class 3)   |  |  |
| VIII         | TZ4 UDIII (FOWEL Class 3) |  |  |
| LTE Band 1   | +23 dBm (Power Class 3)   |  |  |
| LTE Band 3   | +23 dBm (Power Class 3)   |  |  |
| Bluetooth    | +4.0 dBm (Power Class 1)  |  |  |
| WLAN 2.4 GHz | +12.5 dBm                 |  |  |
| WLAN 5 GHz   | +10.5 dBm                 |  |  |
| NFC          | -10 dBµA/m at 10 m        |  |  |

## **Battery Cautions**

Use specified Charger only.

Non-specified equipment use may cause Internal Battery to leak, overheat, burst or ignite, and may cause Charger to overheat, ignite, malfunction, etc.

Battery is built into handset. Do not dispose of handset with ordinary refuse; take it to a SoftBank Shop for appropriate disposal.

Charge handset in ambient temperature 5°C - 35°C; Internal Battery may leak/overheat and performance may deteriorate outside this range.

### Volume Level Caution

To prevent possible hearing damage, do not listen at high volume levels for long periods.

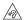

■Headphone Signal Level

The maximum output voltage for Music Player function, measured in accordance with EN 50332-2, is 136 mV.

## Stand-by Mark

**ம** : This symbol means the stand-by on/off.

#### 5 GHz WLAN Operation in USA

Within the 5.15-5.25 GHz band, U-NII devices are restricted to indoor operations to reduce any potential for harmful interference to co-channel Mobile Satellite Services (MSS) operations.

### **FCC Notice**

This device complies with part 15 of the FCC Rules. Operation is subject to the following two conditions:

(1) This device may not cause harmful interference, and (2) this device must accept any interference received, including interference that may cause undesired operation.

Changes or modifications not expressly approved by the manufacturer responsible for compliance could void the user's authority to operate the equipment.

#### ■FCC Information to User

This equipment has been tested and found to comply with the limits of a Class B digital device, pursuant to Part 15 of the FCC Rules.

These limits are designed to provide reasonable protection against harmful interference in a residential installation. This equipment generates, uses and can radiate radio frequency energy and, if not installed and used in accordance with the instructions, may cause harmful interference to radio communications.

However, there is no guarantee that interference will not occur in a particular installation; if this equipment does cause harmful interference to radio or television reception, which can be determined by turning the equipment off and on, the user is encouraged to try to correct the interference by one or more of the following measures:

- 1. Reorient/relocate the receiving antenna.
- 2. Increase the separation between the equipment and receiver.
- 3. Connect the equipment into an outlet on a circuit different from that to which the receiver is connected.
- Consult the dealer or an experienced radio/TV technician for help.

# Radio Wave Exposure and Specific Absorption Rate (SAR) Information

[603SH] here refers to this mobile phone [AQUOS Xx3 mini].

# Specific Absorption Rate (SAR) for This Product (for Japan)

This mobile phone 【603SH】 meets the Japanese technical regulations\* and international guidelines for exposure to radio waves

The Japanese technical regulations for exposure to radio frequency energy established permitted levels of radio frequency energy, based on standards developed by independent scientific organizations through periodic and thorough evaluation of scientific studies.

The regulation employs a unit of measurement known as the Specific Absorption Rate, or SAR.

The SAR limit is 2 watts/kilogram (W/kg) averaged over ten grams of tissue.

The limit includes a substantial safety margin designed to assure the safety of all persons, regardless of age and health. The value of the limit is equal to the value given in international guidelines recommended by ICNIRP\*\*, which is in collaboration with the World Health Organization (WHO). The highest SAR value for this mobile phone is 0.823 W/kg\*\*\* when tested for use at the ear, and 0.578 W/kg\*\*\* when worn

While there may be differences between the SAR levels of various phones and at various positions, all phones meet the Japanese technical regulations.

Although the SAR is determined at the highest certified power level, the actual SAR of the phone during operation can be well below the maximum value.

Use at positions other than at the ear\*\*\*\*

on the body in the below manner\*\*\*.

This mobile phone may be used at positions other than at the ear. By using an accessory such as a belt clip holster that maintains a 1.5 cm separation with no metal (parts) between the body and the mobile phone, this mobile phone will comply with international guidelines for radio wave protection.

- \* The technical regulation is provided in Article 14-2 of the Ministry Ordinance Regulating Radio Equipment.
- \*\* International Commission on Non-Ionizing Radiation
- \*\*\* The value is under simultaneous transmission use conditions.

The World Health Organization has announced that "A large number of studies have been performed over the last two decades to assess whether mobile phones pose a potential health risk. To date, no adverse health effects have been established as being caused by mobile phone use."

For more information about SAR, see the following websites: Ministry of Internal Affairs and Communications (MIC) http://www.tele.soumu.go.jp/e/sys/ele/body/index.htm Association of Radio Industries and Businesses (ARIB) http://www.arib-emf.org/01denpa/denpa02-02.html (Japanese)

# European RF Exposure Information/FCC RF Exposure Information

This mobile phone [603SH] is confirmed to comply with guidelines relating to effects of radio wave exposure as set forth by the Council of Europe (CE) and the Federal Communications Commission (FCC). Refer to the following.

#### ■European RF Exposure Information

Your mobile device is a radio transmitter and receiver. It is designed not to exceed the limits for exposure to radio waves recommended by international guidelines. These guidelines were developed by the independent scientific organization ICNIRP and include safety margins designed to assure the protection of all persons, regardless of age and health. The guidelines use a unit of measurement known as the Specific Absorption Rate, or SAR. The SAR limit for mobile devices is 2.0 W/kg and the highest SAR value for this device when tested at the ear is 0.507 W/kg\*. As mobile devices offer a range of functions, they can be used in other positions, such as on the body. In this case, the highest tested SAR value is 1.440 W/kg\* at the separation distance of 0.5 cm from the body. For electronic safety, maintain the separation distance with accessories containing no metal, that position handset a minimum of the above distance. Use of other accessories may not ensure compliance with RF exposure guidelines.

\* The tests are carried out in accordance with international guidelines for testing.

Simplified Declaration of Conformity for 【603SH】 Hereby, SHARP CORPORATION declares that the radio equipment type 【603SH】 is in compliance with Directive 2014/53/EU. The full text of the EU declaration of conformity is available at the following internet address: http://www.sharp.co.jp/k-tai/.

#### ■FCC RF Exposure Information

Your handset is a radio transmitter and receiver. It is designed and manufactured not to exceed the emission limits for exposure to radio frequency (RF) energy set by the Federal Communications Commission of the U.S. Government. The guidelines are based on standards that were developed by independent scientific organization through periodic and thorough evaluation of scientific studies. The standards include a substantial safety margin designed to assure the safety of all persons, regardless of age and health. The exposure standard for wireless handsets employs a unit of measurement known as the Specific Absorption Rate, or SAR. The SAR limit set by the FCC is 1.6 W/kg. The tests are performed in positions and locations (e.g. at the ear and worn on the body) as required by the FCC for each model. The highest SAR value for this model handset as reported to the FCC when tested for use at the ear is 0.49 W/kg, and when worn on the body in a holder or carry case, is 0.75 W/kg. Body-worn Operation; This device was tested for typical body-worn operations with the handset kept 1.0 cm from the body. To maintain compliance with FCC RF exposure requirements, use accessories that maintain a 1.0 cm separation distance between the user's body and the handset. The use of beltclips, holsters and similar accessories should not contain metallic components in its assembly.

The use of accessories that do not satisfy these requirements may not comply with FCC RF exposure requirements, and should be avoided. The FCC has granted an Equipment Authorization for this model handset with all reported SAR levels evaluated as in compliance with the FCC RF emission guidelines. SAR information on this model handset is on file with the FCC and can be found under the Display Grant section of http://www.fcc.gov/oet/ea/ after searching on FCC ID APYHRO00244.

Additional information on Specific Absorption Rates (SAR) can be found on the FCC website at https://www.fcc.gov/general/ radio-frequency-safety-0.

#### FCC ID Location

The device is electronically labeled and the FCC ID can be displayed via from the home screen as follows: In app sheet,

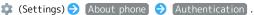

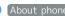

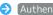

The World Health Organization has stated that present scientific information does not indicate the need for any special precautions for the use of mobile devices. They note that if you want to reduce your exposure then you can do so by limiting the length of calls or using a hands-free device to keep the mobile phone away from the head and body.

#### World Health Organization

#### http://www.who.int/emf

List of Specific Absorption Rates (SAR) for radio waves by smartphone/3G model

http://www.softbank.jp/mobile/support/sar/ (Japanese)

## Water & Dust Resistance

### Handset Water & Dust Resistance

Handset complies with IPX51 and IPX82 water protection standards as well as IP6X3 dust protection standard, with Card Slot Cap closed firmly.

- 1 IPX5 compliant means that a handset continues to function as a phone after being subjected to a water jet (approximately 12.5 liters/min.) discharged from a nozzle (inner diameter: 6.3 mm), from all directions (approximately 3 m from handset) for at least 3 minutes.
- 2 IPX8 compliant means that a handset continues to function as a phone after being gently submerged to the depth of 1.5 m in still tap water at room temperature, left there for approximately 30 minutes, then removed from it.
- 3 IP6X compliant means that a handset continues to function as a phone and its safety is maintained after being agitated in a device containing dust of 75 µm or smaller in diameter for 8 hours and then removed from the device.
- · Water and dust resistance may be affected under some circumstances. Warranty does not cover malfunctions resulting from misuse.
- · Handset is compliant with IPX5 and IPX8 water protection standards as well as IP6X dust protection standard. However, ingress of dirt, sand, mud, metal powder, food, beverage, sea water, etc. may cause malfunction.

#### ■Handset Care

- · Close Card Slot Cap firmly. Debris (hair, sand, fibers, etc.) trapped between gasket and Card Slot may allow ingress of liquid/dust.
- · If handset is exposed to liquids with Card Slot Cap open, they may enter handset and cause electric shock or malfunction. Discontinue use and power off.
- · If handset is wet, wipe it with a dry cloth.
- · Never open/close Card Slot Cap with wet hands or while handset is wet or has a foreign object adhered to it.
- · Do not use Earphones-Microphone Jack or External Connection Jack while it is wet or obstructed by sand/ dirt; may affect water and dust resistance or may cause malfunction, burns or fire due to electric shock, shortcircuiting, etc.
- · Handset is only water resistant against fresh/tap water between 5°C - 35°C.

#### Precautions

- Do not subject handset to soap, detergent, bath powder/oil, sea/pool/spa water, hot water, etc.
- Rinse off sea/pool water, beverage, dirt, sand, mud, etc. immediately with fresh/tap water between 5°C 35°C; residue may cause malfunction if allowed to dry.
- Do not soak handset in bath or pool; never use it in water (including key operation).
- Handset is not resistant to water pressure. Avoid highpressure water/shower (over 6 liters/min.) and water immersion.
- Do not expose handset to high humidity for long periods; avoid prolonged use in bath/shower rooms.
- · Volume may be low when an opening such as Mic, Recorder Mic, Earpiece or Speaker is wet; dry handset before use (see "Drying Handset").
- AC Adaptor (sold separately) and optional accessories are not water or dust proof. Do not use in high humidity or near water (outdoors, in bathrooms, shower rooms, etc.); may cause fire, electric shock or malfunction.
- Do not subject handset to strong impact (e.g., from a fall); do not poke Mic, Earpiece, Speaker, Recorder Mic, etc. with a sharp object; may affect water and dust resistance.
- · Avoid placing handset directly on sand. Sand may penetrate Earpiece, Speaker, etc., resulting in low volume.
- To prevent condensation, warm handset to room temperature before bringing it from a cold place into a warm place such as a bathroom. If condensation occurs, leave handset at room temperature until it is dry.
- · Handset does not float on water.
- · Keep handset out of heavy rain.

### Cautions for Use in a Bathroom

- Do not let handset get wet with liquids other than tap water at room temperature (spa water, soapy water, detergent solutions, bubble bath water, etc.); do not submerge it in a bathtub. May cause malfunction. If handset gets exposed to liquids other than tap water or falls in a bathtub, wash it in the specified way.
- · Use handset at  $5^{\circ}\text{C}$   $40^{\circ}\text{C}$  with humidity of 99% or less, for up to 2 hours.
- Note that this does not guarantee continuous operation of all functions.
- After exposing handset to water, be sure to remove moisture and let it dry naturally in the way specified in "Drying Handset."

Let handset dry naturally after using it in a bathroom or when condensation occurs inside Camera lens, etc.

- · Be careful not to splash hot water on handset.
- Extreme temperature changes may cause condensation.

  Wait until handset reaches room temperature before bringing it from a cold place into a warm bathroom.

  In addition, do not splash cold water on handset when it is warm in a bathroom.

May cause malfunction.

- · Never charge handset in a bathroom.
- Depending on the layout and condition of a bathroom, handset may not receive a signal (call functions and data communication may be unavailable).
- If operated with wet hands, handset may not respond or may malfunction.
- Do not use handset with earphones, TV Antenna Cable, or an external device connected.
- Disable Glove mode beforehand as follows.
   In app sheet, (Settings) Display (glove mode)

## **Charging Cautions**

· Never connect Micro USB plug while handset or AC Adaptor is wet

Handset is water resistant; however, if Micro USB plug is inserted while it is wet, liquid (tap water, beverage, sea water, pet urine, etc.) or a foreign object adhered to handset or Micro USB plug may cause overheating, burnout, fire, malfunction, burns, etc. due to electric shock, short-circuiting, etc.

 Do not use AC Adaptor where water is regularly in use (kitchens, bathrooms, shower rooms, etc.); may cause fire or electric shock.

### Care & Maintenance

- Proper care of Card Slot Cap gasket is crucial for continued handset water and dust resistance. Observe the following:
  - $\cdot$  Do not remove or damage gasket. Keep it clean.
- $\cdot$  If Card Slot Cap is damaged or deformed, contact a SoftBank Shop.
- Do not insert a sharp object into Card Slot Cap gap, Earphones-Microphone Jack or External Connection Jack.
- To maintain water and dust resistance, it is recommended to replace Card Slot Cap every 2 years regardless of its condition. Customer-requested Card Slot Cap replacement incurs fees and requires handset submission. For details, contact a SoftBank Shop or SoftBank Customer Support, General Information.

## Washing Handset

Wipe off dirt, sand, beverage, etc., gently with a cloth. Then hold handset approximately 10 cm below faucet or shower head and wash with low-pressure tap water (6 liters/min. or lower) at room temperature (5°C - 35°C). Wash with your hands, taking care not to open Card Slot Cap; do not use a brush or sponge. Dry handset before use; after drying it well, power on.

- · Before washing handset, make sure that Card Slot Cap is closed firmly.
- $\cdot$  Do not use a washing machine or ultrasonic cleaner.
- Earphones-Microphone Jack and External Connection Jack tend to accumulate dust, sand, etc.; rinse and dry them completely before use. Any residue may cause malfunction, burns or fire.
- Do not put a cotton swab, cloth, etc. into Earphones-Microphone Jack or External Connection Jack; may affect water resistance, causing malfunction.

### Drying Handset

After exposing handset to water, be sure to dry Earpiece, Volume Up/Down Key, Power Key, Shutter Key, Mic, Recorder Mic, External Connection Jack, Speaker, and Earphones-Microphone Jack.

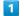

Wipe handset surface with dry cloth

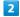

Holding handset firmly by its sides, shake it about 20 times

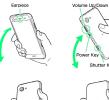

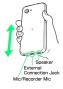

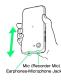

· When shaking handset, hold it firmly so as not to drop it.

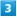

Pat against dry cloth to remove moisture from openings and grooves

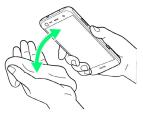

· Water may be trapped in openings; pat against a dry cloth to remove it.

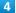

Leave handset on dry cloth for approximately 2 -  $\mathbf 3$  hours at room temperature

## Cautions

#### When Removing Moisture

Do not put a cotton swab, cloth, etc. into openings; may affect water and dust resistance.

#### After Drying Procedure

Do not use handset in wet conditions.

- $\cdot$  Calls may fail, or moisture may transfer to clothes, bag, etc.
- Moisture may short-circuit Earphones-Microphone Jack, External Connection Jack or other parts.
- Exposure to cold may freeze moisture and cause malfunction.

## A

| About Phone                                                                                                    | 150 |
|----------------------------------------------------------------------------------------------------|-----|
| About Settings                                                                                                    | 116 |
| About the User Guide                                                                                                    | 3   |
| Accessibility Settings                                                                                                    | 148 |
| Accessing Instructions on Handset                                                                                                    | 3   |
| Accounts Settings                                                                                                    | 146 |
| Address Book                                                                                                    | 75  |
| Album                                                                                                    |     |
| Applications                                                                                                    | 34  |
| Apps Settings                                                                                                    | 130 |
| Automatic Data Communication & Sync Settings                                                                                                    | 155 |
|                                                                                                    |     |
| B                                                                                                    |     |
| Backup & Reset                                                                                                    | 143 |
| Backup & Restore                                                                                                    |     |
| Basic Operations                                                                                                    | 26  |
| Battery & Energy Saving Settings                                                                                                    |     |
|                                                                                                    |     |
| C                                                                                                    |     |
| Calling from Outside Japan                                                                                                    | 111 |
| Call Settings                                                                                                    |     |
| Capturing Photos/Videos                                                                                                    |     |
| Capturing Screenshots (Clip Now)                                                                                                    |     |
| Charging Handset                                                                                                    |     |
| Checking Handset Status & Notifications (Notific                                                                                                    |     |
| Vindow/Quick Settings Window)                                                                                                    | 52  |
| -<br>Childlock                                                                                                    | 63  |
| Chrome                                                                                                    | 89  |
| Clip Now                                                                                                    | 60  |
| Confirmation when First Activating Applications.                                                                                                    | 32  |
| Connecting by Wi-Fi                                                                                                    | 104 |
| Customer Service                                                                                                    | 159 |
| Customizing Home Screen                                                                                                    | 54  |
|                                                                                                    |     |
|                                                                                                    |     |
| Data Usage Settings                                                                                                    | 133 |
| Date & Time Settings                                                                                                    |     |
| Disabling Touch Operation Temporarily (Childlock                                                                                                    |     |
| Display Settings                                                                                                    |     |
| , , ,                                                                                                    |     |
| <b>6</b>                                                                                                    |     |
| ile Storage                                                                                                    | 154 |
| , and the second second |     |
| G                                                                                                    |     |
|                                                                                                    |     |
| General Notes                                                                                                    | 173 |
| General NotesGlobal Roaming                                                                                                    |     |

| <b>AQUOS</b> | Xx3  | mini  |
|--------------|------|-------|
| User Gi      | ıide | Index |

| 102                                            |    |
|------------------------------------------------|----|
| H                                              |    |
| Handset & Hardware Care1                       | 18 |
| Handset Phone Number                           |    |
| Hiding Contacts (Secrecy Settings)             |    |
| Home Applications Setting13 Home Screen Basics |    |
| Home Screen Basics                             | 50 |
| 0                                              |    |
| Icons at Display Top (Status Bar)              |    |
| Illumination Settings12                        |    |
| Important Product Information1                 |    |
| Importing Data from Other Mobiles              |    |
| Internal Storage and SD Card                   | 10 |
|                                                |    |
| Languages & Input Settings14                   | 41 |
| Listening to Music (Play Music)                | 98 |
| Location Settings1                             |    |
| Lock & Security Settings1                      |    |
| Lock Screen Basics                             | 48 |
| M                                              |    |
| Making Call Settings                           | 74 |
| Memory Settings13                              |    |
| Messaging                                      | 80 |
| More Settings13                                |    |
| N                                              |    |
| Notifications Settings1                        | 17 |
| Notifications Window/Quick Settings Window     |    |
| 0                                              |    |
|                                                |    |
| Opening & Replying to S! Mail/SMS              |    |
|                                                |    |
| P                                              |    |
| Package Contents                               |    |
| Parts & Functions                              |    |
| Placing/Answering Calls                        |    |
| Play Music                                     |    |
| Power On/Off1                                  |    |
| Trinking Settings                              | JU |

| S                                                  |       |
|----------------------------------------------------|-------|
| Safety Precautions                                 | 162   |
| SAR                                                | 176   |
| Screen Lock                                        | 45    |
| ScrollAuto                                         | 62    |
| Scrolling Screen Automatically (ScrollAuto)        | 62    |
| Secrecy Settings                                   | 77    |
| Security Codes                                     | 43    |
| Sending S! Mail/SMS                                | 80    |
| Sound Settings                                     | 118   |
| Specifications                                     | 157   |
| Status Bar                                         | 51    |
| Storage Settings                                   | 131   |
|                                                    |       |
|                                                    |       |
|                                                    |       |
| Text Entry                                         | 70    |
|                                                    |       |
| Troubleshooting  Turning Off Display (Screen Lock) |       |
| Turning OTT Display (Screen Lock)                  | 45    |
|                                                    |       |
| 0                                                  |       |
| Hadatian Cafturana                                 | 16    |
| Updating Software                                  |       |
| Useful Settings                                    |       |
| USIM Card                                          |       |
| USIM PIN                                           |       |
| Using Airplane Mode                                |       |
| Using Bluetooth® Function                          |       |
| Using Email                                        |       |
| Using Gmail                                        |       |
| Using Manner Mode                                  |       |
| Using Recent Apps Window                           |       |
| Using Tethering                                    |       |
| Using the Internet (Chrome)                        |       |
| Using Touchscreen                                  | 16    |
|                                                    |       |
|                                                    |       |
|                                                    |       |
| Viewing & Managing Photos/Videos (Album)           | 100   |
|                                                    |       |
|                                                    |       |
| VV                                                 |       |
| Warranty & After-Sales Service                     | 159   |
| Water & Dust Resistance                            |       |
|                                                    | . , , |

## AQUOS Xx3 mini User Guide

March 2017, First Edition SoftBank Corp.

Visit SoftBank Shop for assistance

Model : AQUOS Xx3 mini Manufacturer : SHARP CORPORATION